# **Multi-Function Super G Wireless Router**

**802.11b/802.11g/Super G Wireless Access Point** 

**Wireless Connections up to 108Mbps** 

**Broadband Internet Access** 

**4-Port Switching Hub** 

# **User's Guide**

**Version 1.0**

#### **Federal Communication Commission Interference Statement**

This equipment has been tested and found to comply with the limits for a Class B digital device, pursuant to Part 15 of the FCC Rules. These limits are designed to provide reasonable protection against harmful interference in a residential installation. This equipment generates uses and can radiate radio frequency energy and, if not installed and used in accordance with the instructions, may cause harmful interference to radio communications. However, there is no guarantee that interference will not occur in a particular installation. If this equipment does cause harmful interference to radio or television reception, which can be determined by turning the equipment off and on, the user is encouraged to try to correct the interference by one of the following measures:

- Reorient or relocate the receiving antenna.
- Increase the separation between the equipment and receiver.
- Connect the equipment into an outlet on a circuit different from that to which the receiver is connected.
- Consult the dealer or an experienced radio/TV technician for help.

This device complies with Part 15 of the FCC Rules. Operation is subject to the following two conditions: (1) This device may not cause harmful interference, and (2) this device must accept any interference received, including interference that may cause undesired operation.

FCC Caution: Any changes or modifications not expressly approved by the party responsible for compliance could void the user's authority to operate this equipment.

#### **IMPORTANT NOTE:**

#### **FCC Radiation Exposure Statement:**

This equipment complies with FCC radiation exposure limits set forth for an uncontrolled environment. This equipment should be installed and operated with minimum distance 20cm between the radiator & your body.

If this device is going to be operated in 2.4~2.4835GHz frequency range, then it is restricted in indoor environment only.

This transmitter must not be co-located or operating in conjunction with any other antenna or transmitter.

The WX-6615GS(FCC ID: RYK-6615GS) is limited in CH1~CH11 for 2.4 GHz by specified firmware controlled in U.S.A

### **Table of Contents**

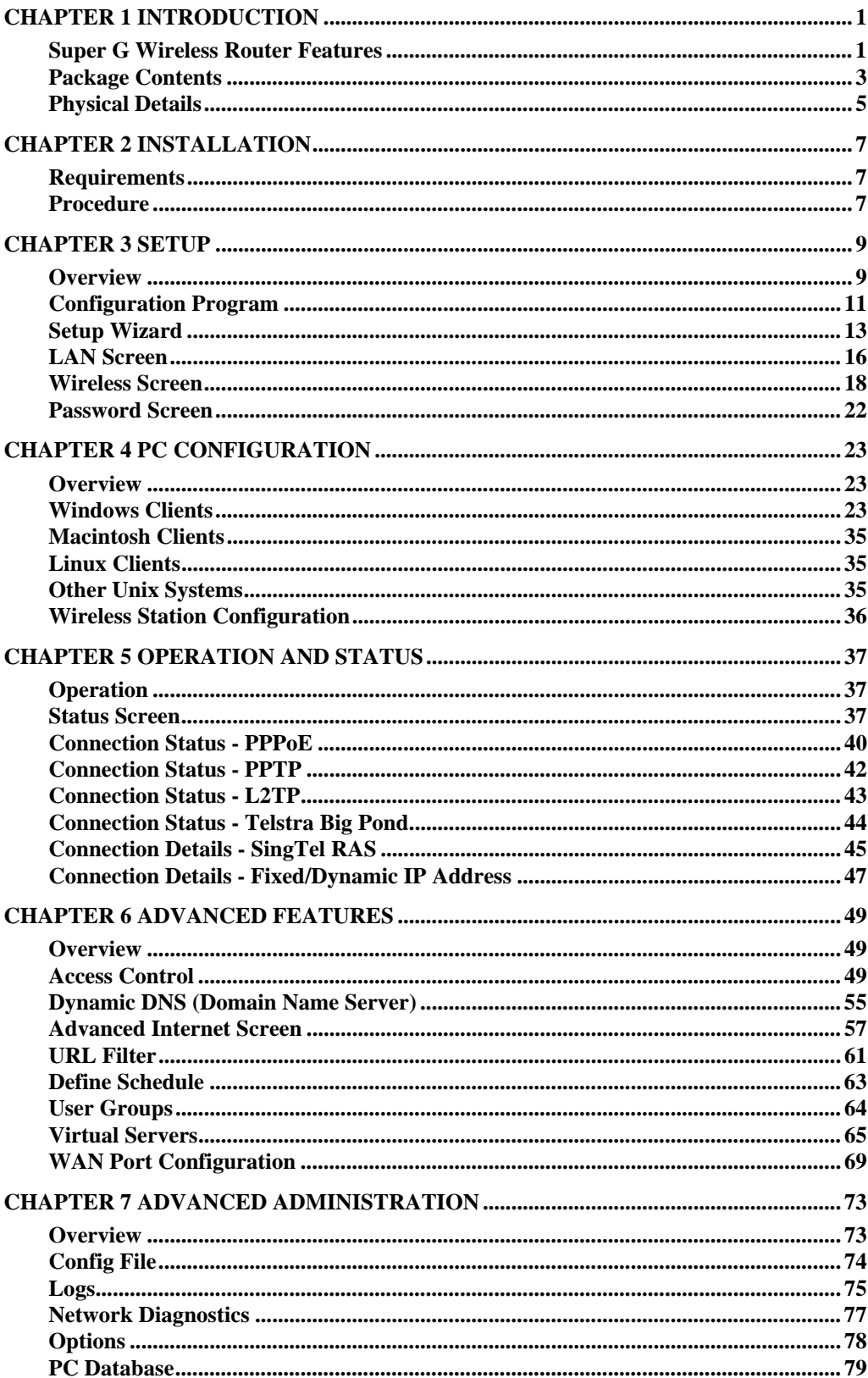

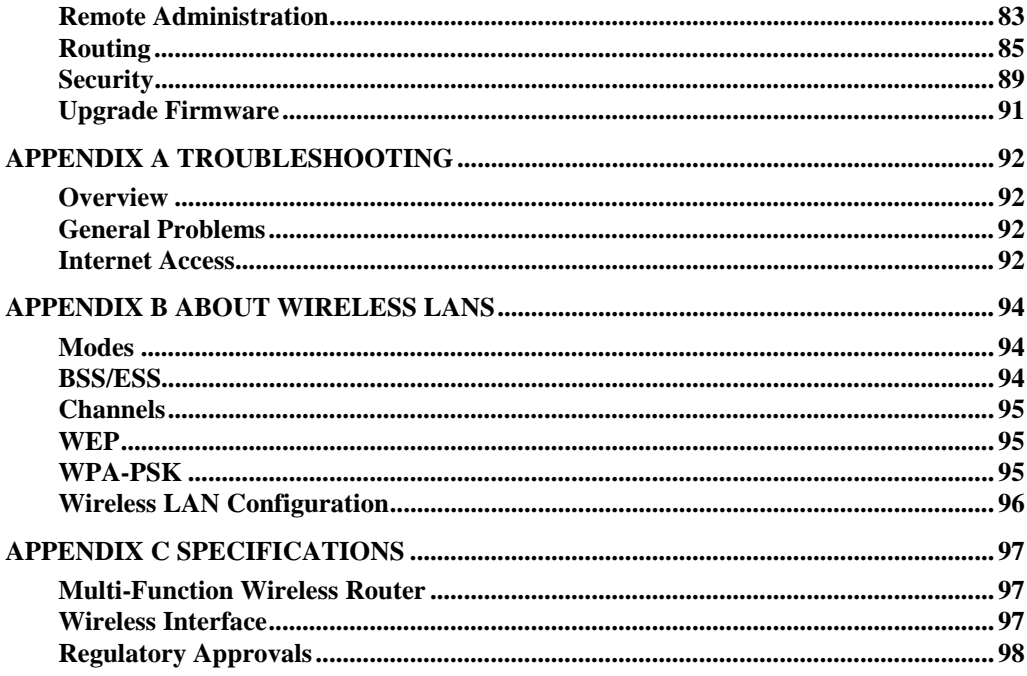

## Chapter 1 Introduction

**1**

#### *This Chapter provides an overview of the Super G Wireless Router's features and capabilities.*

Congratulations on the purchase of your new Super G Wireless Router. The Super G Wireless Router is a multi-function device providing the following services:

- *Shared Broadband Internet Access for all LAN users.*
- 4-Port Switching Hub for 10BaseT or 100BaseT connections.
- **Wireless Access Point** for 802.11b, 802.11g and Super G Wireless Stations.

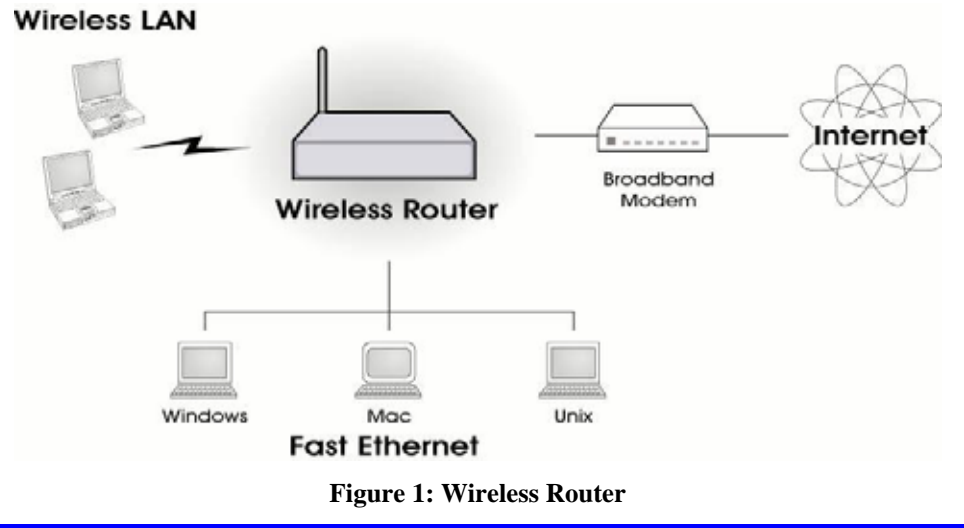

#### **Super G Wireless Router Features**

The Super G Wireless Router incorporates many advanced features, carefully designed to provide sophisticated functions while being easy to use.

#### **Internet Access Features**

- **Shared Internet Access.** All users on the LAN or WLAN can access the Internet through the Wireless Router, using only a single external IP Address. The local (invalid) IP Addresses are hidden from external sources. This process is called NAT (Network Address Translation).
- **DSL & Cable Modem Support.** The Wireless Router has a 10/100BaseT Ethernet port for connecting a DSL or Cable Modem. All popular DSL and Cable Modems are supported. SingTel RAS and Big Pond (Australia) login support is also included.
- T*PPPoE, PPTP, SingTel RAS and Telstra Big Pond Support.* The Internet (WAN port) connection supports PPPoE (PPP over Ethernet), PPTP (Peer-to-Peer Tunneling Protocol), SingTel RAS and Telstra Big Pond (Australia), as well as "Direct Connection" type services. Unnumbered IP with PPPoE is also supported.

**Fixed or Dynamic IP Address.** On the Internet (WAN port) connection, the Wireless Router supports both Dynamic IP Address (IP Address is allocated on connection) and Fixed IP Address.

#### **Advanced Internet Functions**

- *Communication Applications.* Support for Internet communication applications, such as interactive Games, Telephony, and Conferencing applications, which are often difficult to use when behind a Firewall, is included.
- **Special Internet Applications.** Applications which use non-standard connections or port numbers are normally blocked by the Firewall. The ability to define and allow such applications is provided, to enable such applications to be used normally.
- **Virtual Servers.** This feature allows Internet users to access Internet servers on your LAN. The required setup is quick and easy.
- **DDNS Support.** DDNS (Dynamic DNS) allows Internet users to connect to Virtual Servers on your LAN using a domain name, even if your IP address is not fixed.
- *Multi-DMZ.* For each WAN (Internet) IP address allocated to you, one (1) PC on your local LAN can be configured to allow unrestricted 2-way communication with Servers or individual users on the Internet. This provides the ability to run programs which are incompatible with Firewalls.
- URL Filter. Use the URL Filter to block access to undesirable Web sites by LAN users.
- **Internet Access Log.** See which Internet connections have been made.
- Access Control. Using the Access Control feature, you can assign LAN users to different groups, and determine which Internet services are available to each group.
- *VPN Pass through Support.* PCs with VPN (Virtual Private Networking) software using PPTP, L2TP and IPSec are transparently supported - no configuration is required.

#### **Wireless Features**

- **Standards Compliant.** The Wireless Router complies with the IEEE802.11g (DSSS) specifications for Wireless LANs.
- T*Supports 802.11b, 802.11g, and Super G Wireless Stations.*T The Atheros Super G feature provides for up to 108Mbps speeds with Atheros clients, while remaining backward compatible with the 802.11g and 802.11g standards.
- **Speeds to 108Mbps.** Atheros clients can connect at up to 108Mps, while 802.11g clients can connect at up to the 802.11g maximum of 54Mbps.
- WPA-PSK support. The WPA-PSK (Pre-shared Key) standard provides greater security for your Wireless clients than WEP.
- *WEP support.* Support for WEP (Wired Equivalent Privacy) is included. Key sizes of 64 Bit and 128 Bit are supported.
- *Wireless MAC-level Access Control.* The Wireless Access Control feature can check the MAC address (hardware address) of Wireless stations to ensure that only trusted Wireless Stations can access your LAN.
- **Simple Configuration.** If the default settings are unsuitable, they can be changed quickly and easily.

#### **LAN Features**

4-Port Switching Hub. The Wireless Router incorporates a 4-port 10/100BaseT switching hub, making it easy to create or extend your LAN.

- *DHCP Server Support.* **D**ynamic **H**ost **C**onfiguration **P**rotocol provides a dynamic IP address to PCs and other devices upon request. The Wireless Router can act as a **DHCP Server** for devices on your local LAN and WLAN.
- *Multi Segment LAN Support.* LANs containing one or more segments are supported, via the Wireless Router's RIP (Routing Information Protocol) support and built-in static routing table.

#### **Configuration & Management**

- *Easy Setup.* Use your WEB browser from anywhere on the LAN or WLAN for configuration.
- *Configuration File Upload/Download.* Save (download) the configuration data from the Wireless Router to your PC, and restore (upload) a previously-saved configuration file to the Wireless Router.
- **Remote Management.** The Wireless Router can be managed from any PC on your LAN. And, if the Internet connection exists, it can also (optionally) be configured via the Internet.
- *Network Diagnostics.* You can use the Wireless Router to perform a *Ping* or *DNS lookup*.
- *UPnP Support.* UPnP (Universal Plug and Play) allows automatic discovery and configuration of the Wireless Router. UPnP is by supported by Windows ME, XP, or later.

#### **Security Features**

- *Password protected Configuration*. Optional password protection is provided to prevent unauthorized users from modifying the configuration data and settings.
- *Wireless LAN Security*. WPA-PSK and WEP (Wired Equivalent Privacy) are supported, as well as MAC-level Wireless access control to prevent unknown wireless stations from accessing your LAN.
- *NAT Protection.* An intrinsic side effect of NAT (Network Address Translation) technology is that by allowing all LAN users to share a single IP address, the location and even the existence of each PC is hidden. From the external viewpoint, there is no network, only a single device - the Wireless Router.
- **Stateful Inspection Firewall.** All incoming data packets are monitored and all incoming server requests are filtered, thus protecting your network from malicious attacks from external sources.
- **Protection against DoS attacks.** DoS (Denial of Service) attacks can flood your Internet connection with invalid packets and connection requests, using so much bandwidth and so many resources that Internet access becomes unavailable. The Wireless Router incorporates protection against DoS attacks.

#### **Package Contents**

The following items should be included:

- The Super G Wireless Router Unit
- Power Adapter
- Quick Installation Guide
- CD-ROM containing the on-line manual.

If any of the above items are damaged or missing, please contact your dealer immediately.

### **Physical Details**

#### **Front-mounted LEDs**

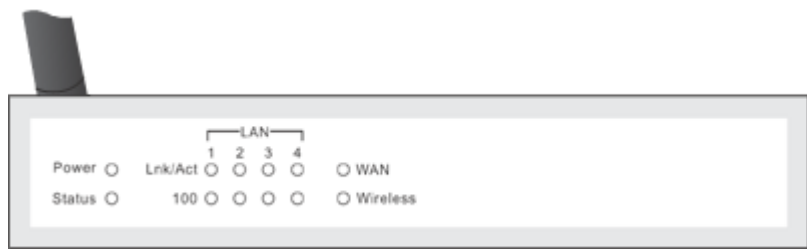

**Figure 2: Front Panel** 

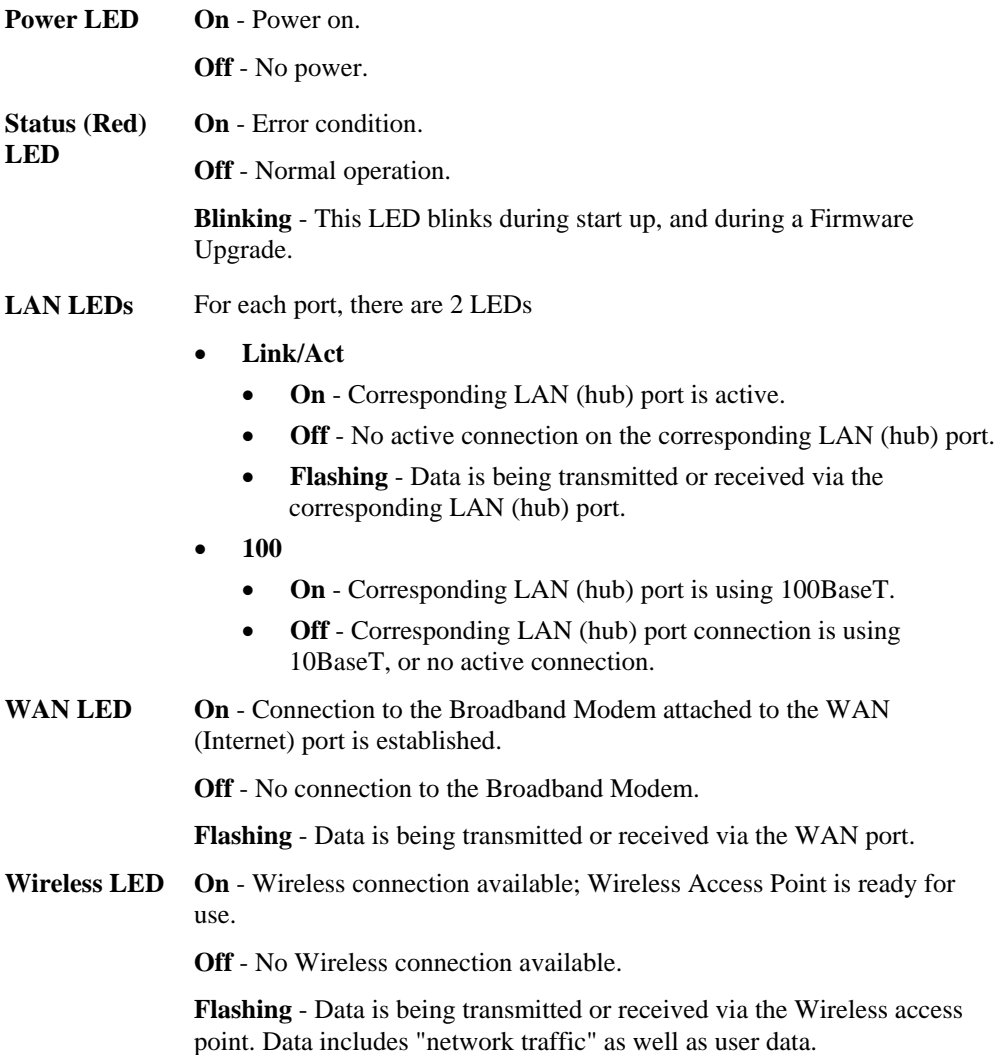

#### **Rear Panel**

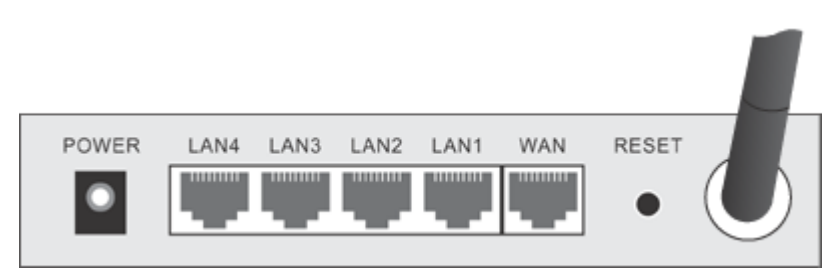

**Figure 3: Rear Panel** 

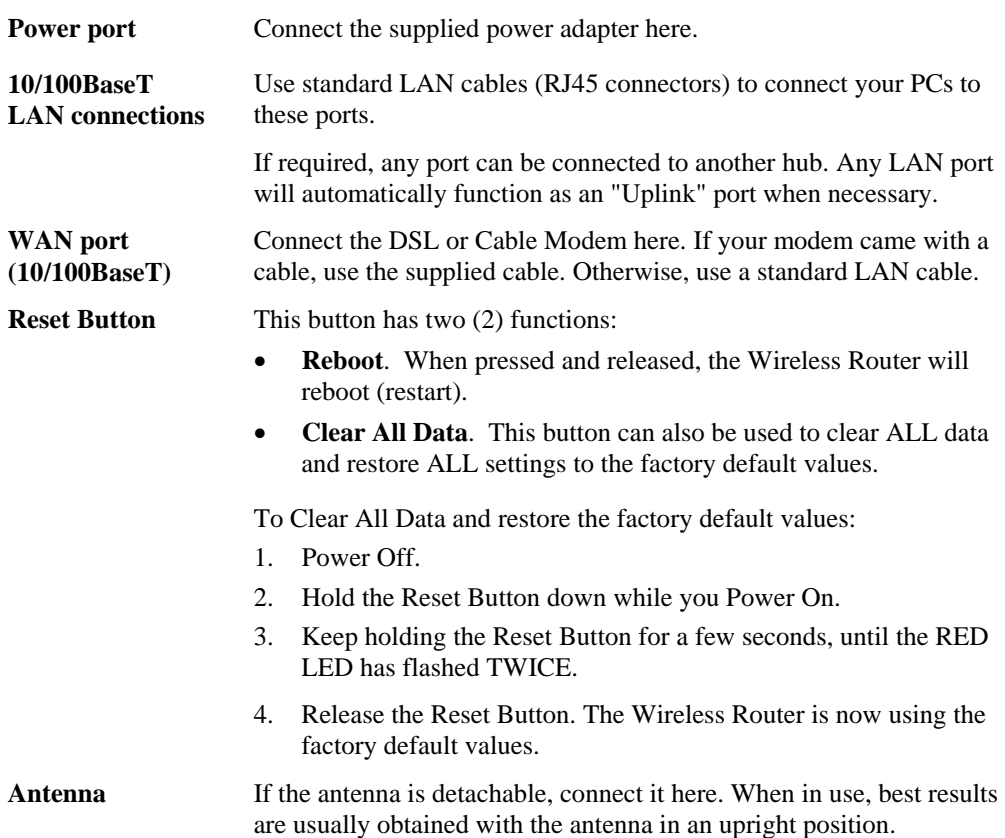

## Chapter 2 Installation

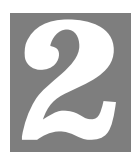

*This Chapter covers the physical installation of the Super G Wireless Router.* 

#### **Requirements**

- Network cables. Use standard 10/100BaseT network (UTP) cables with RJ45 connectors.
- TCP/IP protocol must be installed on all PCs.
- For Internet Access, an Internet Access account with an ISP, and either of a DSL or Cable modem (for WAN port usage)
- To use the Wireless Access Point, all Wireless devices must be compliant with the IEEE802.11b or IEEE802.11g specifications.

**Procedure** 

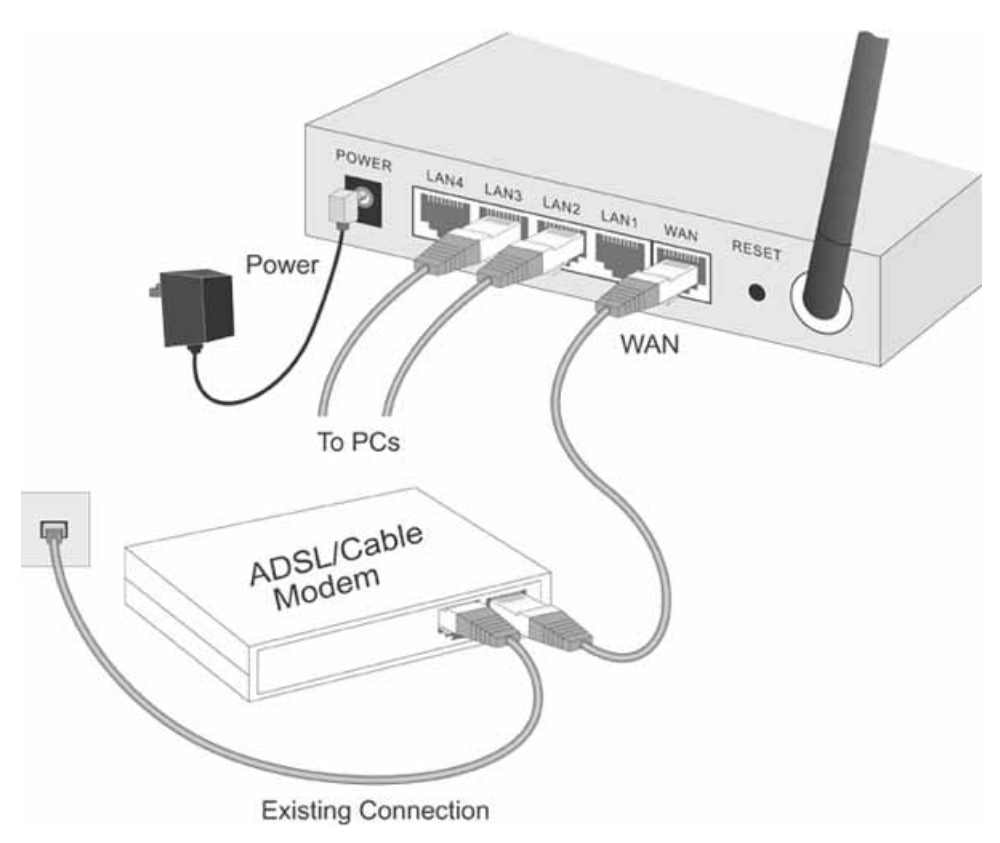

**Figure 4: Installation Diagram** 

#### **1. Choose an Installation Site**

Select a suitable place on the network to install the Wireless Router. Ensure the Wireless Router and the DSL/Cable modem are powered OFF.

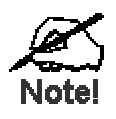

**For best Wireless reception and performance, the Wireless Router should be positioned in a central location with minimum obstructions between the Wireless Router and the PCs.** 

**Also, if using multiple Access Points, adjacent Access Points should use different Channels.** 

#### **2. Connect LAN Cables**

Use standard LAN cables to connect PCs to the Switching Hub ports on the Wireless Router. Both 10BaseT and 100BaseT connections can be used simultaneously.

If required, connect any port to a normal port on another Hub, using a standard LAN cable. Any LAN port on the Wireless Router will automatically function as an "Uplink" port when required.

#### **3. Connect WAN Cable**

Connect the DSL or Cable modem to the WAN port on the Wireless Router. Use the cable supplied with your DSL/Cable modem. If no cable was supplied, use a standard cable.

#### **4. Power Up**

- Power on the Cable or DSL modem.
- Connect the supplied power adapter to the Wireless Router and power up. Use only the power adapter provided. Using a different one may cause hardware damage

#### **5. Check the LEDs**

- The *Power* LED should be ON.
- The *Status* LED should flash, then turn Off. If it stays on, there is a hardware error.
- For each LAN (PC) connection, the LAN *Link/Act* LED should be ON (provided the PC is also ON.)
- The *WAN* LED should be ON.
- The *Wireless* LED should be ON

For more information, refer to *Front-mounted LEDs* in Chapter 1.

## Chapter 3 Setup

*This Chapter provides Setup details of the Wireless Router.* 

#### **Overview**

This chapter describes the setup procedure for:

- Internet Access
- LAN configuration
- Wireless setup
- Assigning a Password to protect the configuration data.

PCs on your local LAN may also require configuration. For details, see *Chapter 4 - PC Configuration*.

Other configuration may also be required, depending on which features and functions of the Wireless Router you wish to use. Use the table below to locate detailed instructions for the required functions.

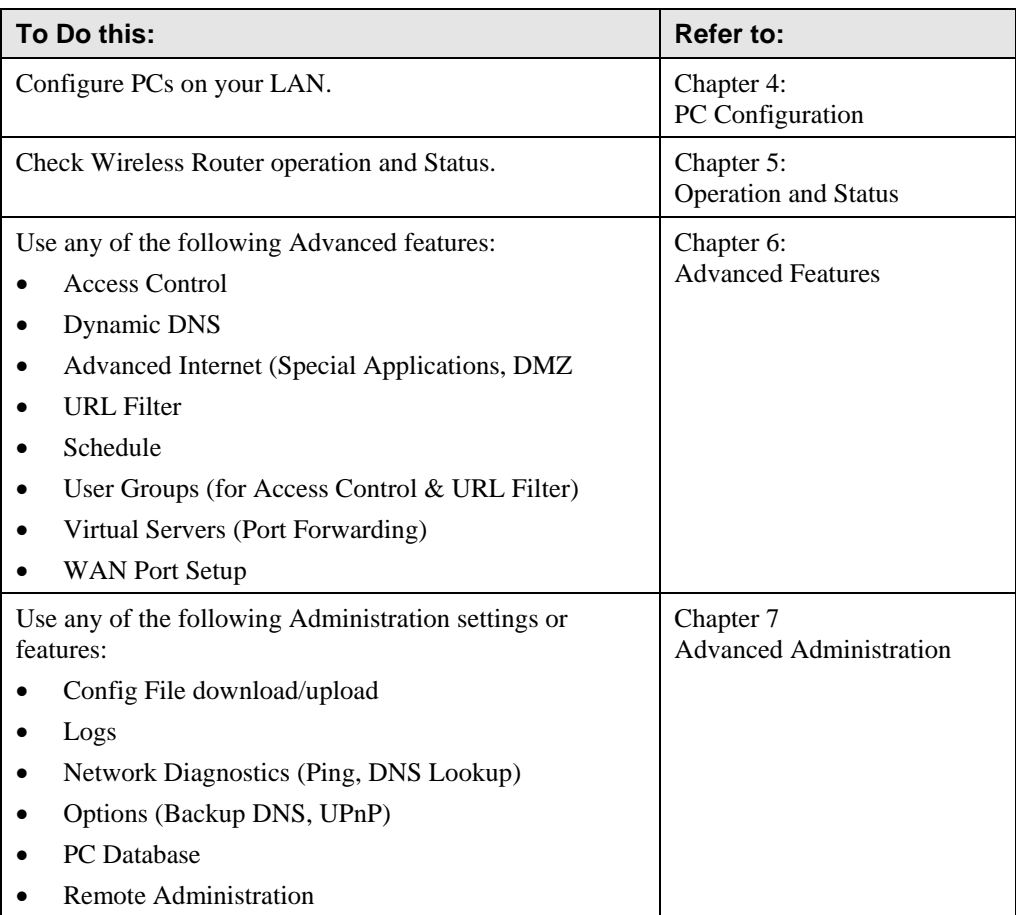

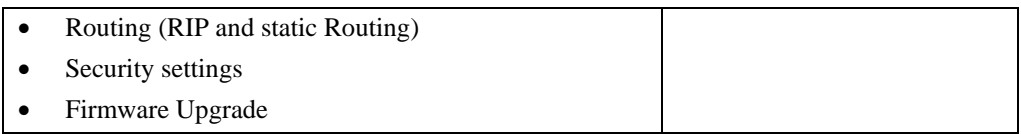

#### **Configuration Program**

The Wireless Router contains an HTTP server. This enables you to connect to it, and configure it, using your Web Browser. **Your Browser must support JavaScript**.

The configuration program has been tested on the following browsers:

- Netscape V4.08 or later
- Internet Explorer V4 or later

#### **Preparation**

Before attempting to configure the Wireless Router, please ensure that:

- Your PC can establish a physical connection to the Wireless Router. The PC and the Wireless Router must be directly connected (using the Hub ports on the Wireless Router) or on the same LAN segment.
- The Wireless Router must be installed and powered ON.
- If the Wireless Router's default IP Address (192.168.0.1) is already used by another device, the other device must be turned OFF until the Wireless Router is allocated a new IP Address during configuration.

#### **Using UPnP**

If your Windows system supports UPnP, an icon for the Wireless Router will appear in the system tray, notifying you that a new network device has been found, and offering to create a new desktop shortcut to the newly-discovered device.

- Unless you intend to change the IP Address of the Wireless Router, you can accept the desktop shortcut.
- Whether you accept the desktop shortcut or not, you can always find UPnP devices in *[My](#page-18-0)  Network Places* (previously called *Network Neighborhood*).
- Double click the icon for the Wireless Router (either on the Desktop, or in *My Network Places*) to start the configuration. Refer to the following section *Setup Wizard* for details of the initial configuration process.

#### **Using your Web Browser**

To establish a connection from your PC to the Wireless Router:

- 1. After installing the Wireless Router in your LAN, start your PC. If your PC is already running, restart it.
- 2. Start your WEB browser.
- 3. In the *Address* box, enter "HTTP://" and the IP Address of the Wireless Router, as in this example, which uses the Wireless Router's default IP Address: HTTP://192.168.0.1

Because the default password is blank, your will not be prompted for a password. However, you should use the *Password* screen to assign a password.

#### **If you can't connect**

If the Wireless Router does not respond, check the following:

- The Wireless Router is properly installed, LAN connection is OK, and it is powered ON. You can test the connection by using the "Ping" command:
	- Open the MS-DOS window or command prompt window.
	- Enter the command: ping 192.168.0.1 If no response is received, either the connection is not working, or your PC's IP address is not compatible with the Wireless Router's IP Address. (See next item.)
- If your PC is using a fixed IP Address, its IP Address must be within the range 192.168.0.2 to 192.168.0.254 to be compatible with the Wireless Router's default IP Address of 192.168.0.1. Also, the *Network Mask* must be set to 255.255.255.0. See *Chapter 4 - PC Configuration* for details on checking your PC's TCP/IP settings.
- Ensure that your PC and the Wireless Router are on the same network segment. (If you don't have a router, this must be the case.)
- Ensure you are using the wired LAN interface. The Wireless interface can only be used if its configuration matches your PC's wireless settings.

#### <span id="page-18-0"></span>**Setup Wizard**

The first time you connect to the Wireless Router, the Setup Wizard will run automatically. (The Setup Wizard will also run if the Wireless Router's default settings are restored.)

- 1. Step through the Wizard until finished.
	- You need to know the type of Internet connection service used by your ISP. Check the data supplied by your ISP.
	- The common connection types are explained in the tables below.
- 2. On the final screen of the Wizard, run the test and check that an Internet connection can be established.
- 3. If the connection test fails:
	- Check your data, the Cable/DSL modem, and all connections.
	- Check that you have entered all data correctly.
	- If using a Cable modem, your ISP may have recorded the MAC (physical) address of your PC. Run the Wizard, and on the *Cable Modem* screen, use the "Clone MAC address" button to copy the MAC address from your PC to the Wireless Router.

#### **Common Connection Types**

#### **Cable Modems**

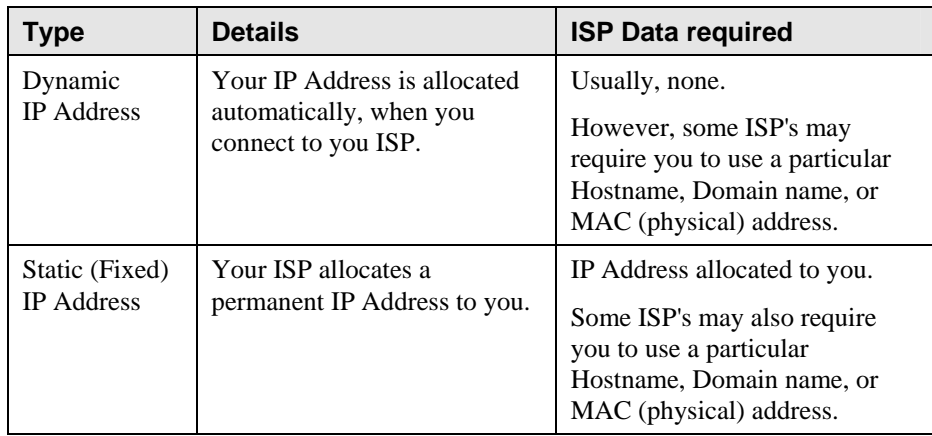

#### **DSL Modems**

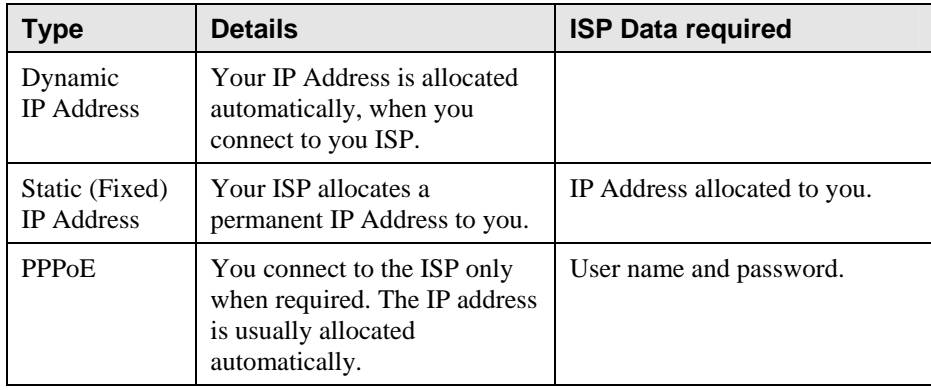

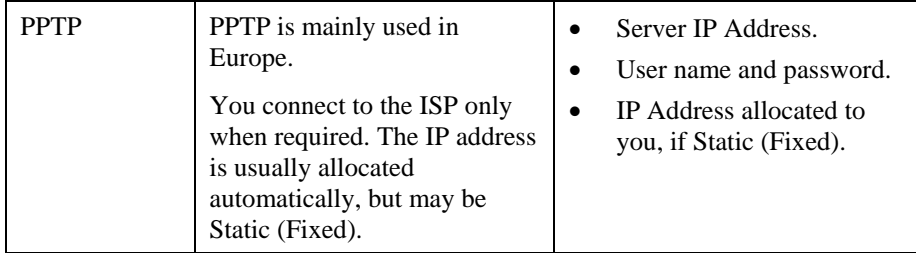

#### **Other Modems (e.g. Broadband Wireless)**

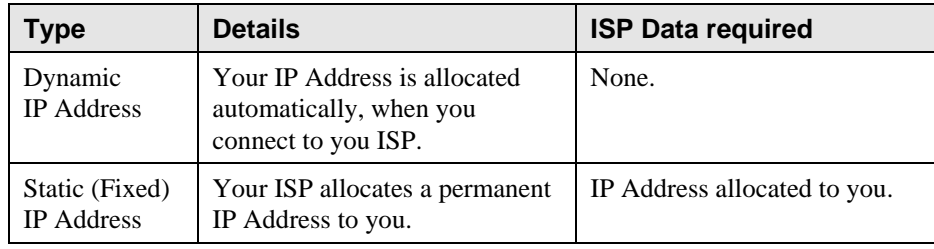

#### **Big Pond (Australia)**

For this connection method, the following data is required:

- User Name
- Password
- Big Pond Server IP address

#### **SingTel RAS**

For this connection method, the following data is required:

- User Name
- Password
- RAS Plan

#### **Home Screen**

After finishing the Setup Wizard, you will see the *Home* screen. When you connect in future, you will see this screen when you connect. An example screen is shown below.

| <b>Router Setup</b> | <b>Wireless Router</b> |           |              |             |
|---------------------|------------------------|-----------|--------------|-------------|
| <b>Setup Wizard</b> |                        |           |              |             |
| <b>LAN</b>          |                        | SC630217  |              |             |
|                     |                        | Internet  | IP Address:  |             |
| <b>Wireless</b>     |                        |           | Connection:  | DHCP        |
| Password            |                        |           |              |             |
| <b>Status</b>       |                        | Wireless: | SSID         | default     |
|                     |                        |           | WEP:         | Off         |
| ▼ Advanced          |                        |           |              |             |
| ▼ Administration    |                        | LAN:      | IP Address:  | 192.168.0.1 |
|                     |                        |           | DHCP Server: | Enabled     |
| Log Out             |                        |           |              |             |

**Figure 5: Home Screen** 

#### **Navigation & Data Input**

- Use the menu bar on the left of the screen, and the "Back" button on your Browser, for navigation.
- Changing to another screen without clicking "Save" does NOT save any changes you may have made. You must "Save" before changing screens or your data will be ignored.

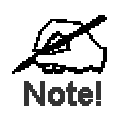

**On each screen, clicking the "Help" button will display help for that screen.** 

**From any help screen, you can access the list of all help files (help index).** 

### **LAN Screen**

Use the *LAN* link on the main menu to reach the LAN screen. An example screen is shown below.

| <b>LAN</b> |               |              |                                                                     |
|------------|---------------|--------------|---------------------------------------------------------------------|
|            | <b>TCP/IP</b> | IP Address:  | $192$ $168$ $0$ $1$                                                 |
|            |               | Subnet Mask: | $[255]$ $[255]$ $[255]$                                             |
|            |               |              | M DHCP Server Start IP Address: - - - - 2                           |
|            |               |              | Finish IP Address: $\boxed{-}$ $\boxed{-}$ $\boxed{-}$ $\boxed{51}$ |
|            |               |              | Cancel<br>Save<br>Help                                              |

**Figure 6: LAN Screen** 

#### **Data - LAN Screen**

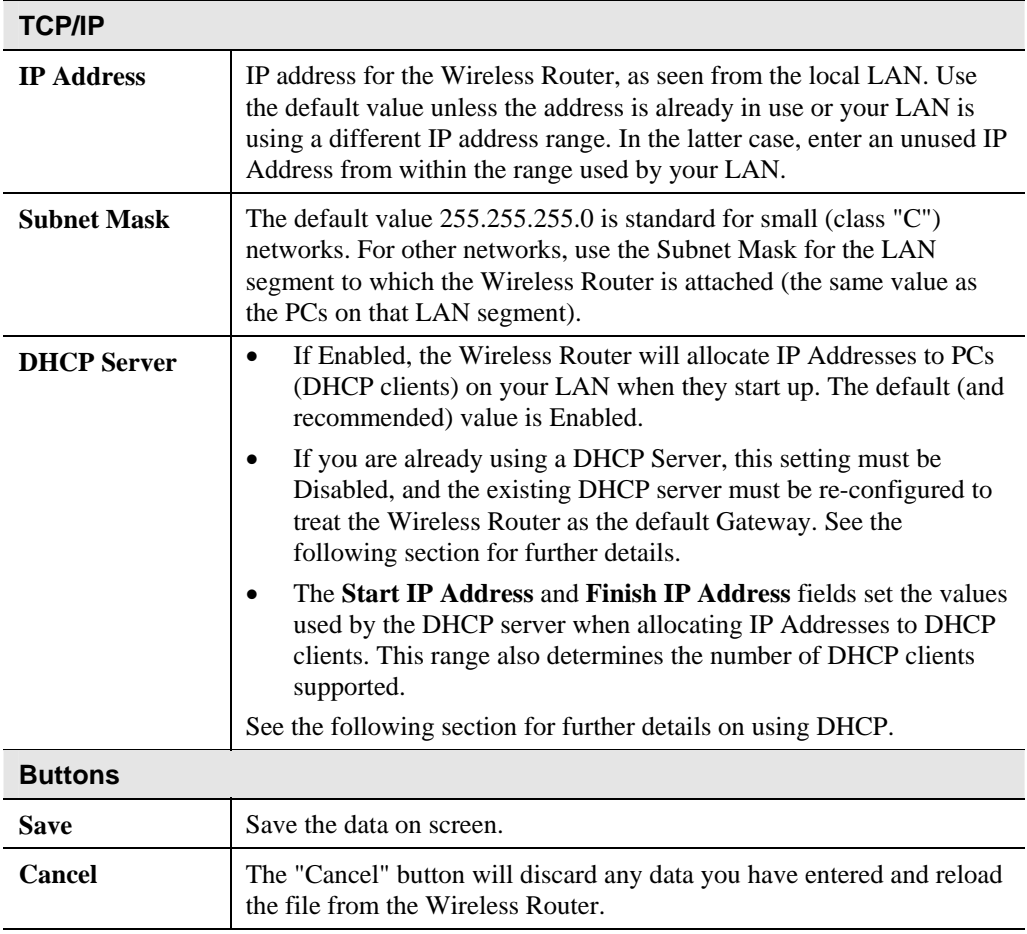

#### **DHCP**

#### **What DHCP Does**

A DHCP (Dynamic Host Configuration Protocol) **Server** allocates a valid IP address to a DHCP **Client** (PC or device) upon request.

- The client request is made when the client device starts up (boots).
- The DHCP Server provides the *Gateway* and *DNS* addresses to the client, as well as allocating an IP Address.
- The Wireless Router can act as a **DHCP server**.
- Windows 95/98/ME, Windows 2000 and Windows XP act as a DHCP **client**. This is the default Windows setting for the TCP/IP network protocol. However, Windows uses the term *Obtain an IP Address automatically* instead of "DHCP Client".
- You must NOT have two (2) or more DHCP Servers on the same LAN segment. (If your LAN does not have other Routers, this means there must only be one (1) DHCP Server on your LAN.)

#### **Using the Wireless Router's DHCP Server**

This is the default setting. The DHCP Server settings are on the *LAN* screen. On this screen, you can:

- Enable or Disable the Wireless Router's *DHCP Server* function.
- Set the range of IP Addresses allocated to PCs by the DHCP Server function.

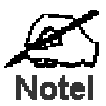

**You can assign Fixed IP Addresses to some devices while using DHCP, provided that the Fixed IP Addresses are NOT within the range used by the DHCP Server.** 

#### **Using another DHCP Server**

You can only use one (1) DHCP Server per LAN segment. If you wish to use another DHCP Server, rather than the Wireless Router's, the following procedure is required.

- 1. Disable the DHCP Server feature in the Wireless Router. This setting is on the LAN screen.
- 2. Configure the DHCP Server to provide the Wireless Router's IP Address as the *Default Gateway*.

#### **To Configure your PCs to use DHCP**

This is the default setting for TCP/IP under Windows 95/98/ME.

See *Chapter 4 - Client Configuration* for the procedure to check these settings.

#### **Wireless Screen**

The Wireless Router's settings must match the other Wireless stations.

Note that the Wireless Router will automatically accept both 802.11b and 802.11g connections, and no configuration is required for this feature.

To change the Wireless Router's default settings for the Wireless Access Point feature, use the *Wireless* link on the main menu to reach the *Wireless* screen. An example screen is shown below.

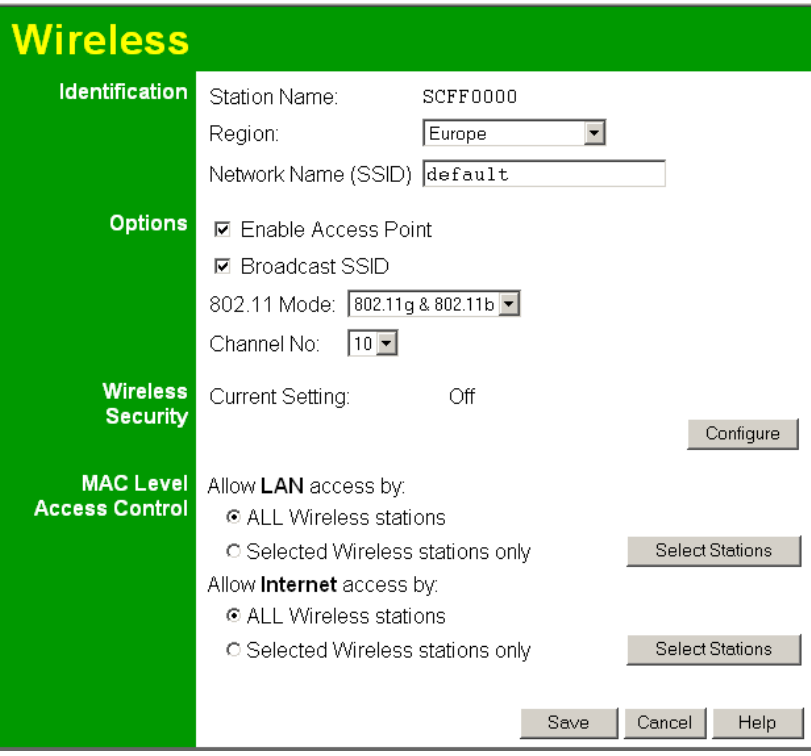

**Figure 7: Wireless Screen** 

| Data - Wireless Screen |
|------------------------|
|------------------------|

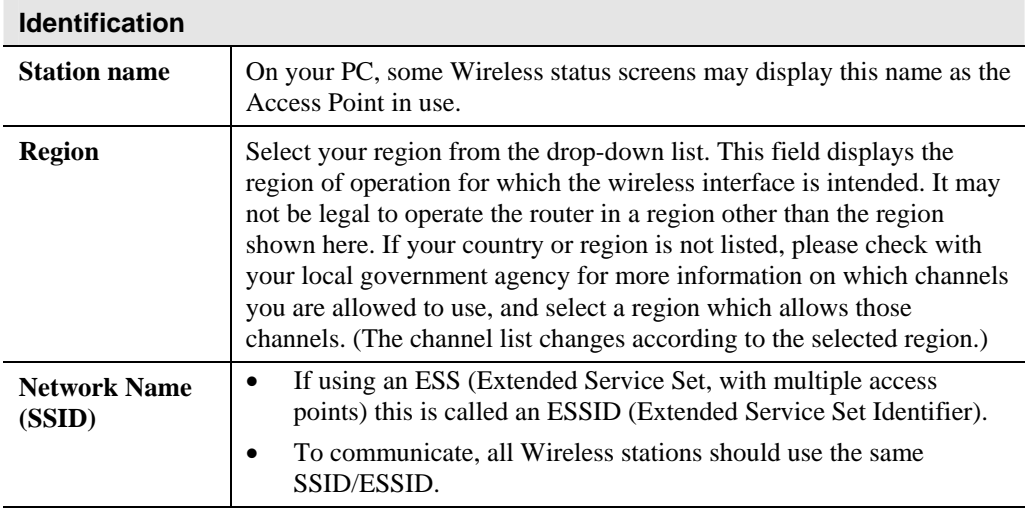

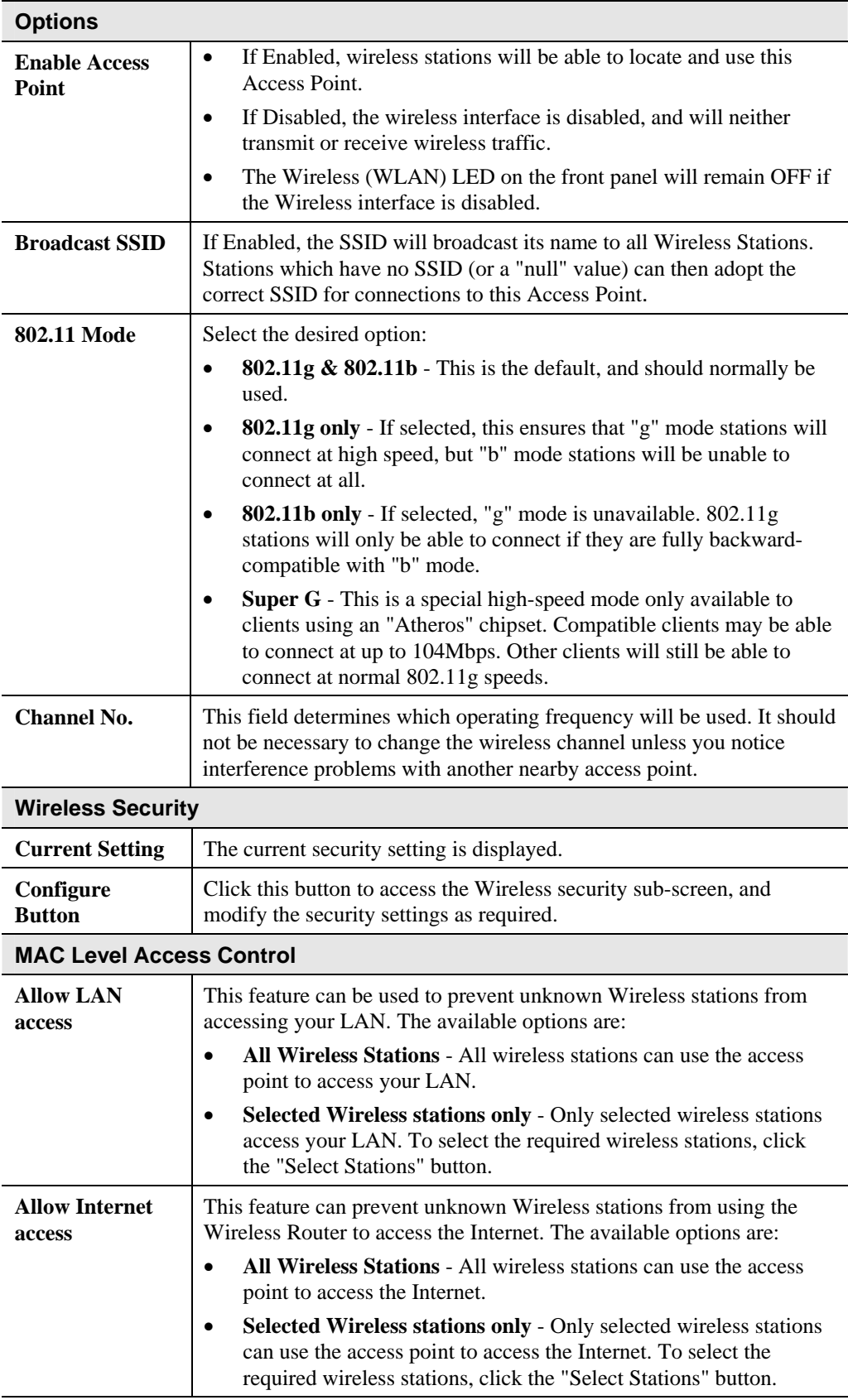

#### **Wireless Security**

This screen is accessed by clicking the "Configure" button on the *Wireless* screen. There are 3 options for Wireless security:

- **Disabled** no data encryption is used.
- **WEP** data is encrypted using the WEP standard.
- **WPA** data is encrypted using the WPA-PSK standard. This is a later standard than WEP, and provides much better security than WEP. If all your Wireless stations support WPA, you should use WPA rather than WEP.

#### **WEP Wireless Security**

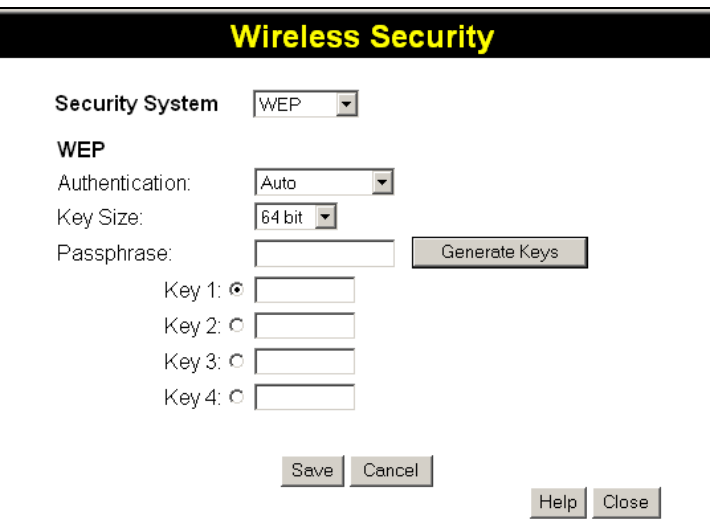

**Figure 8: WEP Screen** 

| <b>Security</b><br><b>System</b> | <b>WEP</b><br>The 802.11b standard. Data is encrypted before transmission, but the<br>encryption system is not very strong.                                                                                                    |  |  |
|----------------------------------|----------------------------------------------------------------------------------------------------|--|--|
| <b>Authentication</b>            | Normally this can be left at the default value of "Auto". If that fails,<br>select the appropriate value - "Open System" or "Shared Key." Check<br>your wireless station's documentation to see what method to use.                                                                                                    |  |  |
| <b>Key Size</b>                  | Select the WEP Encryption level:<br>64-bit (sometimes called 40-bit) encryption<br>128-bit (sometimes called 104 bit) encryption<br>٠                                                                                                    |  |  |
| <b>Passphrase</b>                | This feature allows you to generate a key or keys from a text (ASCII)<br>phrase, rather than enter keys in Hex. To use this feature:<br>Enter some printable characters in the Passphrase field.<br>٠<br>Click the "Generate Keys button.<br>$\bullet$<br>If encryption strength is set to 64 bit, then each of the four key<br>$\bullet$<br>fields will be populated with key values. If encryption strength is<br>set to 128 bit, then only the selected WEP key field will be given a<br>key value. |  |  |

#### **Data - WEP Screen**

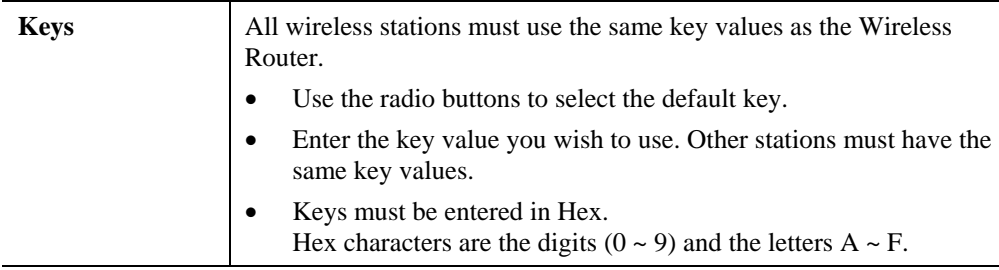

#### **WPA Wireless Security**

If "WPA" is selected, the screen will look like the following example.

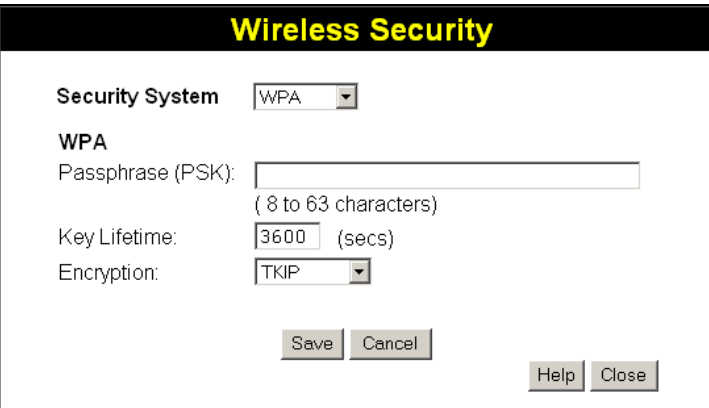

**Figure 9: WPA-PSK Screen** 

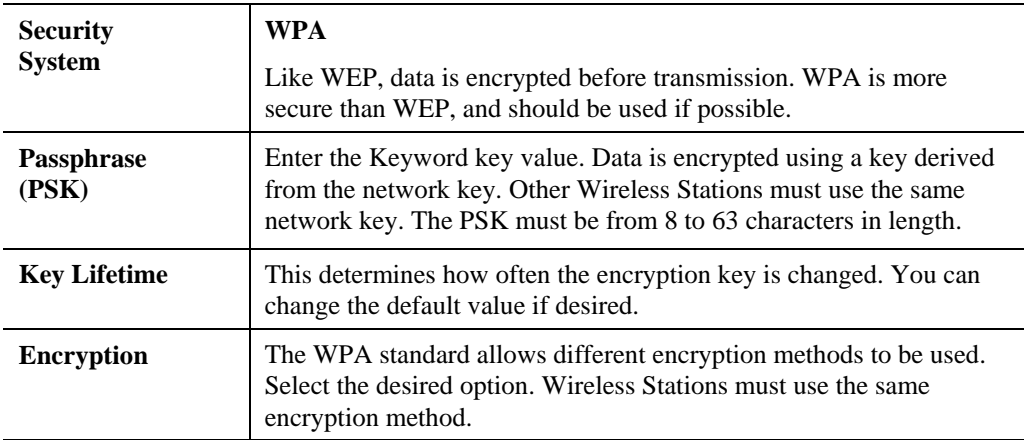

#### **Password Screen**

The password screen allows you to assign a password to the Wireless Router.

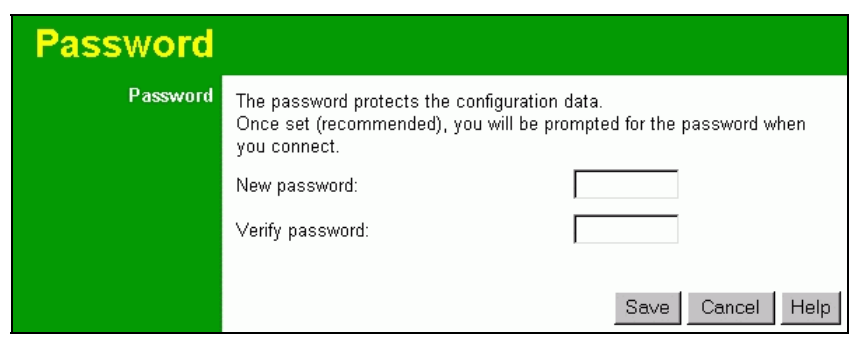

**Figure 10: Password Screen** 

Once you have assigned a password to the Wireless Router (on the *Password* screen above) you will be prompted for the password when you connect, as shown below. (If no password has been set, this dialog will not appear.)

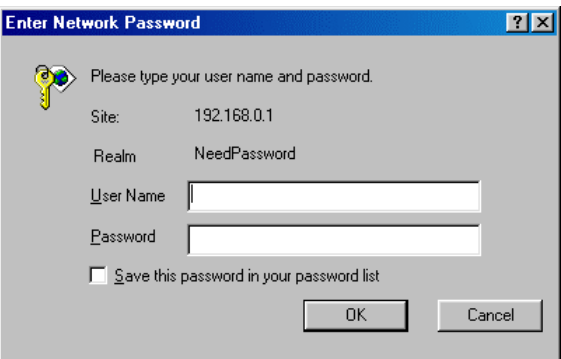

**Figure 11: Password Dialog** 

- Leave the "User Name" blank.
- Enter the password for the Wireless Router, as set on the *Password* screen above.

### Chapter 4

## PC Configuration

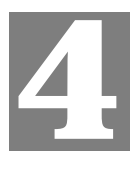

*This Chapter details the PC Configuration required on the local ("Internal") LAN.* 

#### **Overview**

For each PC, the following may need to be configured:

- TCP/IP network settings
- Internet Access configuration
- Wireless configuration

#### **Windows Clients**

This section describes how to configure Windows clients for Internet access via the Wireless Router.

The first step is to check the PC's TCP/IP settings.

The Wireless Router uses the TCP/IP network protocol for all functions, so it is essential that the TCP/IP protocol be installed and configured on each PC.

#### **TCP/IP Settings - Overview**

#### **If using the default Wireless Router settings, and the default Windows TCP/IP settings, no changes need to be made.**

- By default, the Wireless Router will act as a DHCP Server, automatically providing a suitable IP Address (and related information) to each PC when the PC boots.
- For all non-Server versions of Windows, the default TCP/IP setting is to act as a DHCP client.

#### **If using a Fixed (specified) IP address, the following changes are required:**

- The *Gateway* must be set to the IP address of the Wireless Router
- The *DNS* should be set to the address provided by your ISP.

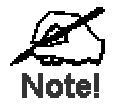

**If your LAN has a Router, the LAN Administrator must reconfigure the Router itself. Refer to** *Chapter 8 - Advanced Setup* **for details.** 

#### **Checking TCP/IP Settings - Windows 9x/ME:**

1. Select *Control Panel - Network*. You should see a screen like the following:

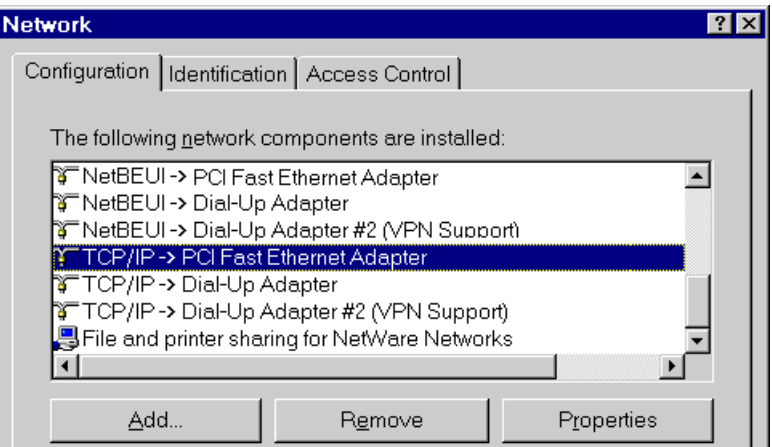

**Figure 12: Network Configuration** 

- 2. Select the *TCP/IP* protocol for your network card.
- 3. Click on the *Properties* button. You should then see a screen like the following.

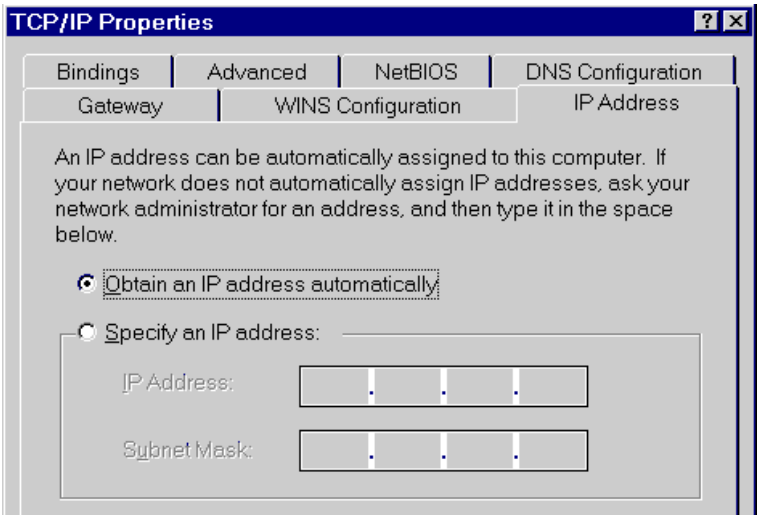

**Figure 13: IP Address (Win 95)** 

Ensure your TCP/IP settings are correct, as follows:

#### **Using DHCP**

To use DHCP, select the radio button *Obtain an IP Address automatically*. This is the default Windows setting. **Using this is recommended**. By default, the Wireless Router will act as a DHCP Server.

Restart your PC to ensure it obtains an IP Address from the Wireless Router.

#### **Using "Specify an IP Address"**

If your PC is already configured, check with your network administrator before making the following changes:

• On the *Gateway* tab, enter the Wireless Router's IP address in the *New Gateway* field and click *Add*, as shown below. Your LAN administrator can advise you of the IP Address they assigned to the Wireless Router.

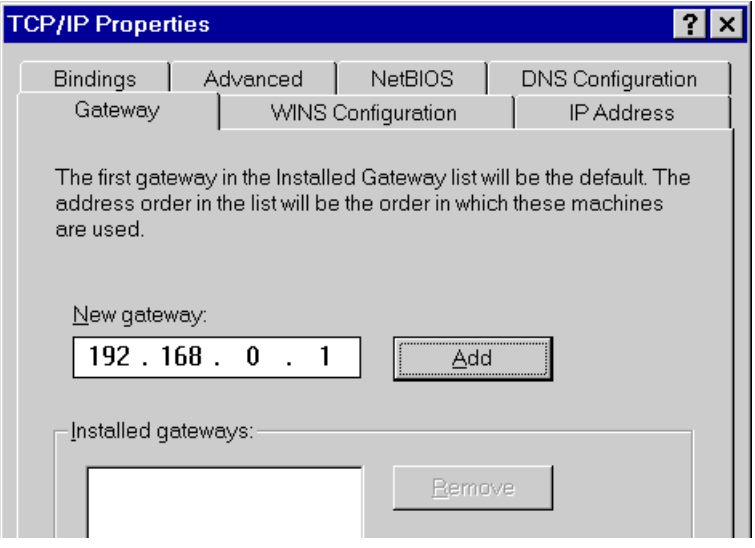

**Figure 14: Gateway Tab (Win 95/98)** 

• On the *DNS Configuration* tab, ensure *Enable DNS* is selected. If the *DNS Server Search Order* list is empty, enter the DNS address provided by your ISP in the fields beside the *Add* button, then click *Add*.

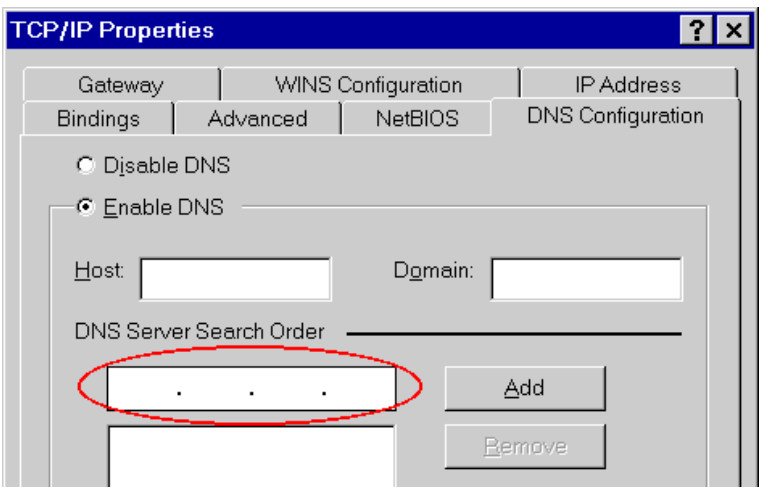

**Figure 15: DNS Tab (Win 95/98)** 

#### **Checking TCP/IP Settings - Windows NT4.0**

1. Select *Control Panel - Network*, and, on the *Protocols* tab, select the TCP/IP protocol, as shown below.

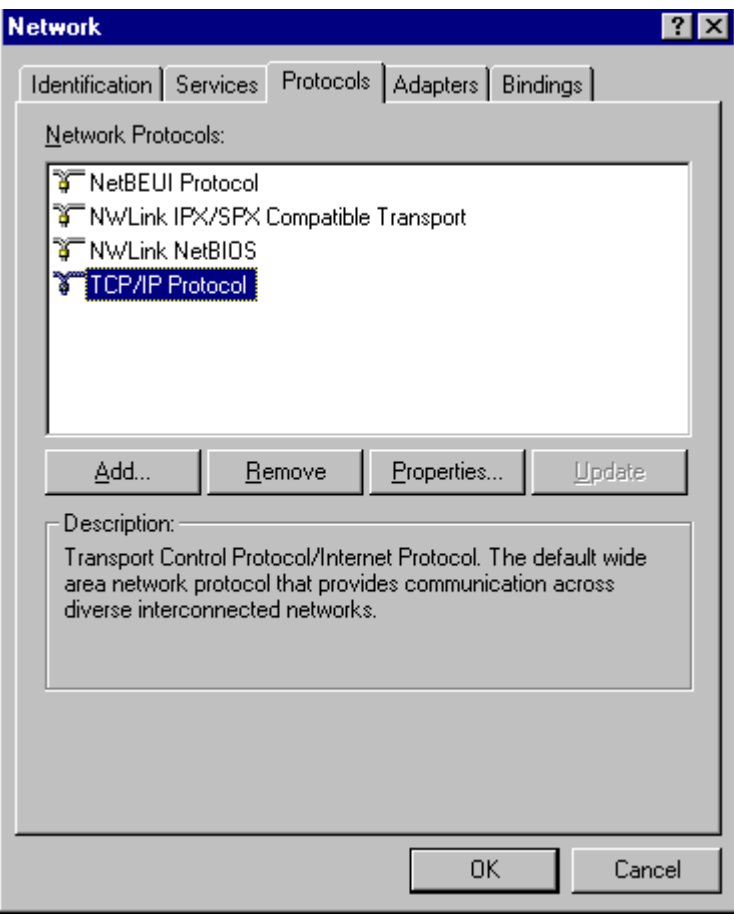

**Figure 16: Windows NT4.0 - TCP/IP** 

2. Click the *Properties* button to see a screen like the one below.

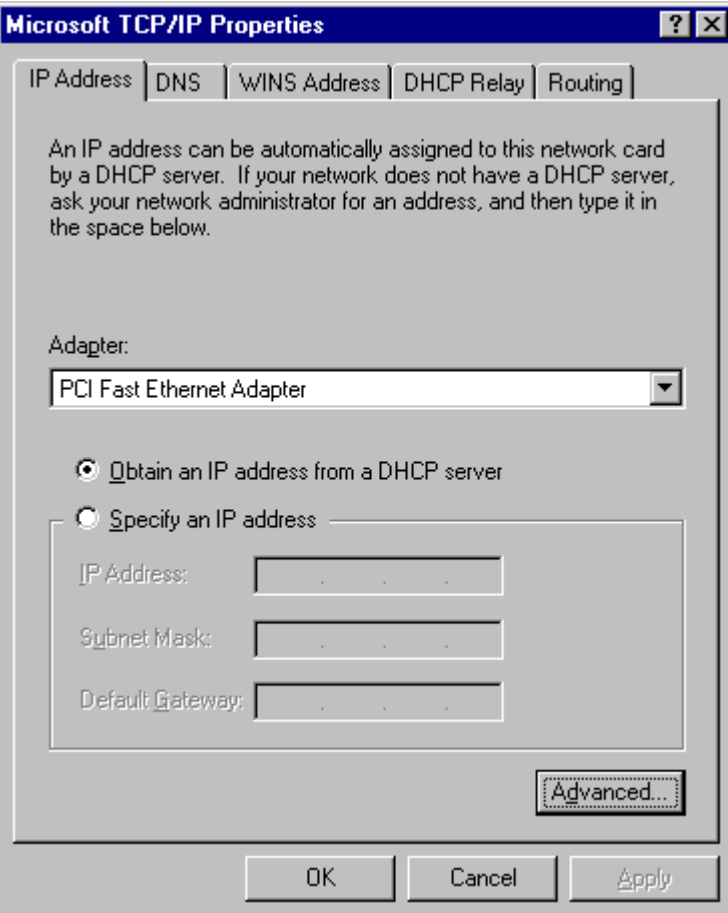

**Figure 17: Windows NT4.0 - IP Address** 

- 3. Select the network card for your LAN.
- 4. Select the appropriate radio button *Obtain an IP address from a DHCP Server* or *Specify an IP Address*, as explained below.

#### **Obtain an IP address from a DHCP Server**

This is the default Windows setting. **Using this is recommended**. By default, the Wireless Router will act as a DHCP Server.

Restart your PC to ensure it obtains an IP Address from the Wireless Router.

#### **Specify an IP Address**

If your PC is already configured, check with your network administrator before making the following changes.

- 1. The *Default Gateway* must be set to the IP address of the Wireless Router. To set this:
	- Click the *Advanced* button on the screen above.
	- On the following screen, click the *Add* button in the *Gateways* panel, and enter the Wireless Router's IP address, as shown in Figure 18 below.
	- If necessary, use the *Up* button to make the Wireless Router the first entry in the *Gateways* list.

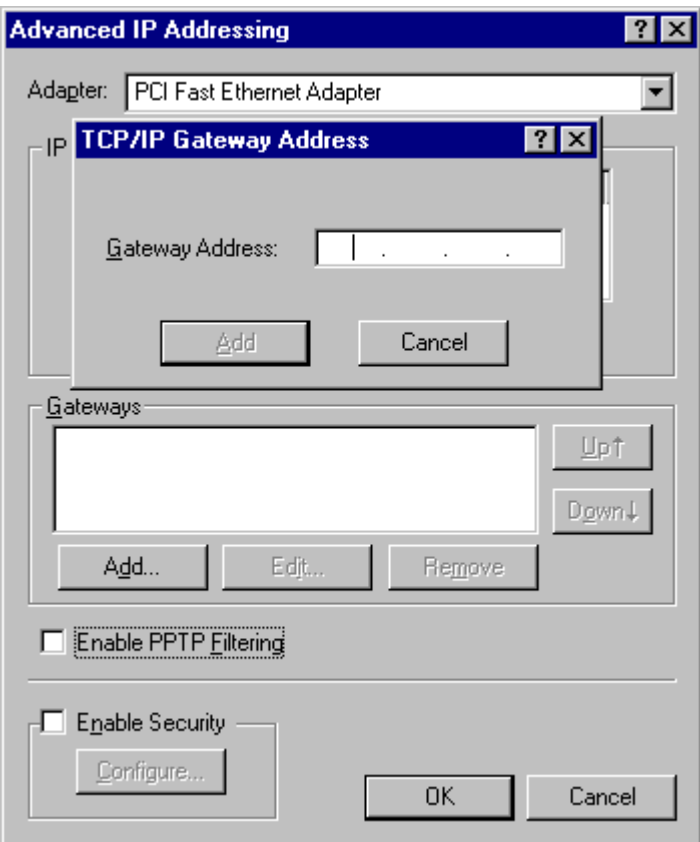

**Figure 18 - Windows NT4.0 - Add Gateway** 

- 2. The DNS should be set to the address provided by your ISP, as follows:
	- Click the DNS tab.
	- On the DNS screen, shown below, click the *Add* button (under *DNS Service Search Order*), and enter the DNS provided by your ISP.

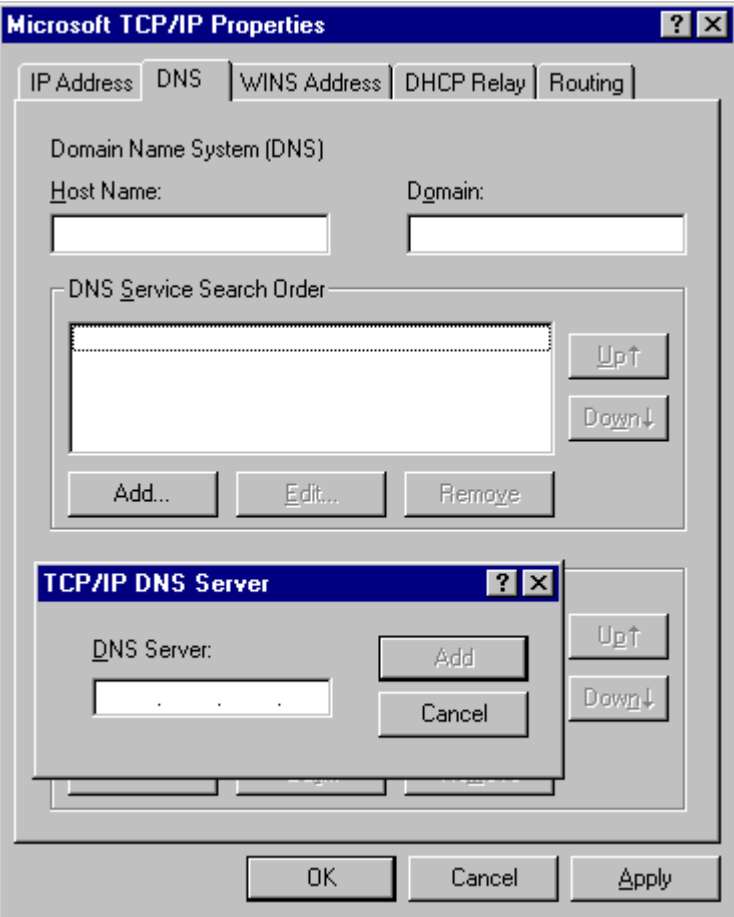

**Figure 19: Windows NT4.0 - DNS** 

#### **Checking TCP/IP Settings - Windows 2000:**

- 1. Select *Control Panel Network and Dial-up Connection*.
- 2. Right click the *Local Area Connection* icon and select *Properties*. You should see a screen like the following:

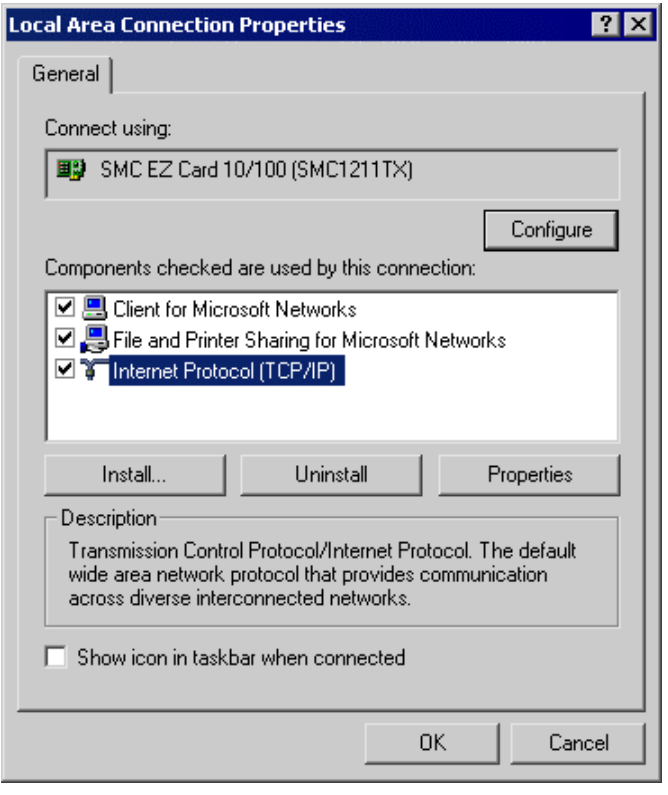

**Figure 20: Network Configuration (Win 2000)** 

- 3. Select the *TCP/IP* protocol for your network card.
- 4. Click on the *Properties* button. You should then see a screen like the following.
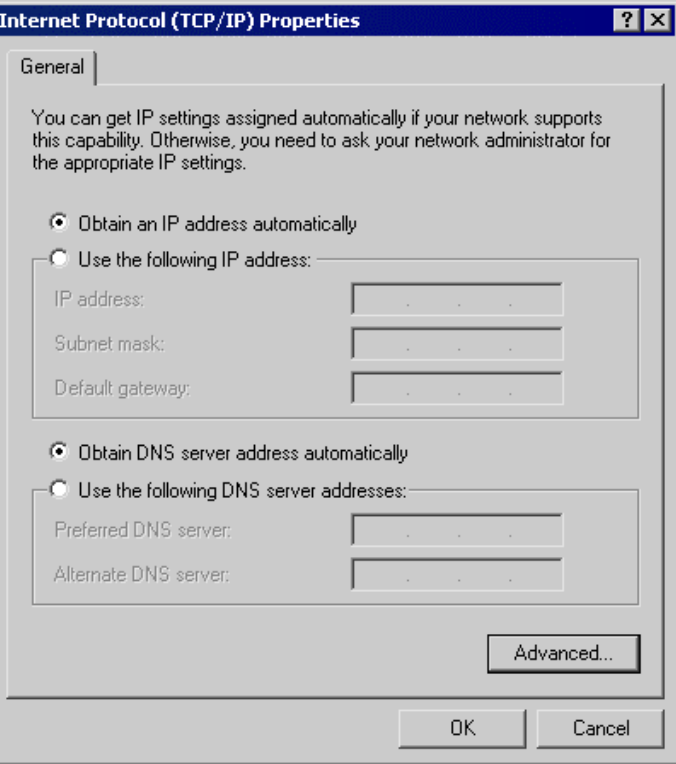

**Figure 21: TCP/IP Properties (Win 2000)** 

5. Ensure your TCP/IP settings are correct, as described below.

### **Using DHCP**

To use DHCP, select the radio button *Obtain an IP Address automatically*. This is the default Windows setting. **Using this is recommended**. By default, the Wireless Router will act as a DHCP Server.

Restart your PC to ensure it obtains an IP Address from the Wireless Router.

### **Using a fixed IP Address ("Use the following IP Address")**

If your PC is already configured, check with your network administrator before making the following changes.

- Enter the Wireless Router's IP address in the *Default gateway* field and click *OK*. (Your LAN administrator can advise you of the IP Address they assigned to the Wireless Router.)
- If the *DNS Server* fields are empty, select *Use the following DNS server addresses*, and enter the DNS address or addresses provided by your ISP, then click *OK*.

# **Checking TCP/IP Settings - Windows XP**

- 1. Select *Control Panel Network Connection*.
- 2. Right click the *Local Area Connection* and choose *Properties*. You should see a screen like the following:

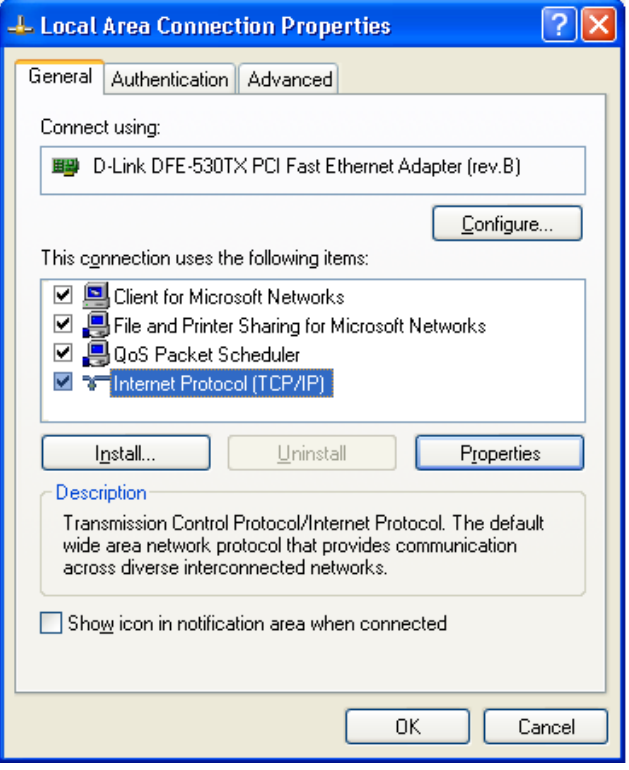

**Figure 22: Network Configuration (Windows XP)** 

- 3. Select the *TCP/IP* protocol for your network card.
- 4. Click on the *Properties* button. You should then see a screen like the following.

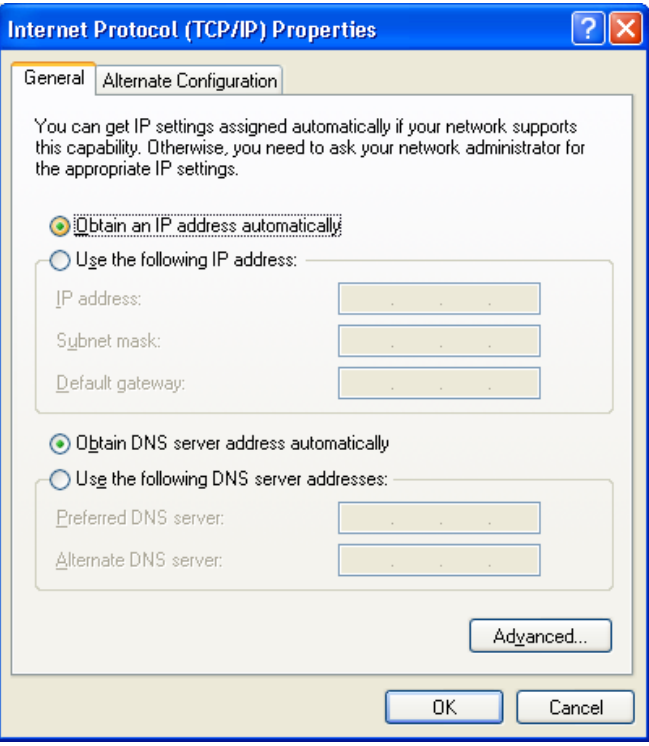

**Figure 23: TCP/IP Properties (Windows XP)** 

5. Ensure your TCP/IP settings are correct.

### **Using DHCP**

To use DHCP, select the radio button *Obtain an IP Address automatically*. This is the default Windows setting. **Using this is recommended**. By default, the Wireless Router will act as a DHCP Server.

Restart your PC to ensure it obtains an IP Address from the Wireless Router.

### **Using a fixed IP Address ("Use the following IP Address")**

If your PC is already configured, check with your network administrator before making the following changes.

- In the *Default gateway* field, enter the Wireless Router's IP address and click *OK*. Your LAN administrator can advise you of the IP Address they assigned to the Wireless Router.
- If the *DNS Server* fields are empty, select *Use the following DNS server addresses*, and enter the DNS address or addresses provided by your ISP, then click *OK*.

## **Internet Access**

To configure your PCs to use the Wireless Router for Internet access:

- Ensure that the DSL modem, Cable modem, or other permanent connection is functional.
- Use the following procedure to configure your Browser to access the Internet via the LAN, rather than by a Dial-up connection.

### **For Windows 9x/ME/2000**

- 1. Select *Start Menu Settings Control Panel Internet Options*.
- 2. Select the Connection tab, and click the *Setup* button.
- 3. Select "I want to set up my Internet connection manually, or I want to connect through a local area network (LAN)" and click *Next*.
- 4. Select "I connect through a local area network (LAN)" and click *Next*.
- 5. Ensure all of the boxes on the following Local area network Internet Configuration screen are **unchecked**.
- 6. Check the "No" option when prompted "Do you want to set up an Internet mail account now?".
- 7. Click *Finish* to close the Internet Connection Wizard. Setup is now completed.

### **For Windows XP**

- 1. Select *Start Menu Control Panel Network and Internet Connections*.
- 2. Select *Set up or change your Internet Connection*.
- 3. Select the *Connection* tab, and click the *Setup* button.
- 4. Cancel the pop-up "Location Information" screen.
- 5. Click *Next* on the "New Connection Wizard" screen.
- 6. Select "Connect to the Internet" and click *Next*.
- 7. Select "Set up my connection manually" and click *Next*.
- 8. Check "Connect using a broadband connection that is always on" and click *Next*.
- 9. Click *Finish* to close the New Connection Wizard. Setup is now completed.

### **Accessing AOL**

To access AOL (America On Line) through the Wireless Router, the *AOL for Windows* software must be configured to use TCP/IP network access, rather than a dial-up connection. The configuration process is as follows:

- Start the *AOL for Windows* communication software. Ensure that it is Version 2.5, 3.0 or later. This procedure will not work with earlier versions.
- Click the *Setup* button.
- Select *Create Location*, and change the location name from "New Locality" to "Wireless Router".
- Click *Edit Location*. Select *TCP/IP* for the *Network* field. (Leave the *Phone Number* blank.)
- Click *Save*, then *OK*. Configuration is now complete.
- Before clicking "Sign On", always ensure that you are using the "Wireless Router" location.

## **Macintosh Clients**

From your Macintosh, you can access the Internet via the Wireless Router. The procedure is as follows.

- 1. Open the TCP/IP Control Panel.
- 2. Select *Ethernet* from the *Connect via* pop-up menu.
- 3. Select *Using DHCP Server* from the *Configure* pop-up menu. The DHCP Client ID field can be left blank.
- 4. Close the TCP/IP panel, saving your settings.

### **Note:**

If using manually assigned IP addresses instead of DHCP, the required changes are:

- Set the *Router Address* field to the Wireless Router's IP Address.
- Ensure your DNS settings are correct.

# **Linux Clients**

To access the Internet via the Wireless Router, it is only necessary to set the Wireless Router as the "Gateway".

### **Ensure you are logged in as "root" before attempting any changes.**

### **Fixed IP Address**

By default, most Unix installations use a fixed IP Address. If you wish to continue using a fixed IP Address, make the following changes to your configuration.

- Set your "Default Gateway" to the IP Address of the Wireless Router.
- Ensure your DNS (Name server) settings are correct.

### **To act as a DHCP Client (recommended)**

The procedure below may vary according to your version of Linux and X -windows shell.

- 1. Start your X Windows client.
- 2. Select *Control Panel Network*
- 3. Select the "Interface" entry for your Network card. Normally, this will be called "eth0".
- 4. Click the *Edit* button, set the "protocol" to "DHCP", and save this data.
- 5. To apply your changes
	- Use the "Deactivate" and "Activate" buttons, if available.
	- OR, restart your system.

# **Other Unix Systems**

To access the Internet via the Wireless Router:

- Ensure the "Gateway" field for your network card is set to the IP Address of the Wireless Router.
- Ensure your DNS (Name Server) settings are correct.

# **Wireless Station Configuration**

This section applies to all Wireless stations wishing to use the Wireless Router's Access Point, regardless of the operating system which is used on the client.

To use the Wireless Access Point in the Wireless Router, each Wireless Station must have compatible settings, as follows:

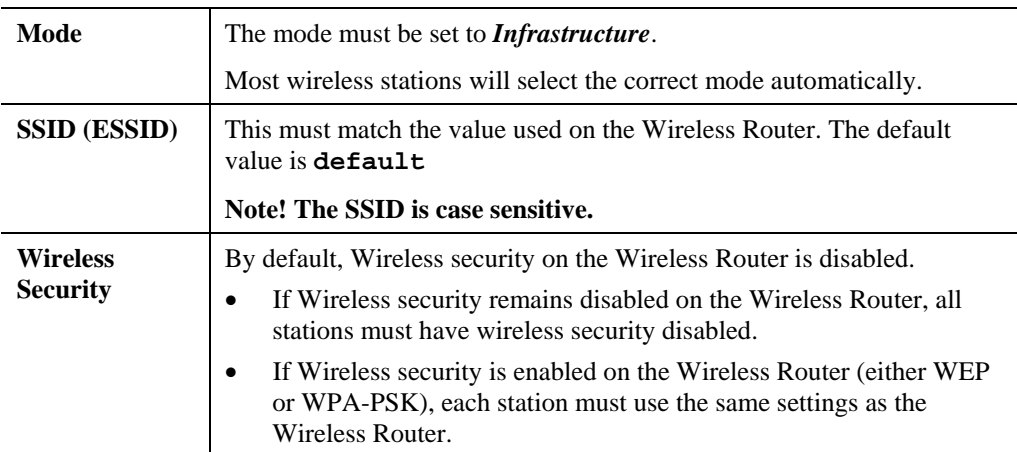

### **Note:**

By default, the Wireless Router will allow both 802.11b and 802.11g connections.

# Chapter 5

# Operation and Status

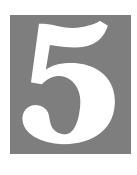

*This Chapter details the operation of the Wireless Router and the status screens.* 

# **Operation**

#### **Once both the Wireless Router and the PCs are configured, operation is automatic.**

However, there are some situations where additional Internet configuration may be required:

- If using Internet-based *Communication Applications*, it may be necessary to specify which PC receives an incoming connection. Refer to *Chapter 6 - Advanced Features* for further details.
- Applications which use non-standard connections or port numbers may be blocked by the Wireless Router's built-in firewall. You can define such applications as *Special Applications* to allow them to function normally. Refer to *Chapter 6 - Advanced Features* for further details.
- Some non-standard applications may require use of the *DMZ* feature. Refer to *Chapter 6 Advanced Features* for further details.

# **Status Screen**

Use the *Status* link on the main menu to view this screen.

| <b>Status</b>   |                                                                                                    |                                                                      |
|-----------------|----------------------------------------------------------------------------------------------------|----------------------------------------------------------------------|
| Internet        | Connection Method:<br>Broadband Modem:<br>Internet Connection:<br>Internet IP Address:<br>WAN MTU: | Direct<br>No Connection<br>Idle<br>1500<br><b>Connection Details</b> |
| <b>Wireless</b> | <b>SSID</b><br>Mode<br>Channel<br>Security                                                         | default<br>802.11g & 802.11b<br>11<br>Disabled                       |
| <b>LAN</b>      | IP Address:<br>Network Mask:<br><b>DHCP Server:</b>                                                | 192.168.0.1<br>255.255.255.0<br>Enabled                              |
| <b>System</b>   | Device Name:<br>Firmware Version:                                                                  | <b>SCFF0000</b><br>Version 1.0 Release 00                            |
|                 |                                                                                                    | System Data<br>Restart<br>Refresh Screen<br>Help                     |

**Figure 24: Status Screen** 

## **Data - Status Screen**

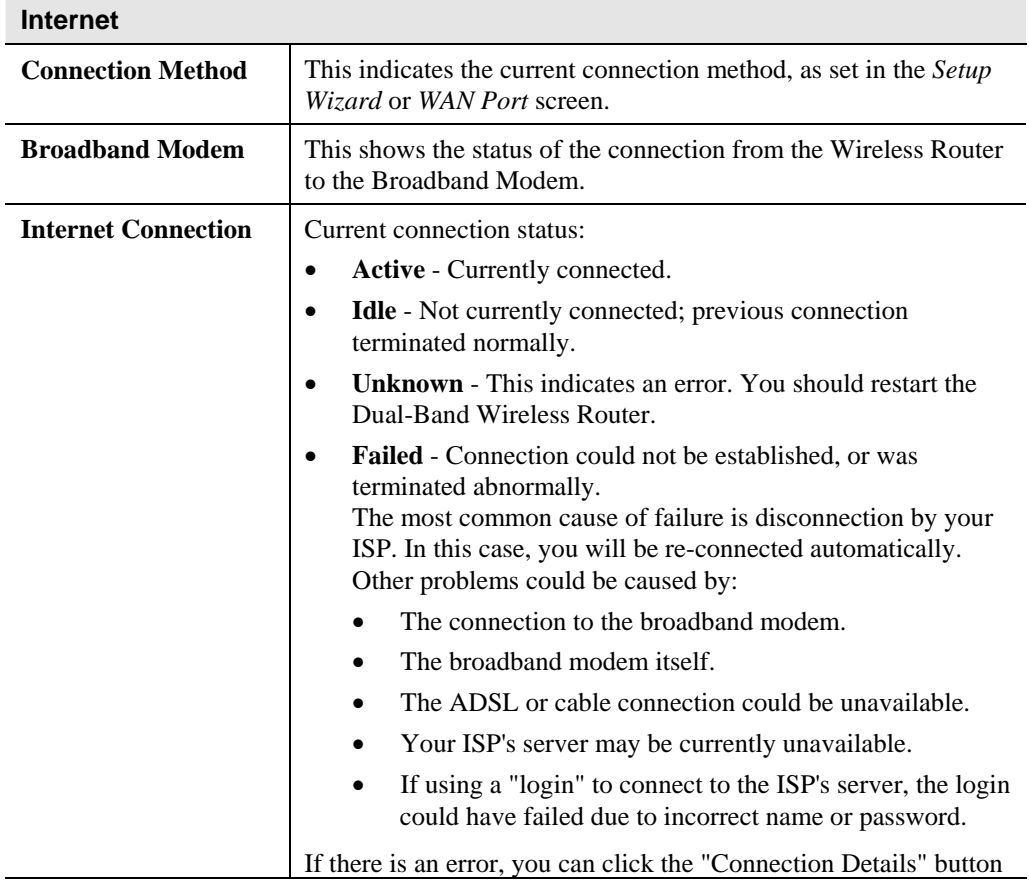

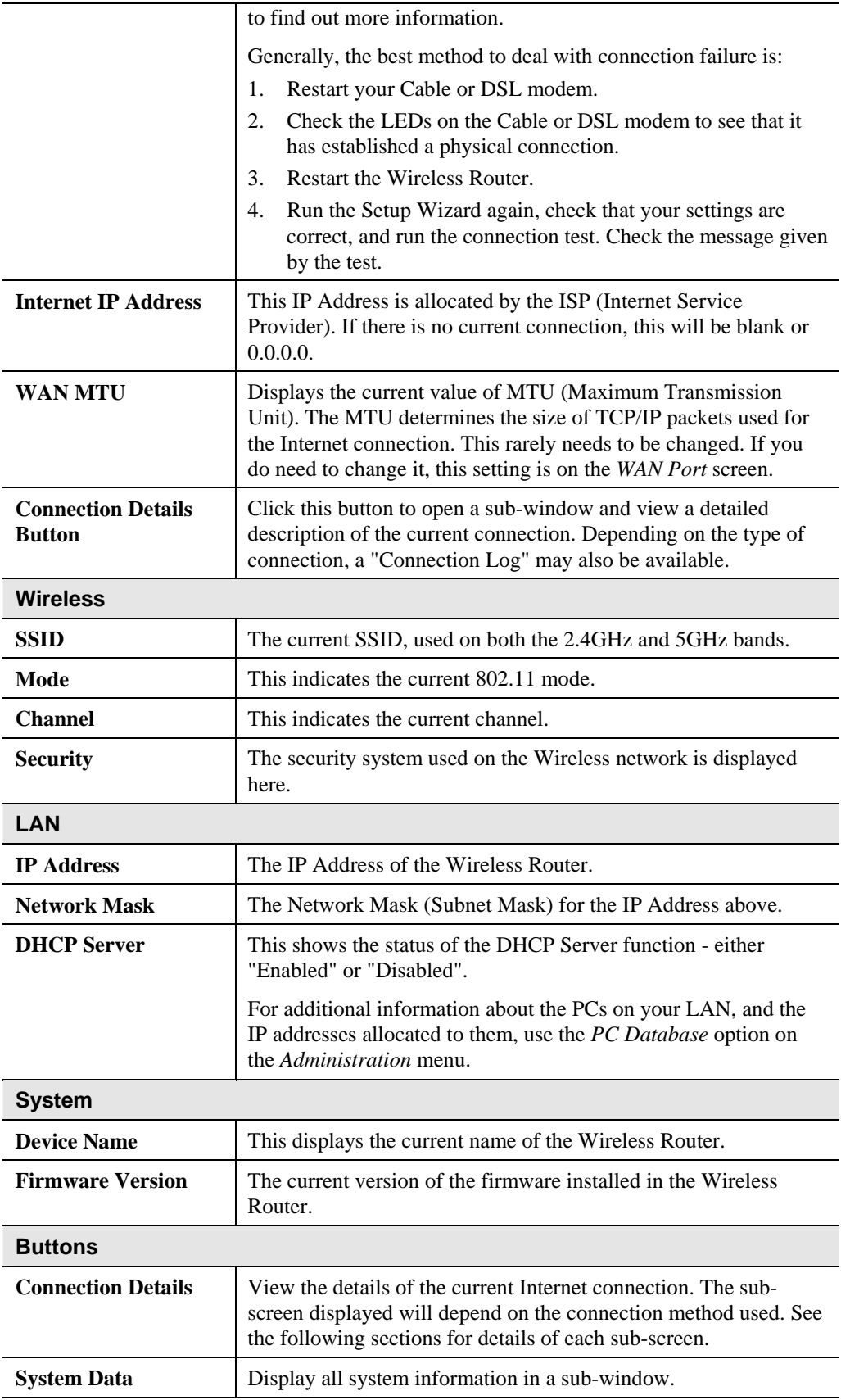

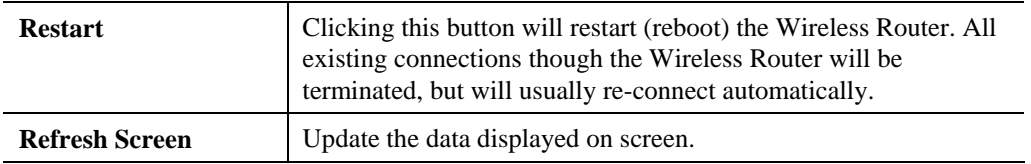

# **Connection Status - PPPoE**

If using PPPoE (PPP over Ethernet), a screen like the following example will be displayed when the "Connection Details" button is clicked.

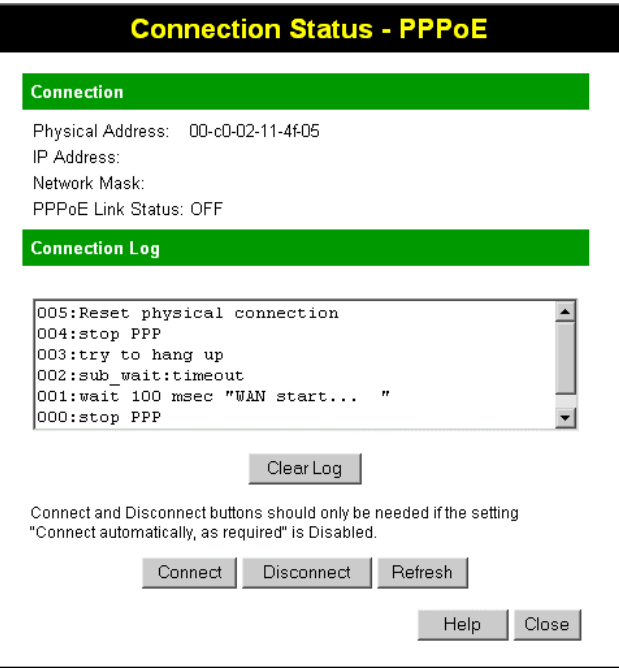

**Figure 25: PPPoE Status Screen** 

| <b>Connection</b>        |                                                                                                    |  |
|--------------------------|----------------------------------------------------------------------------------------------------|--|
| <b>Physical Address</b>  | The hardware address of this device, as seen by remote devices<br>on the Internet. (This is different to the hardware address seen by<br>devices on the local LAN.) |  |
| <b>IP Address</b>        | The IP Address of this device, as seen by Internet users. This<br>address is allocated by your ISP (Internet Service Provider).                                     |  |
| <b>Network Mask</b>      | The Network Mask associated with the IP Address above.                                                                                                    |  |
| <b>PPPOE Link Status</b> | This indicates whether or not the connection is currently<br>established.                                                                                           |  |
|                          | If the connection does not exist, the "Connect" button can be<br>٠<br>used to establish a connection.                                                               |  |
|                          | If the connection currently exists, the "Disconnect" button<br>$\bullet$<br>can be used to break the connection.                                                    |  |

### **Data - PPPoE Screen**

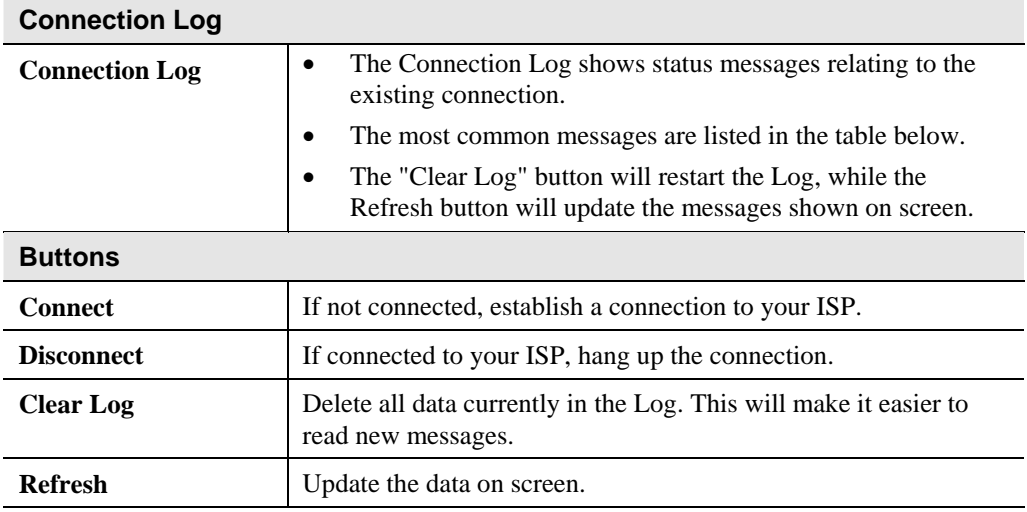

## **Connection Log Messages**

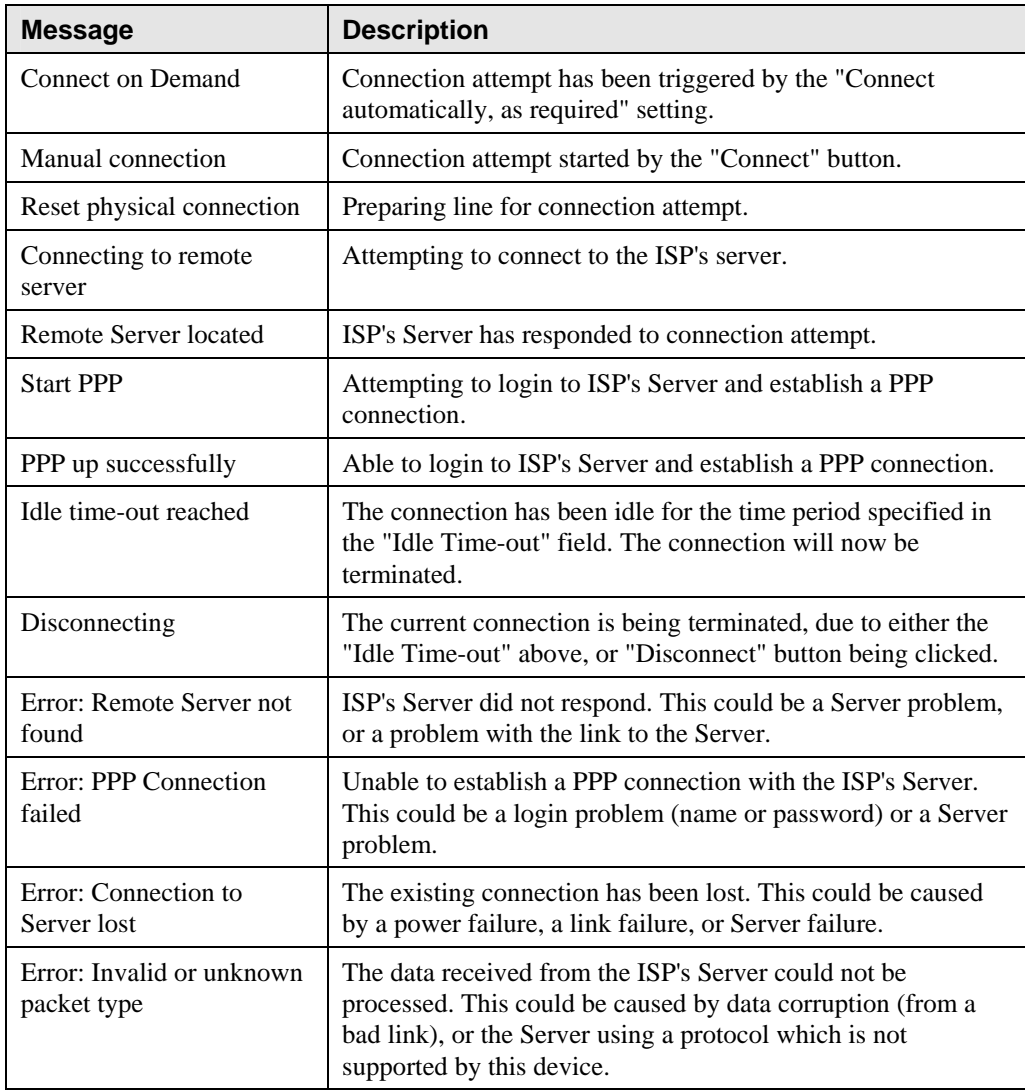

# **Connection Status - PPTP**

If using PPTP (Peer-to-Peer Tunneling Protocol), a screen like the following example will be displayed when the "Connection Details" button is clicked.

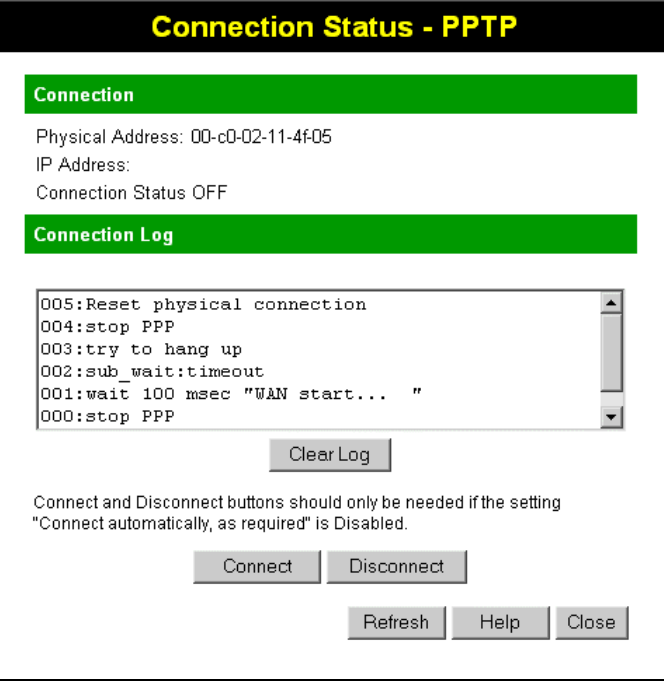

**Figure 26: PPTP Status Screen** 

### **Data - PPTP Screen**

### **Connection**

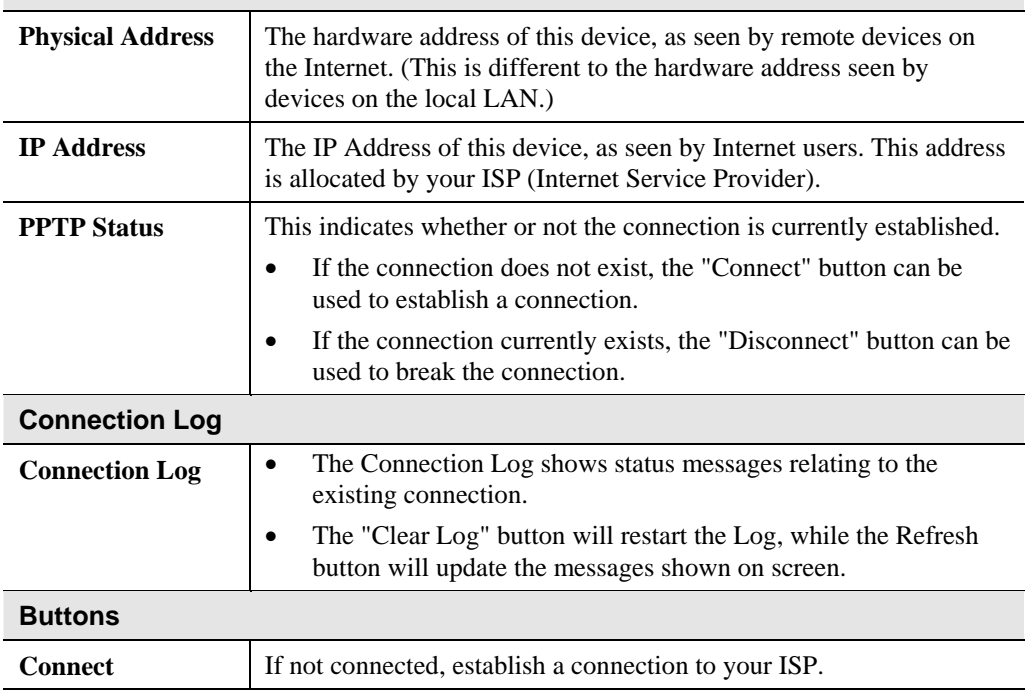

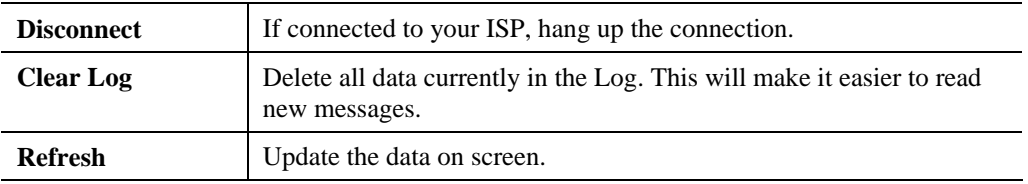

# **Connection Status - L2TP**

If using L2TP, a screen like the following example will be displayed when the "Connection Details" button is clicked.

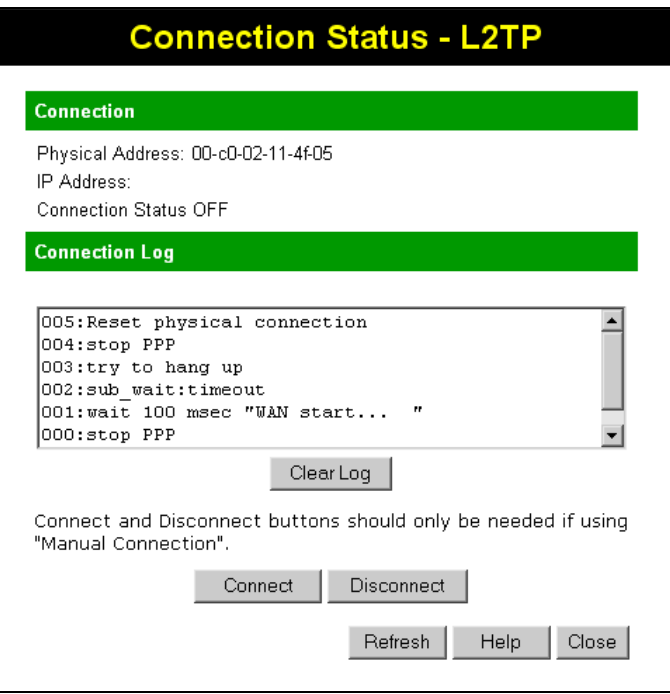

**Figure 27: L2TP Status Screen** 

### **Data - L2TP Screen**

### **Connection**

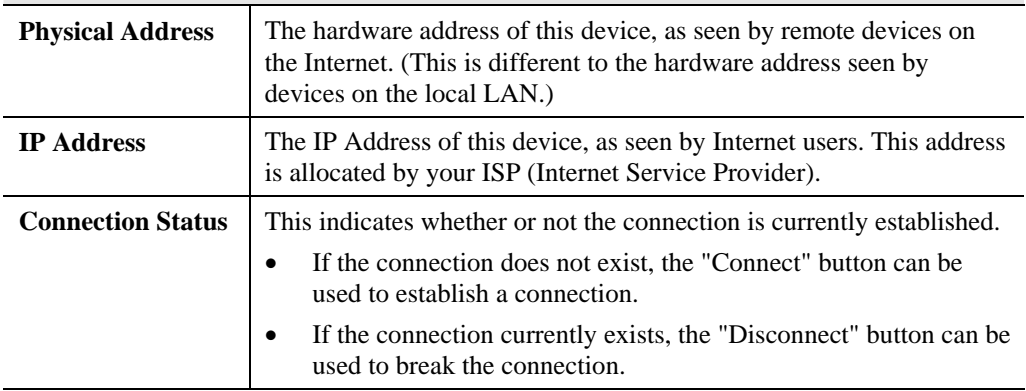

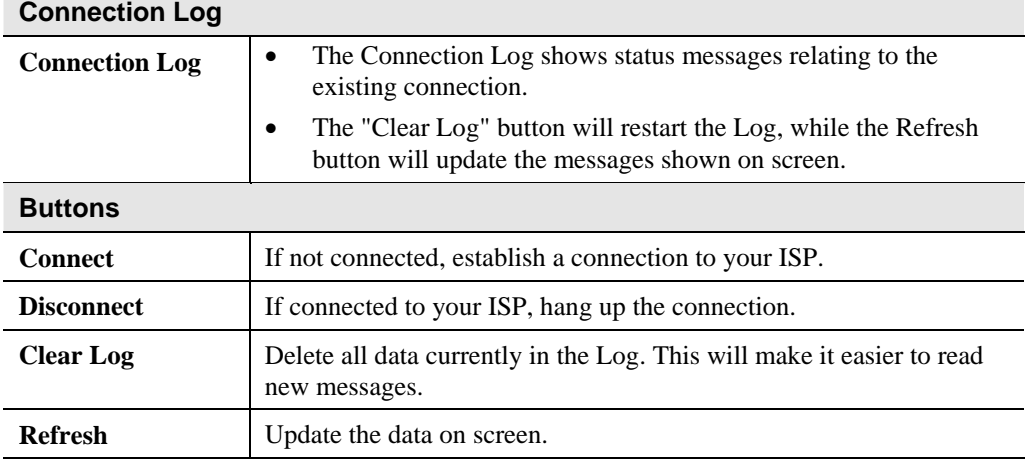

# **Connection Status - Telstra Big Pond**

An example screen is shown below.

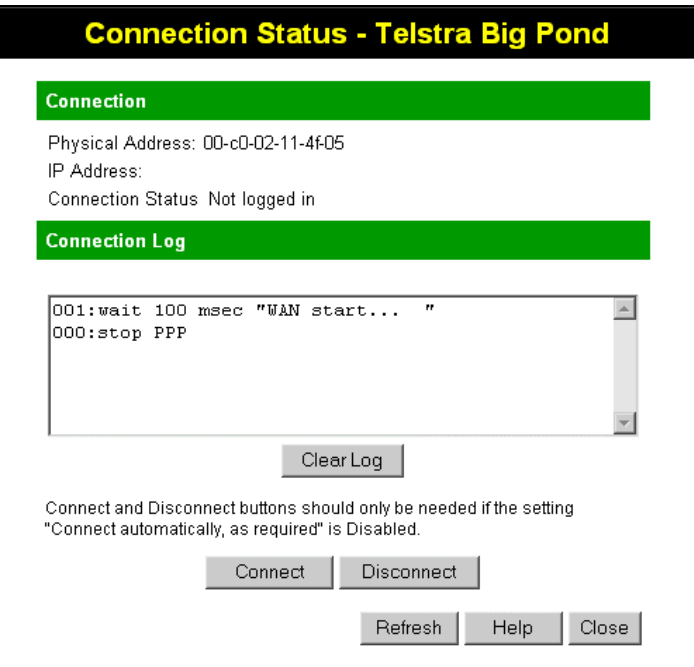

**Figure 28: Telstra Big Pond Status Screen** 

| <b>Connection</b>       |                                                                                                    |
|-------------------------|----------------------------------------------------------------------------------------------------|
| <b>Physical Address</b> | The hardware address of this device, as seen by remote devices.<br>(This is different to the hardware address seen by devices on the<br>local LAN.) |
| <b>IP Address</b>       | The IP Address of this device, as seen by Internet users. This<br>address is allocated by your ISP (Internet Service Provider).                     |

### **Data - Big Pond Screen**

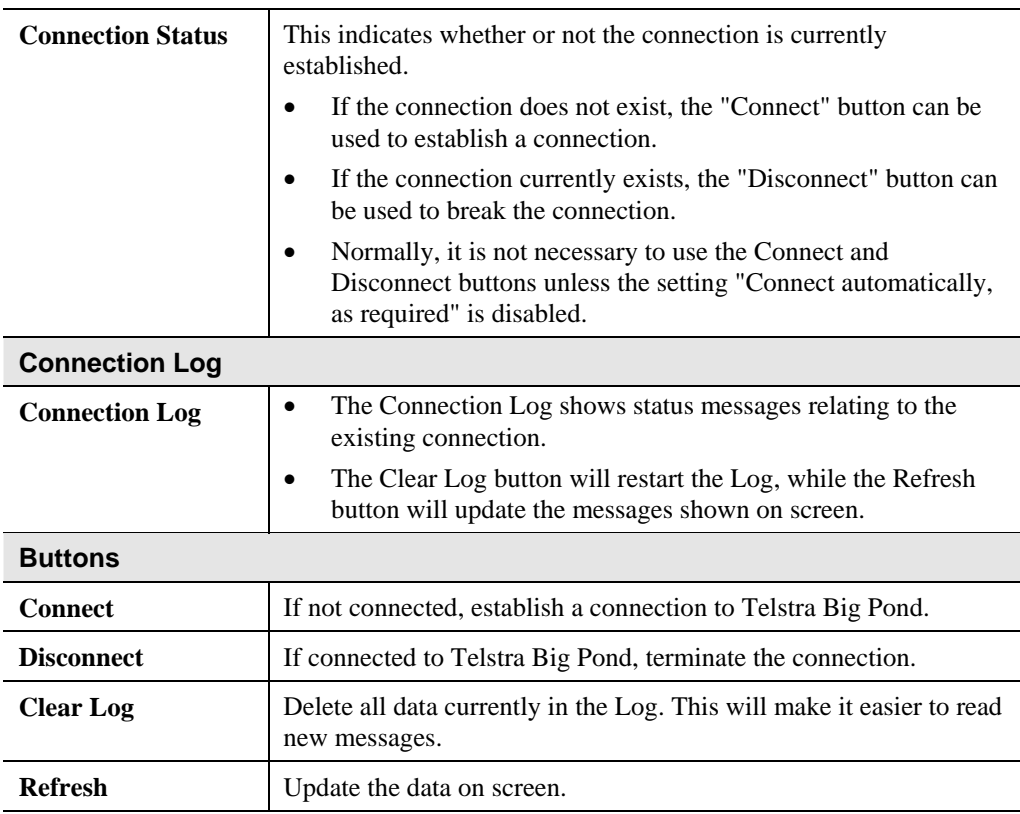

# **Connection Details - SingTel RAS**

If using the SingTel RAS access method, a screen like the following example will be displayed when the "Connection Details" button is clicked.

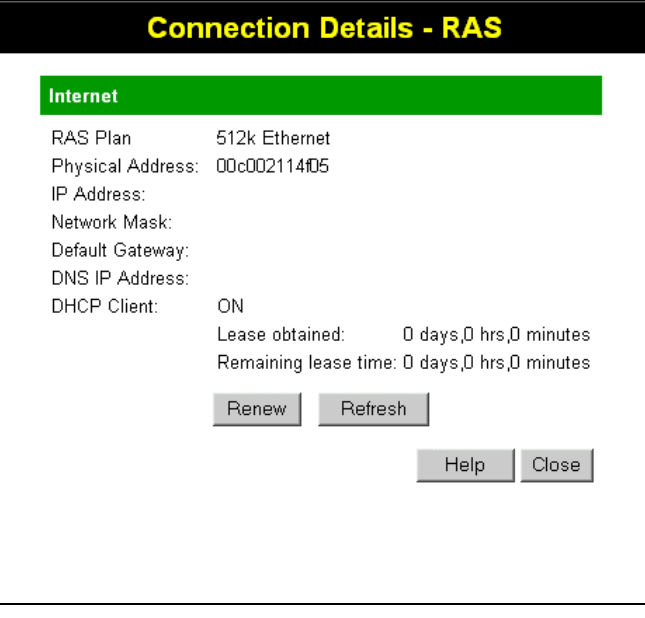

**Figure 29: Connection Details - RAS** 

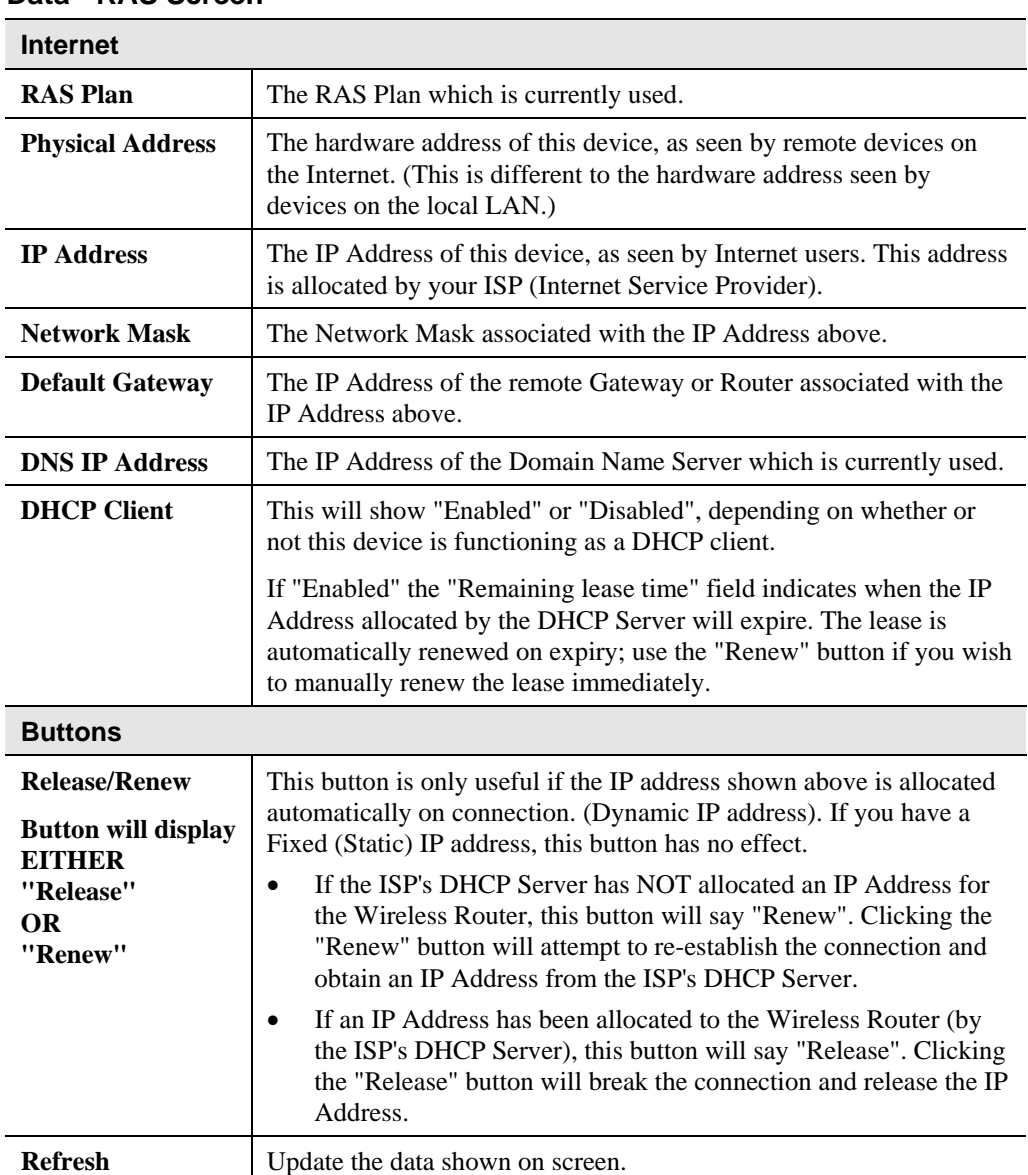

### **Data - RAS Screen**

# **Connection Details - Fixed/Dynamic IP Address**

If your access method is "Direct" (no login), a screen like the following example will be displayed when the "Connection Details" button is clicked.

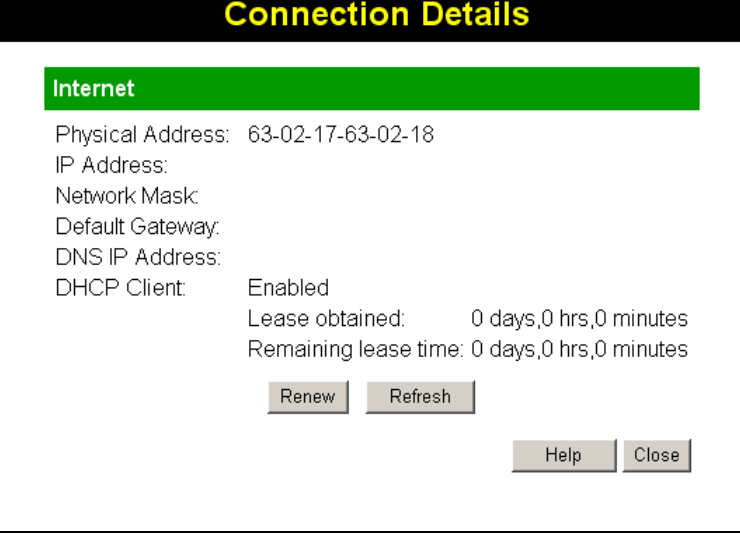

**Figure 30: Connection Details - Fixed/Dynamic IP Address** 

### **Data - Fixed/Dynamic IP address Screen**

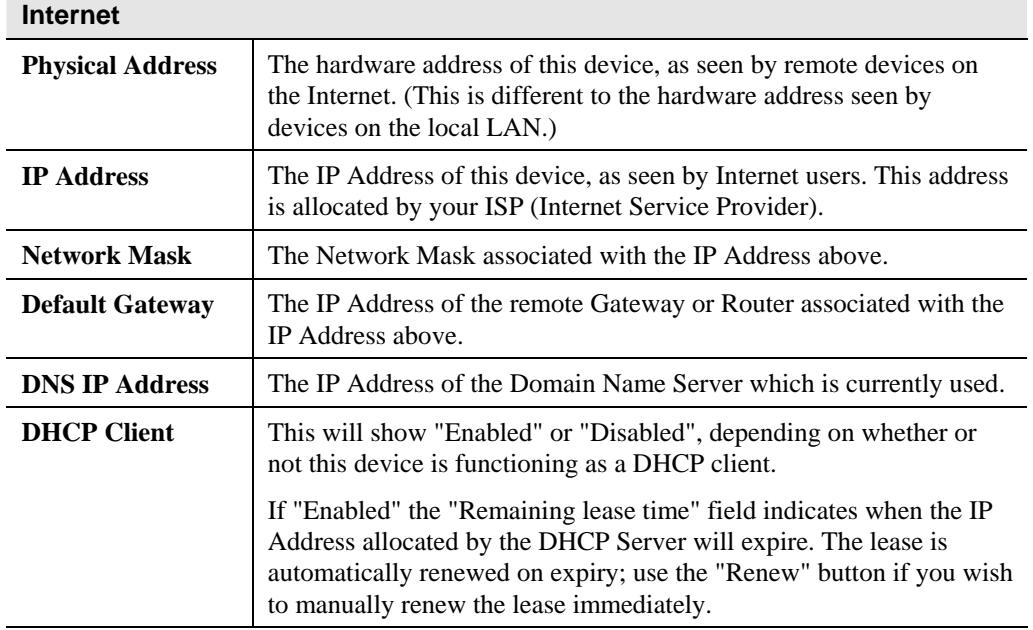

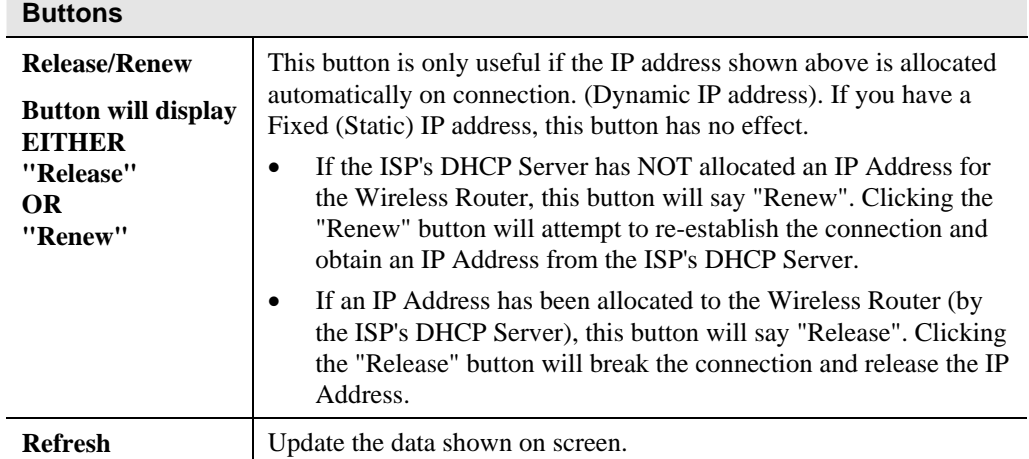

# Chapter 6

# Advanced Features

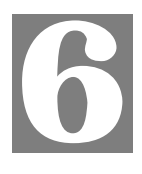

*This Chapter explains when and how to use the Wireless Router's "Advanced" Features.* 

# **Overview**

The following advanced features are provided.

- Access Control
- Dynamic DNS
- Advanced Internet
	- Communication Applications
	- Special Applications
	- DMZ
	- Multi-DMZ
- URL Filter
- **Schedule**
- User Groups
- Virtual Servers
- WAN Port

# **Access Control**

This feature is accessed by the *Access Control* link on the *Advanced* menu.

### **Overview**

The Access Control feature allows administrators to restrict the level of Internet Access available to PCs on your LAN. With the default settings, everyone has unrestricted Internet access.

### **To use this feature:**

- 1. Set the desired restrictions on the "Default" group. All PCs are in the "Default" group unless explicitly moved to another group.
- 2. Set the desired restrictions on the other groups ("Group 1", "Group 2", "Group 3" and "Group 4") as needed.
- 3. Assign PC to the groups as required.

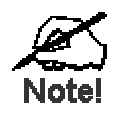

**Restrictions are imposed by blocking "Services", or types of connections. All common Services are pre-defined. If required, you can also define your own Services.** 

# **Access Control Screen**

To view this screen, select the *Access Control* link on the Advanced menu.

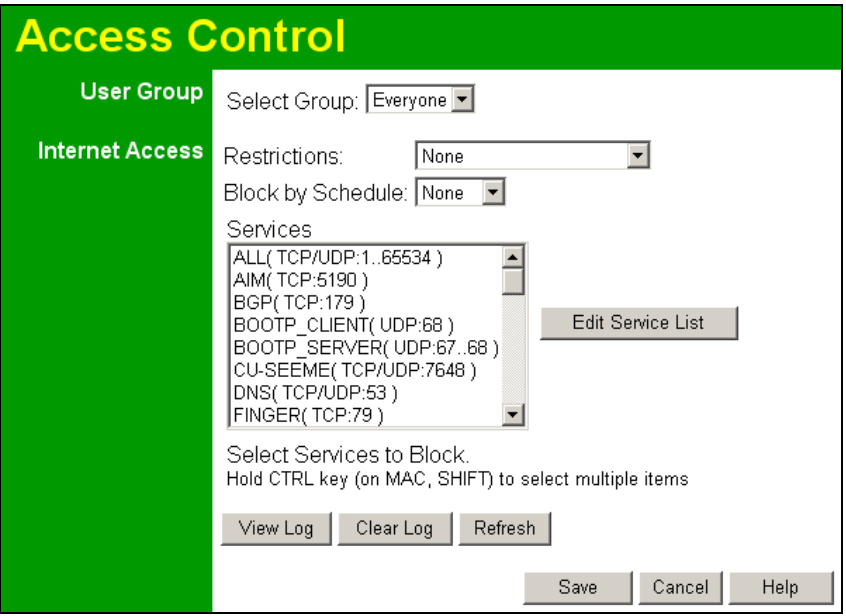

**Figure 31: Access Control Screen** 

### **Data - Access Control Screen**

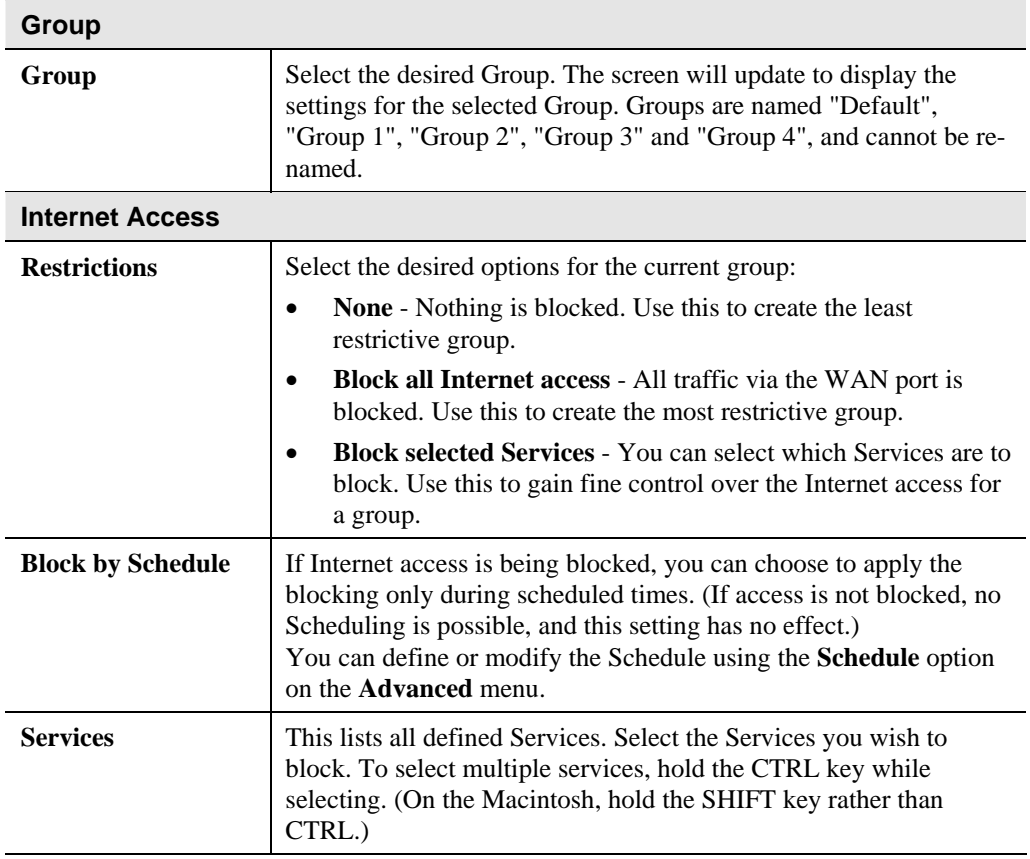

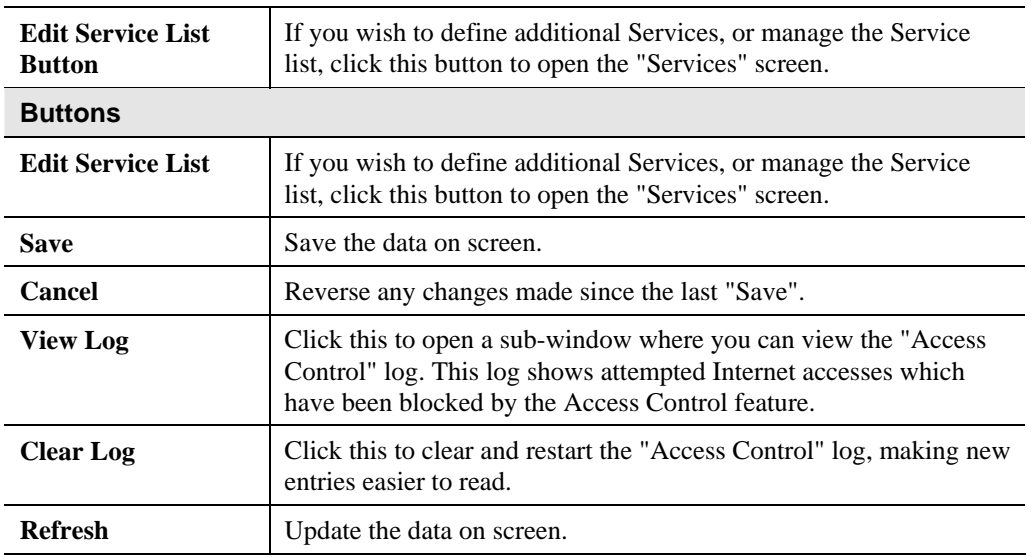

## **Services Screen**

This screen is displayed when the *Edit Service List* button on the *Access Control* screen is clicked.

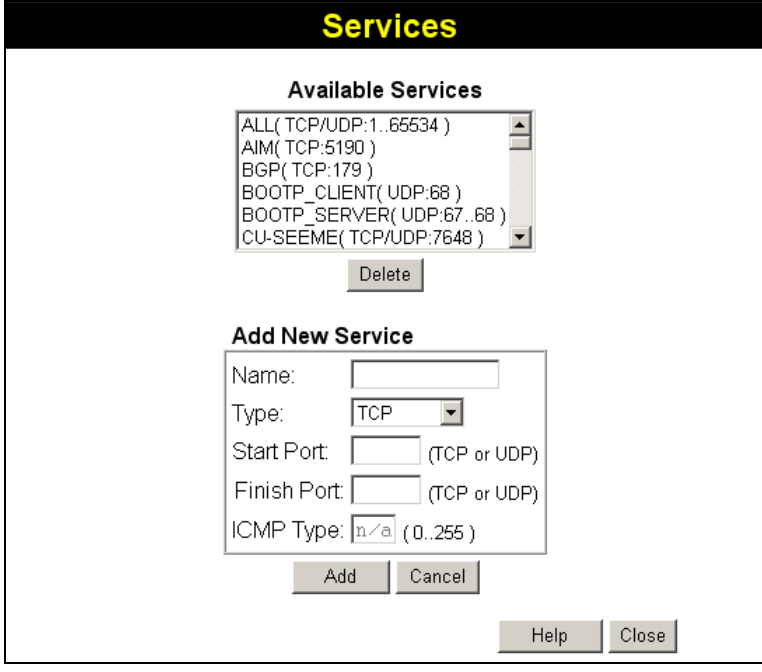

**Figure 32: Access Control - Services** 

## **Data - Services Screen**

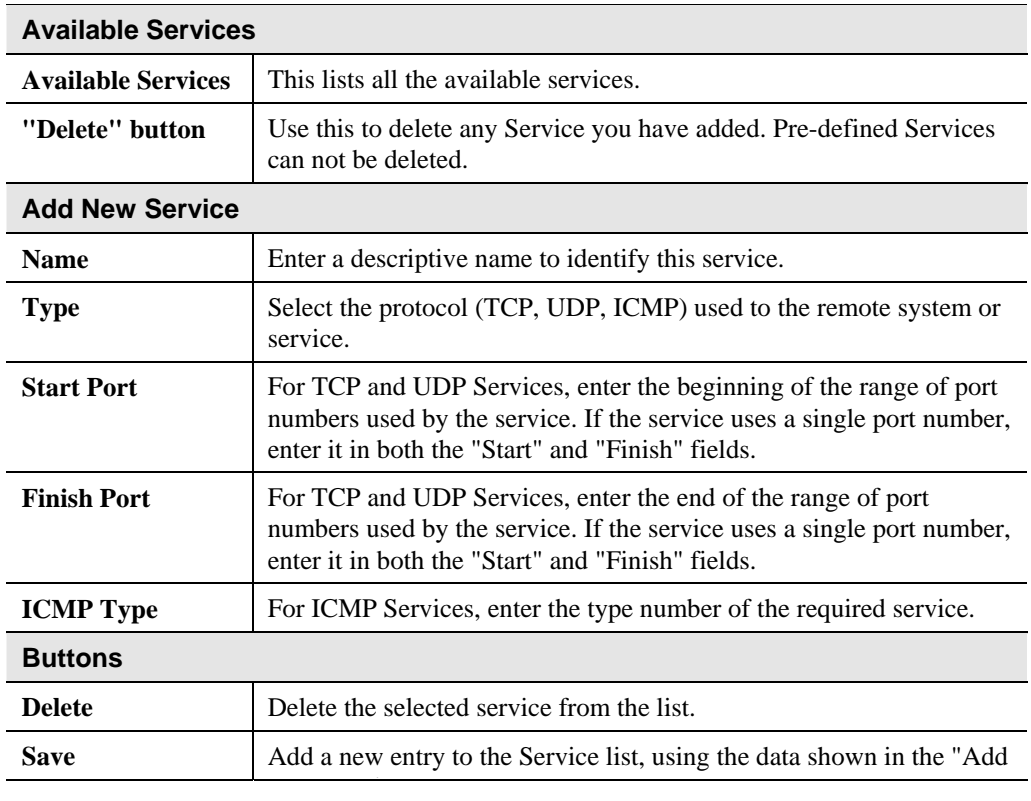

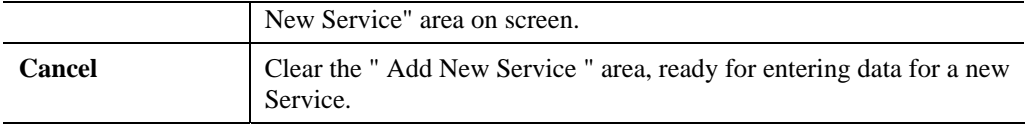

## **Access Control Log**

To check the operation of the Access Control feature, an *Access Control Log* is provided. Click the *View Log* button on the *Access Control* screen to view this log.

This log shows attempted Internet accesses which have been **blocked** by the *Access Control* function.

Data shown in this log is as follows:

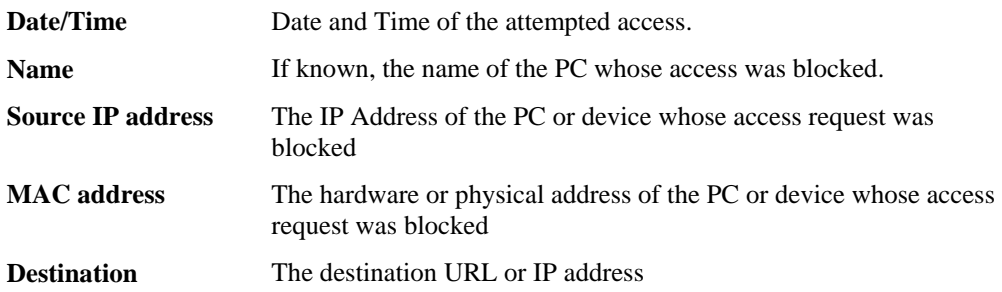

# **Dynamic DNS (Domain Name Server)**

This free service is very useful when combined with the *Virtual Server* feature. It allows Internet users to connect to your Virtual Servers using a URL, rather than an IP Address.

This also solves the problem of having a dynamic IP address. With a dynamic IP address, your IP address may change whenever you connect, which makes it difficult to connect to you.

### **The Service works as follows:**

- 1. You must register for the service at one of the listed DDNS Service Providers.
- 2. After registration, follow the service provider's procedure to request a Domain Name and have it allocated to you.
- 3. Enter your DDNS data on the Wireless Router's DDNS screen.
- 4. The Wireless Router will then automatically ensure that your current IP Address is recorded at the DDNS server. If the DDNS Service provides software to perform this "IP address update"; you should disable the "Update" function, or not use the software at all.
- 5. From the Internet, users will be able to connect to your Virtual Servers (or DMZ PC) using your Domain Name.

### **Dynamic DNS Screen**

Select *Advanced* on the main menu, then *Dynamic DNS*, to see a screen like the following:

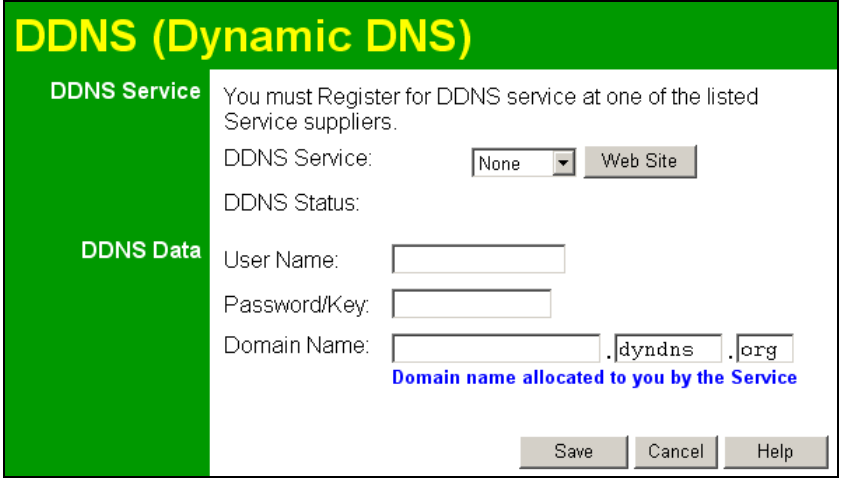

**Figure 33: DDNS Screen** 

### **Data - Dynamic DNS Screen**

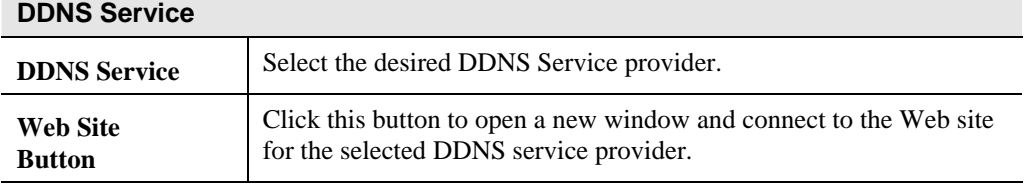

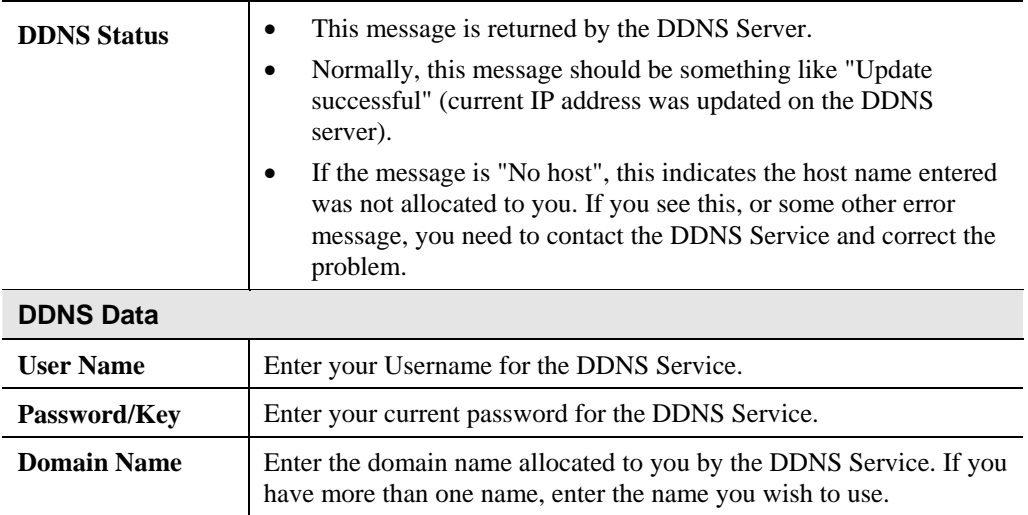

# **Advanced Internet Screen**

This screen allows configuration of all advanced features relating to Internet access.

- Communication Applications
- Special Applications
- DMZ
- Multi-DMZ

An example screen is shown below.

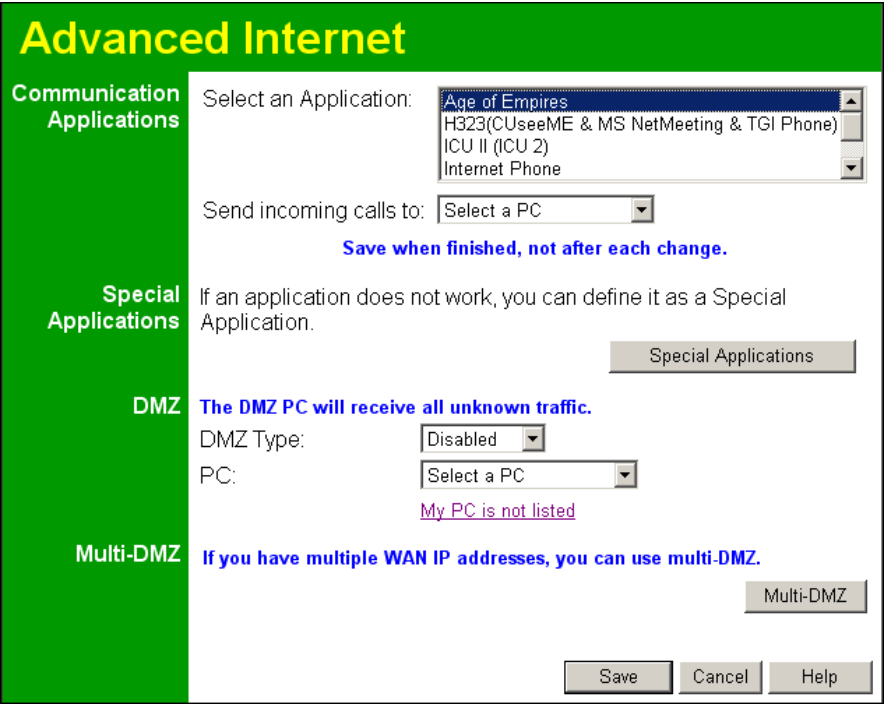

**Figure 34: Internet Screen** 

# **Communication Applications**

Most applications are supported transparently by the Broadband Router. But sometimes it is not clear which PC should receive an incoming connection. This problem could arise with the *Communication Applications* listed on this screen.

If this problem arises, you can use this screen to set which PC should receive an incoming connection, as described below.

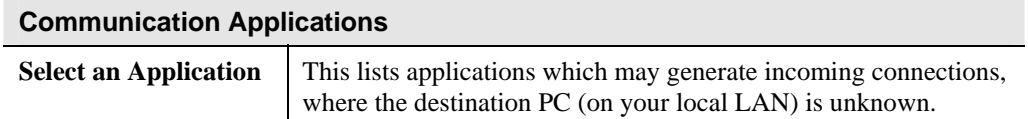

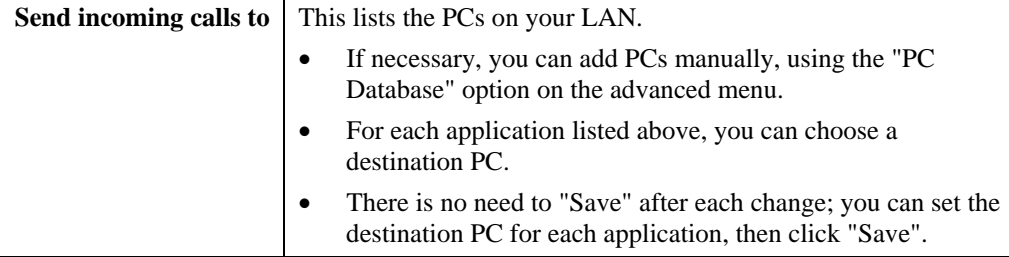

### **Special Applications**

If you use Internet applications which use non-standard connections or port numbers, you may find that they do not function correctly because they are blocked by the Wireless Router's firewall. In this case, you can define the application as a "Special Application".

### **Special Applications Screen**

This screen can be reached by clicking the *Special Applications* button on the *Internet* screen.

You can then define your Special Applications. You will need detailed information about the application; this is normally available from the supplier of the application.

Also, note that the terms "Incoming" and "Outgoing" on this screen refer to traffic from the client (PC) viewpoint

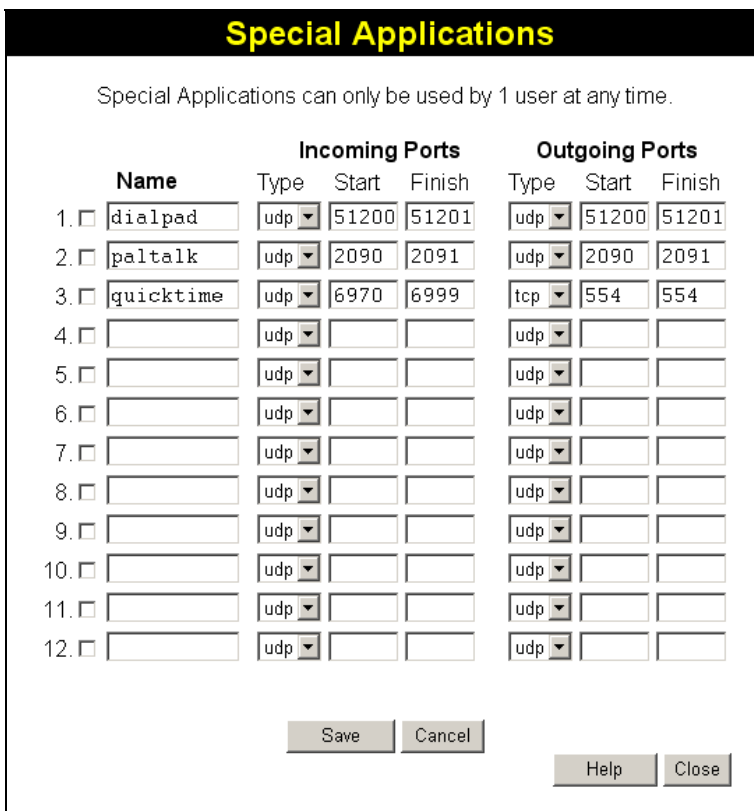

**Figure 35: Special Applications Screen** 

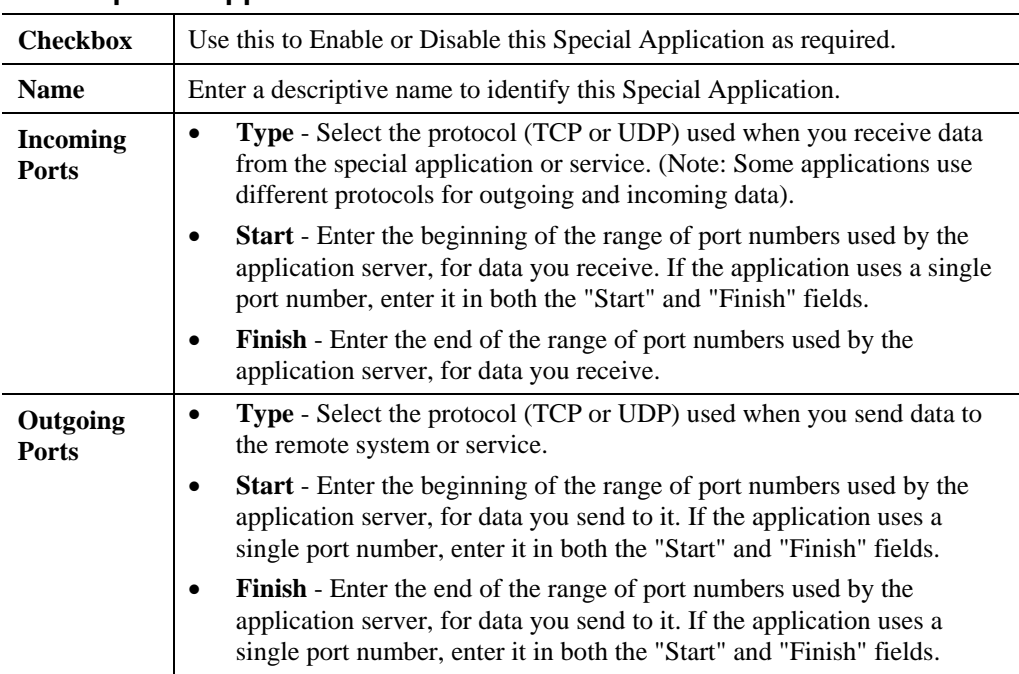

### **Data - Special Applications Screen**

# **Using a Special Application**

- Configure the *Special Applications* screen as required.
- On your PC, use the application normally. Remember that only one (1) PC can use each Special application at any time. Also, when 1 PC is finished using a particular Special Application, there may need to be a "Time-out" before another PC can use the same Special Application. The "Time-out" period may be up to 3 minutes.

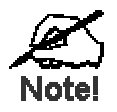

**If an application still cannot function correctly, try using the "DMZ" feature.** 

### **DMZ**

- The "DMZ" PC will receive all "Unknown" connections and data. This feature is normally used with applications which do not usually work when behind a Firewall.
- The DMZ PC is effectively outside the Firewall, making it more vulnerable to attacks. For this reason, you should only enable the DMZ feature when required.
- If Enabled, you must select the PC to be used as the "DMZ" PC.

Select the desired option

- **Disabled** DMZ is disabled.
- **Enabled** The selected PC is a standard PC on your LAN, but it will receive any "unknown" connections and data, as described above.

# **Multi-DMZ**

This feature is only available if your ISP has allocated you multiple Internet IP addresses.

If you have multiple Internet IP addresses, you can assign one DMZ PC for each Internet IP address.

- The "DMZ PC" will receive all "Unknown" connections and data received for the Internet IP address associated with it.
- All outgoing traffic from the DMZ PC will be assigned the WAN IP address associated with it, rather than the shared IP address on the WAN port. Note that ONLY the DMZ PC will use the WAN (Internet) IP address you enter on this screen.

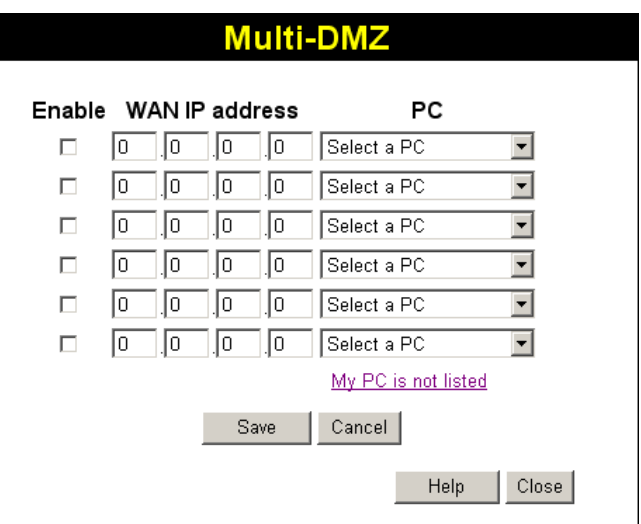

To use this feature:

- Enter an IP address allocated to you by your ISP into the **WAN IP address** field.
- Select the **PC** to be the DMZ PC for traffic sent to this IP address.
- **Enable** this DMZ.

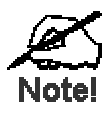

**The "DMZ PC" is effectively outside the Firewall, making it more vulnerable to attacks. For this reason, you should only enable the DMZ feature when required.** 

# **URL Filter**

The URL Filter allows you to block access to undesirable Web site

- To use this feature, you must define "filter strings". If the "filter string" appears in a requested URL, the request is blocked.
- Enabling the *URL Filter* also affects the Internet *Access Log*. If Enabled, the "Destination" field in the log will display the URL. Otherwise, it will display the IP Address.

### **URL Filter Screen**

Click the "URL Filter" on the *Advanced* screen to access the *URL Filter* screen. An example screen is shown below.

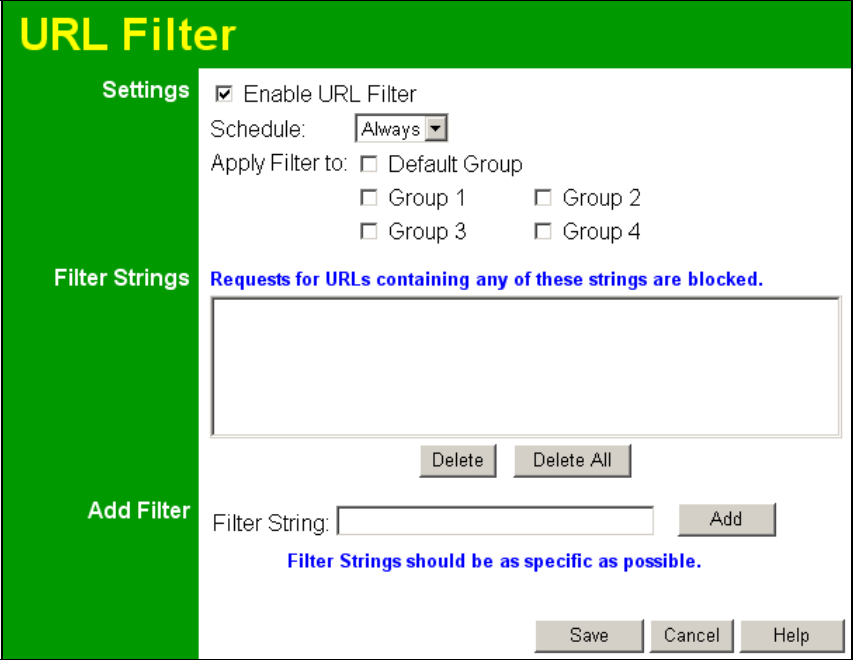

**Figure 36: URL Filter Screen** 

### **Data - URL Filter Screen**

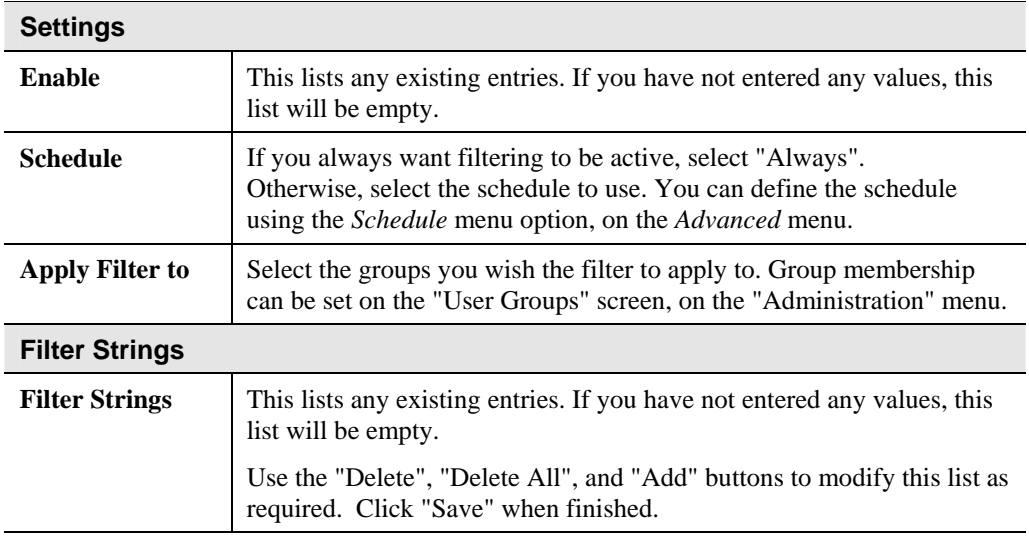

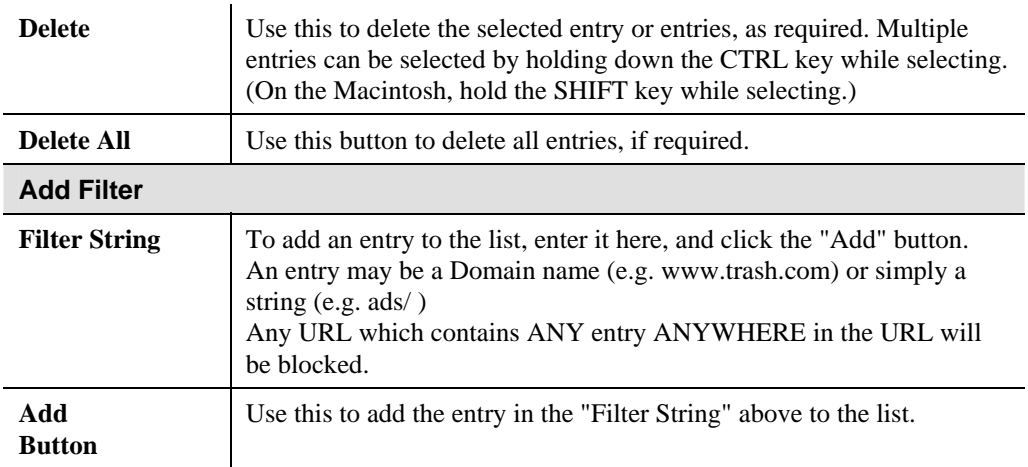

When finished modifying the list, click "Save" to save your changes, or "Cancel" to discard your changes.

# **Define Schedule**

The schedule can be used for the **Access Control** and **URL Filter** features.

- Two (2) separate sessions or periods can be defined.
- Times must be entered using a 24 hr clock.
- If the time for a particular day is blank, no action will be performed.

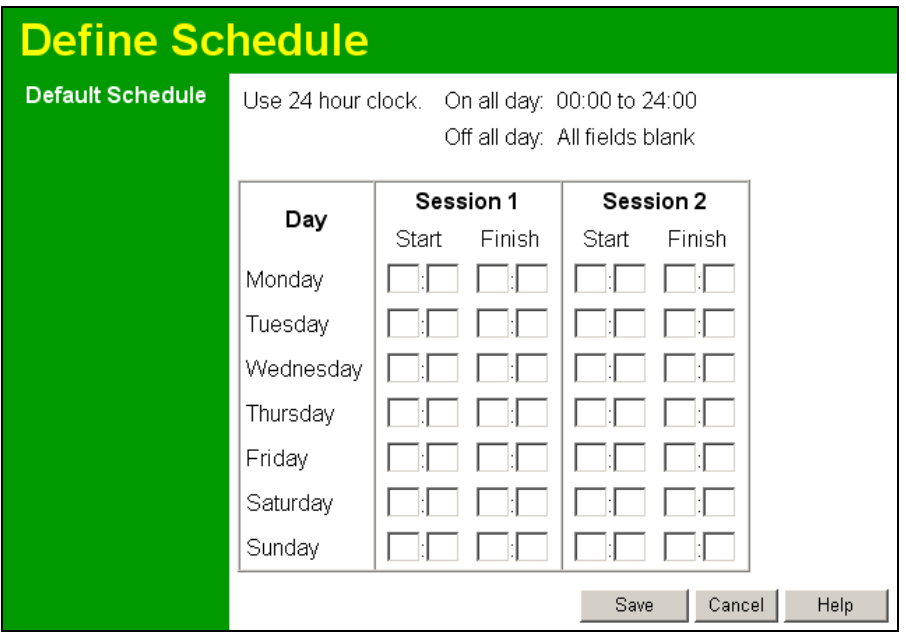

**Figure 37: Define Schedule Screen** 

### **Data – Define Schedule Screen**

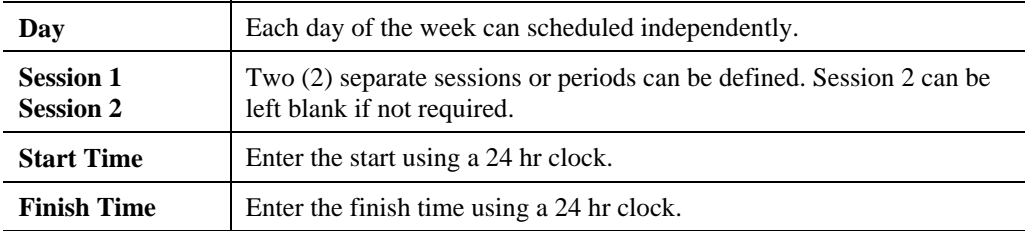

# **User Groups**

User Groups are used by the Access Control and the URL Filter features.

- Groups are pre-named "Default", "Group 1", "Group 2", "Group 3" and "Group 4", and cannot be renamed.
- All PCs are in the "Default" group, unless moved to another group.
- A PC can be a member of 1 group only.
- PCs must be in the "PC Database". If required, you can manually add PCs to the PC Database, using the *PC Database* option on the *Administration* menu.

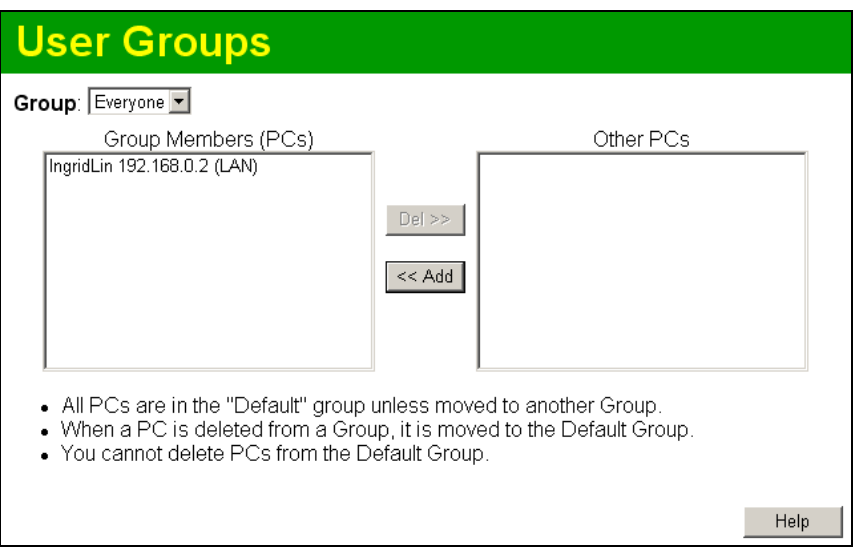

**Figure 38: User Groups Screen** 

### **Data – User Groups Screen**

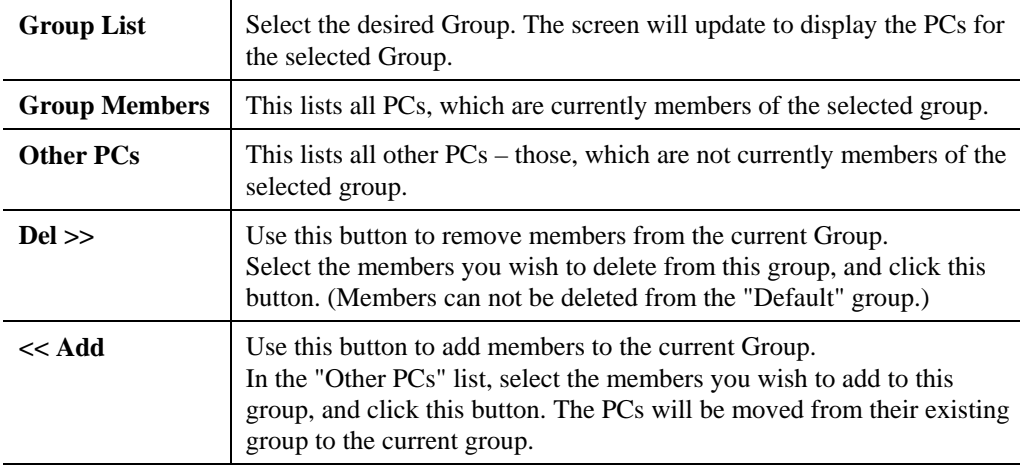

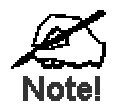

**PCs not assigned to any group will be in the "Default" group. PCs deleted from any other Group will be added to the "Default" group.** 

# **Virtual Servers**

This feature, sometimes called *Port Forwarding*, allows you to make Servers on your LAN accessible to Internet users. Normally, Internet users would not be able to access a server on your LAN because:

- Your Server does not have a valid external IP Address.
- Attempts to connect to devices on your LAN are blocked by the firewall in this device.

The "Virtual Server" feature solves these problems and allows Internet users to connect to your servers, as illustrated below.

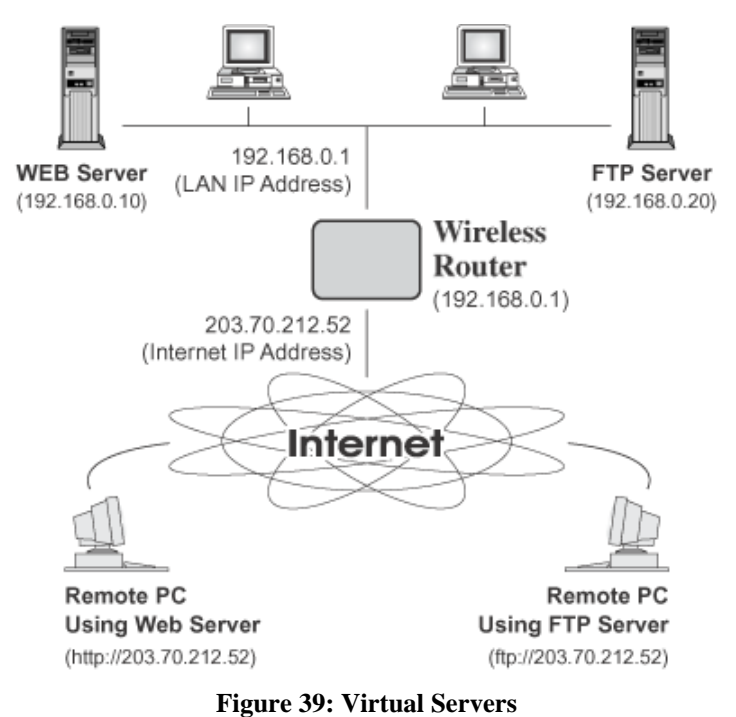

### **IP Address seen by Internet Users**

Note that, in this illustration, both Internet users are connecting to the same IP Address, but using different protocols.

#### **To Internet users, all virtual Servers on your LAN have the same IP Address. This IP Address is allocated by your ISP.**

This address should be static, rather than dynamic, to make it easier for Internet users to connect to your Servers.

However, you can use the *DDNS (Dynamic DNS)* feature to allow users to connect to your Virtual Servers using a URL, instead of an IP Address.

### **Virtual Servers Screen**

The *Virtual Servers* screen is reached by the *Virtual Servers* link on the *Advanced* screen. An example screen is shown below.

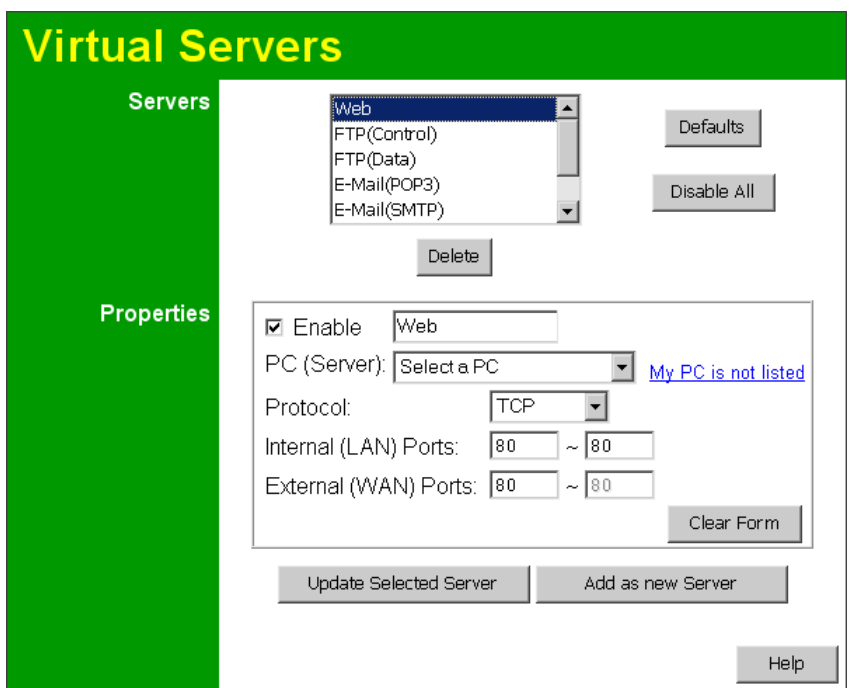

**Figure 40: Virtual Servers Screen** 

This screen lists a number of pre-defined Servers, and allows you to define your own Servers. Details of the selected Server are shown in the "Properties" area.

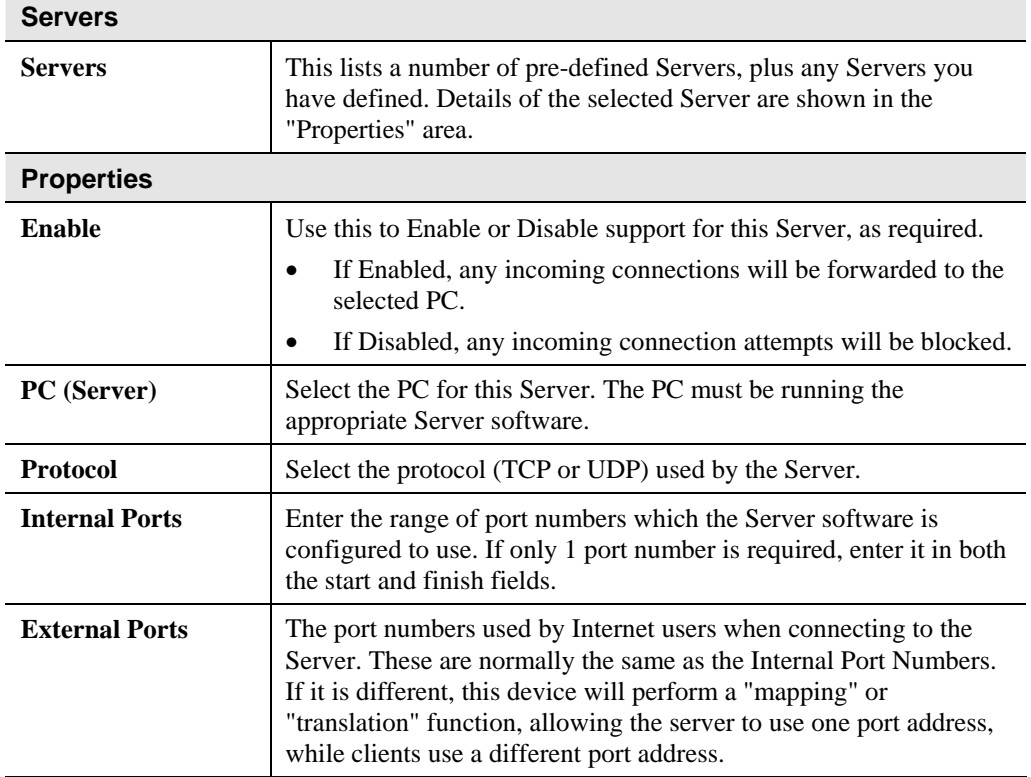

### **Data - Virtual Servers Screen**
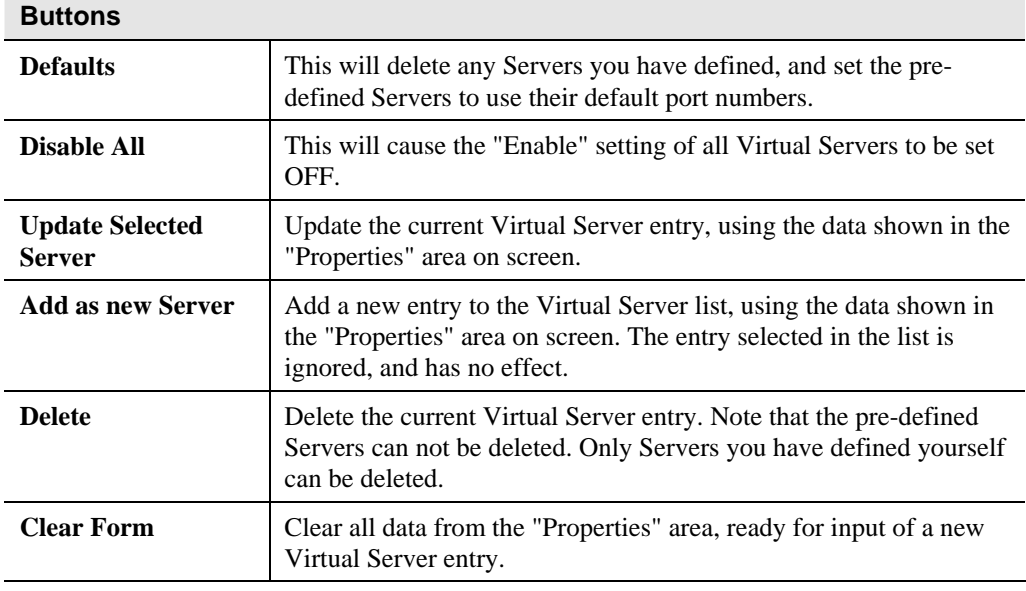

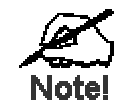

**For each entry, the PC must be running the appropriate Server software.** 

#### **Defining your own Virtual Servers**

If the type of Server you wish to use is not listed on the *Virtual Servers* screen, you can define and manage your own Servers:

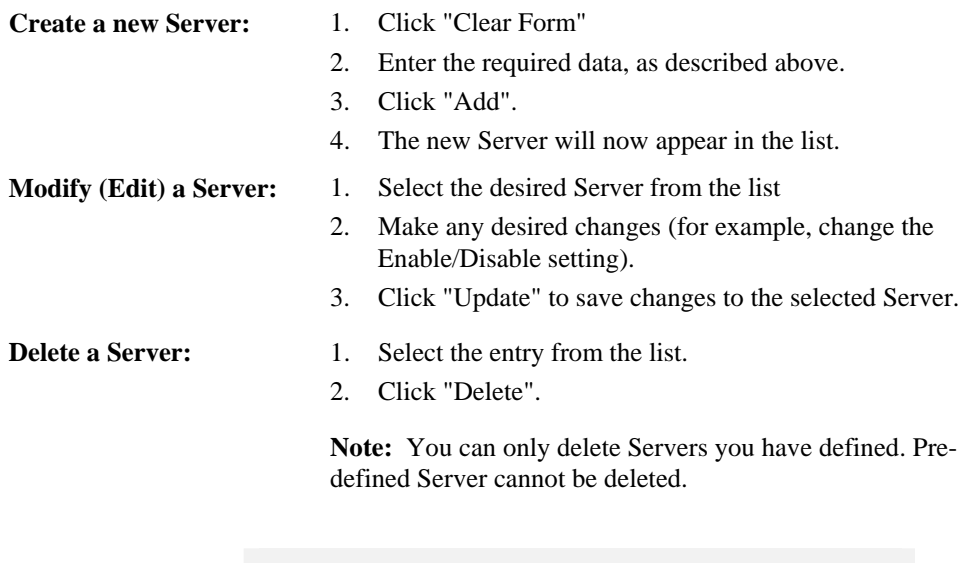

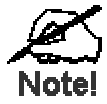

**From the Internet, ALL Virtual Servers have the IP Address allocated by your ISP.** 

e.g.

#### **Connecting to the Virtual Servers**

Once configured, anyone on the Internet can connect to your Virtual Servers. They must use the Internet IP Address (the IP Address allocated to you by your ISP).

http://203.70.212.52 ftp://203.70.212.52

It is more convenient if you are using a Fixed IP Address from your ISP, rather than Dynamic. However, you can use the *Dynamic DNS* feature, described in the following section, to allow users to connect to your Virtual Servers using a URL, rather than an IP Address.

## **WAN Port Configuration**

The *WAN Port* option is on the *Advanced* menu.

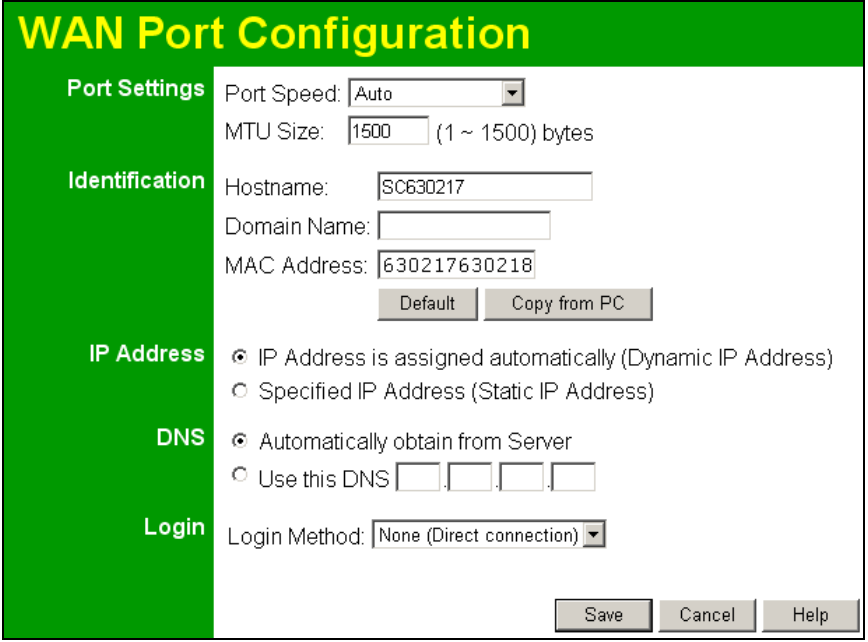

**Figure 41: WAN Port Screen** 

| <b>Port Settings</b>  |                                                                                                    |  |
|-----------------------|----------------------------------------------------------------------------------------------------|--|
| <b>Port Speed</b>     | Normally, this can be left at "Automatic". If the device attached to<br>the WAN Port has problems making a connection, you can select the<br>setting required or preferred by the other device.                                                                                                    |  |
| <b>MTU Size</b>       | MTU (Maximum Transmission Unit) value should only be<br>٠<br>changed if advised to do so by Technical Support.<br>Enter a value between 1 and 1500.<br>This device will still auto-negotiate with the remote server, to set<br>the MTU size. The smaller of the 2 values (auto-negotiated, or<br>entered here) will be used.<br>For direct connections (not PPPoE or PPTP), the MTU used is<br>٠ |  |
| <b>Identification</b> | always 1500.                                                                                                    |  |
|                       |                                                                                                    |  |
| <b>Hostname</b>       | Normally, there is no need to change the default name, but if your<br>ISP requests that you use a particular Hostname, enter it here.                                                                                                    |  |
| <b>Domain Name</b>    | If your ISP provided a domain name, enter it here. Otherwise, this<br>may be left blank.                                                                                                    |  |

#### **Data – WAN Port Screen**

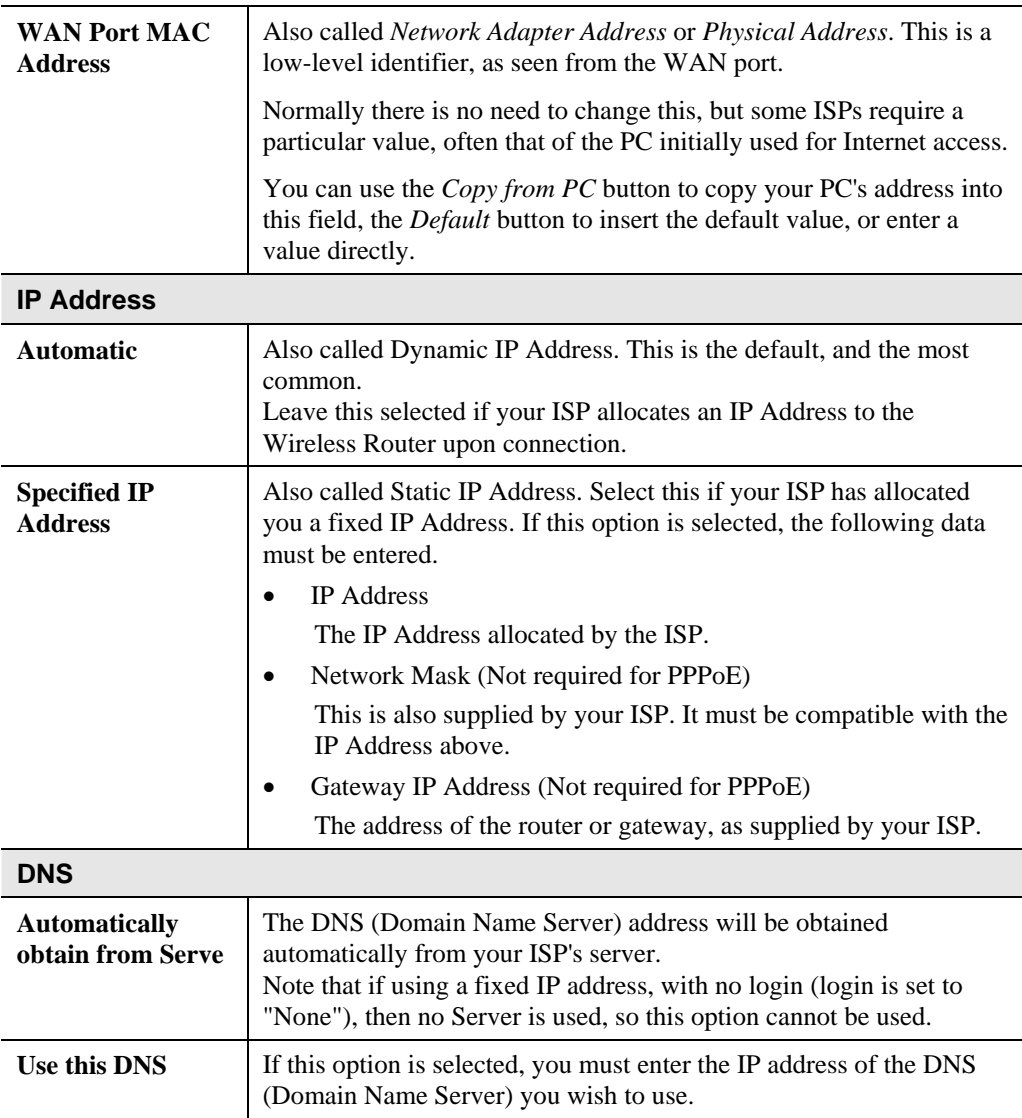

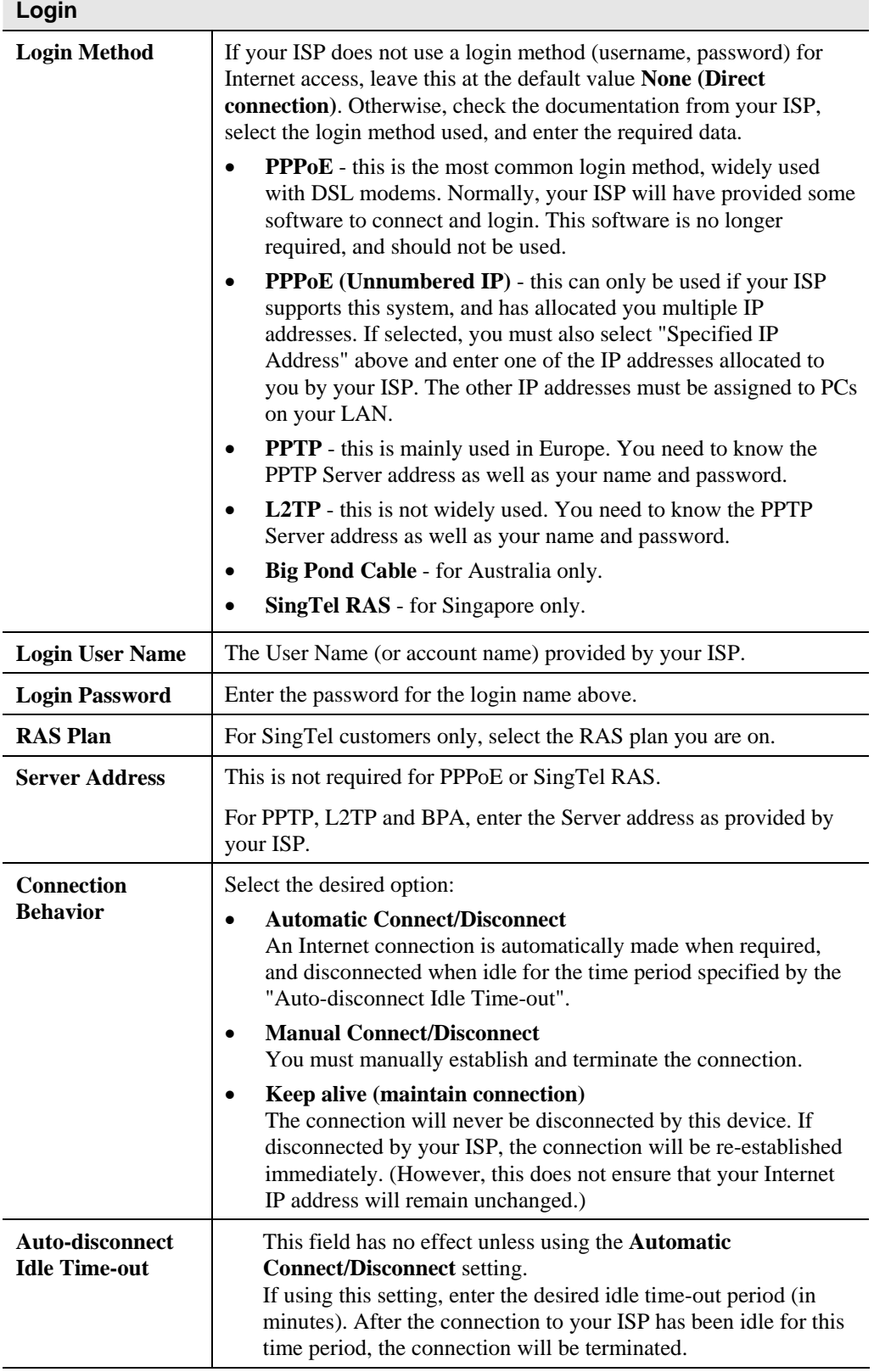

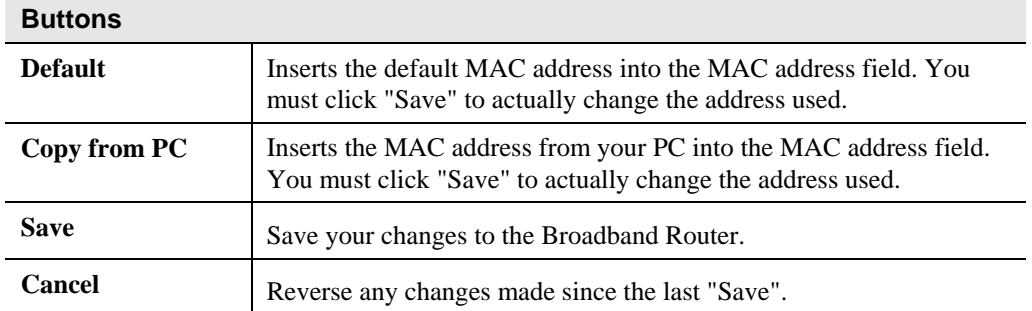

## Chapter 7

## Advanced Administration

*This Chapter explains the settings available via the "Administration" section of the menu.* 

#### **Overview**

Normally, it is not necessary to use these screens, or change any settings. These screens and settings are provided to deal with non-standard situations, or to provide additional options for advanced users.

The available settings and features are:

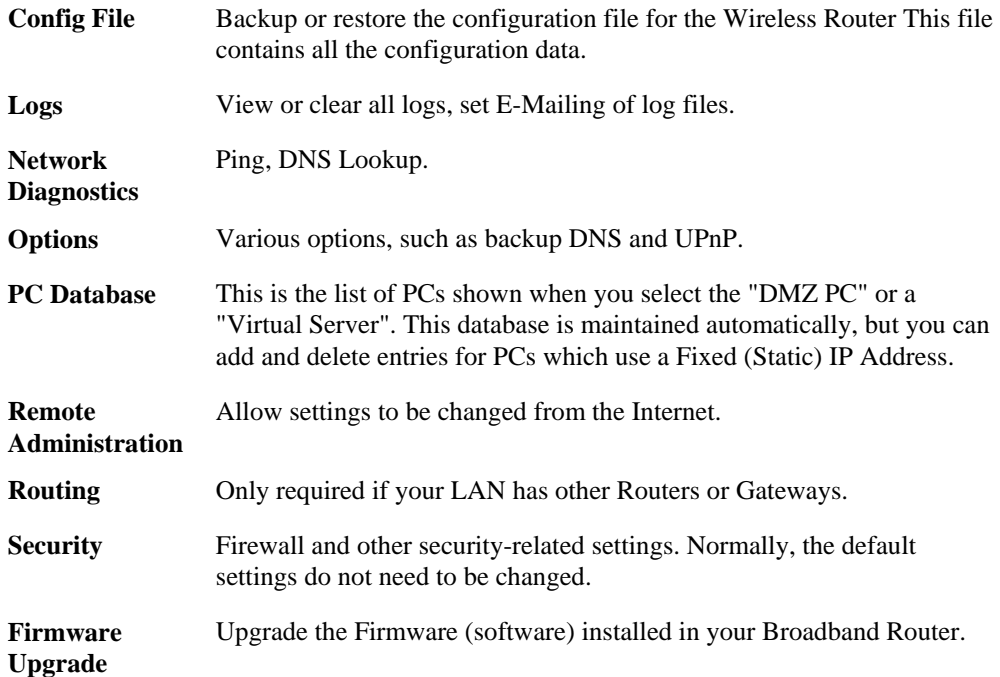

**7**

#### **Config File**

This feature allows you to download the current settings from the Wireless Router, and save them to a file on your PC.

You can restore a previously-downloaded configuration file to the Wireless Router, by uploading it to the Wireless Router.

This screen also allows you to set the Wireless Router back to its factory default configuration. Any existing settings will be deleted.

An example *Config File* screen is shown below.

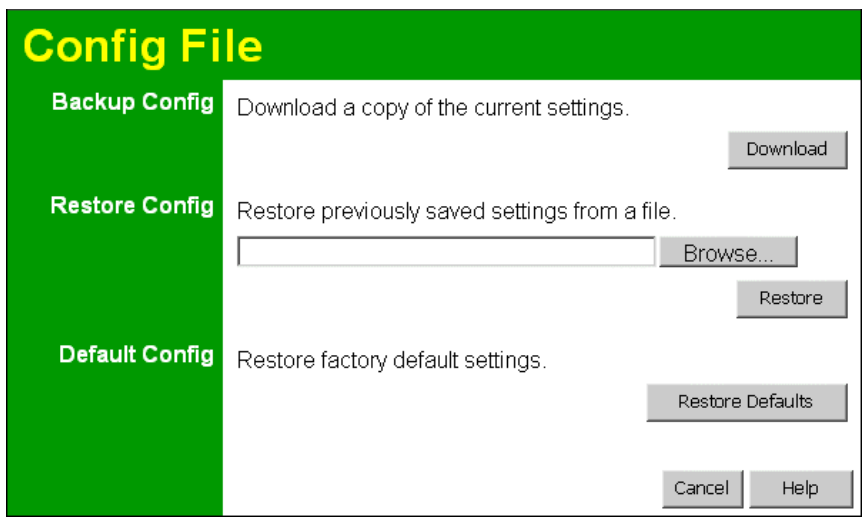

**Figure 42: Config Screen** 

#### **Data - Config File Screen**

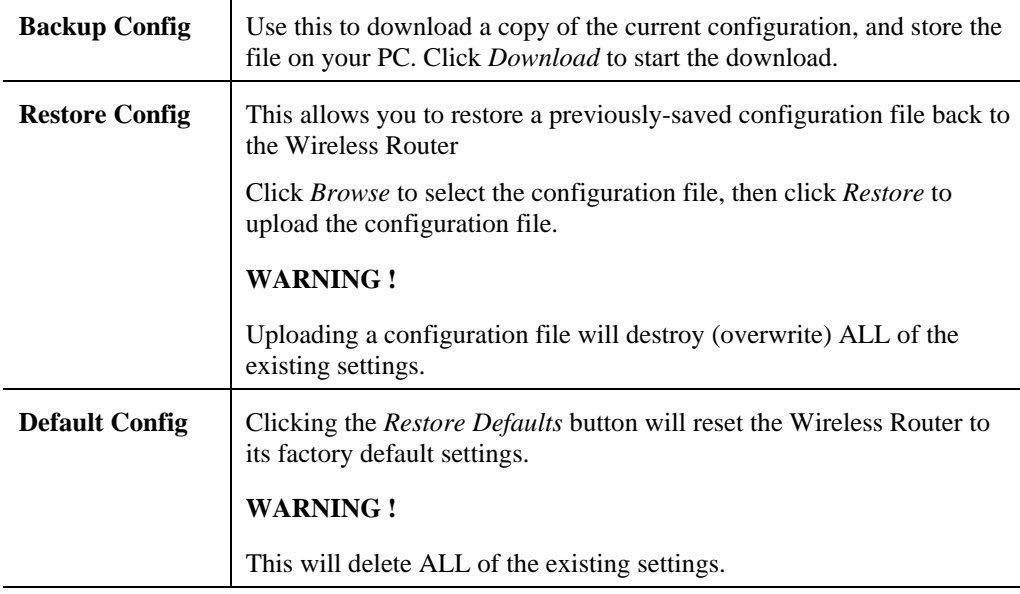

#### **Logs**

The Logs record various types of activity on the Wireless Router This data is useful for troubleshooting, but enabling all logs will generate a large amount of data and adversely affect performance.

Since only a limited amount of log data can be stored in the Wireless Router, log data can also be E-mailed to your PC.

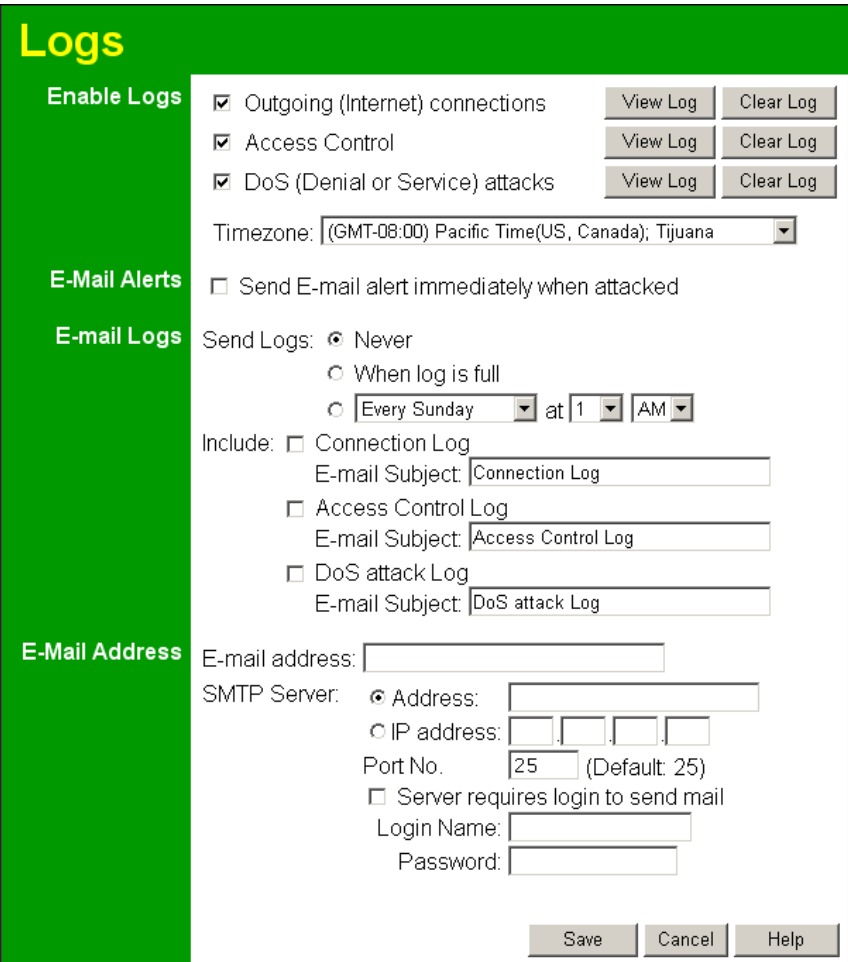

**Figure 43: Logs Screen** 

#### **Data - Logs Screen**

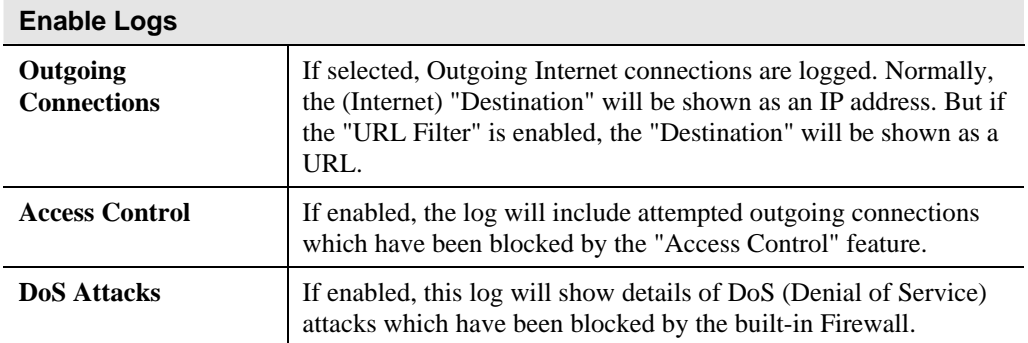

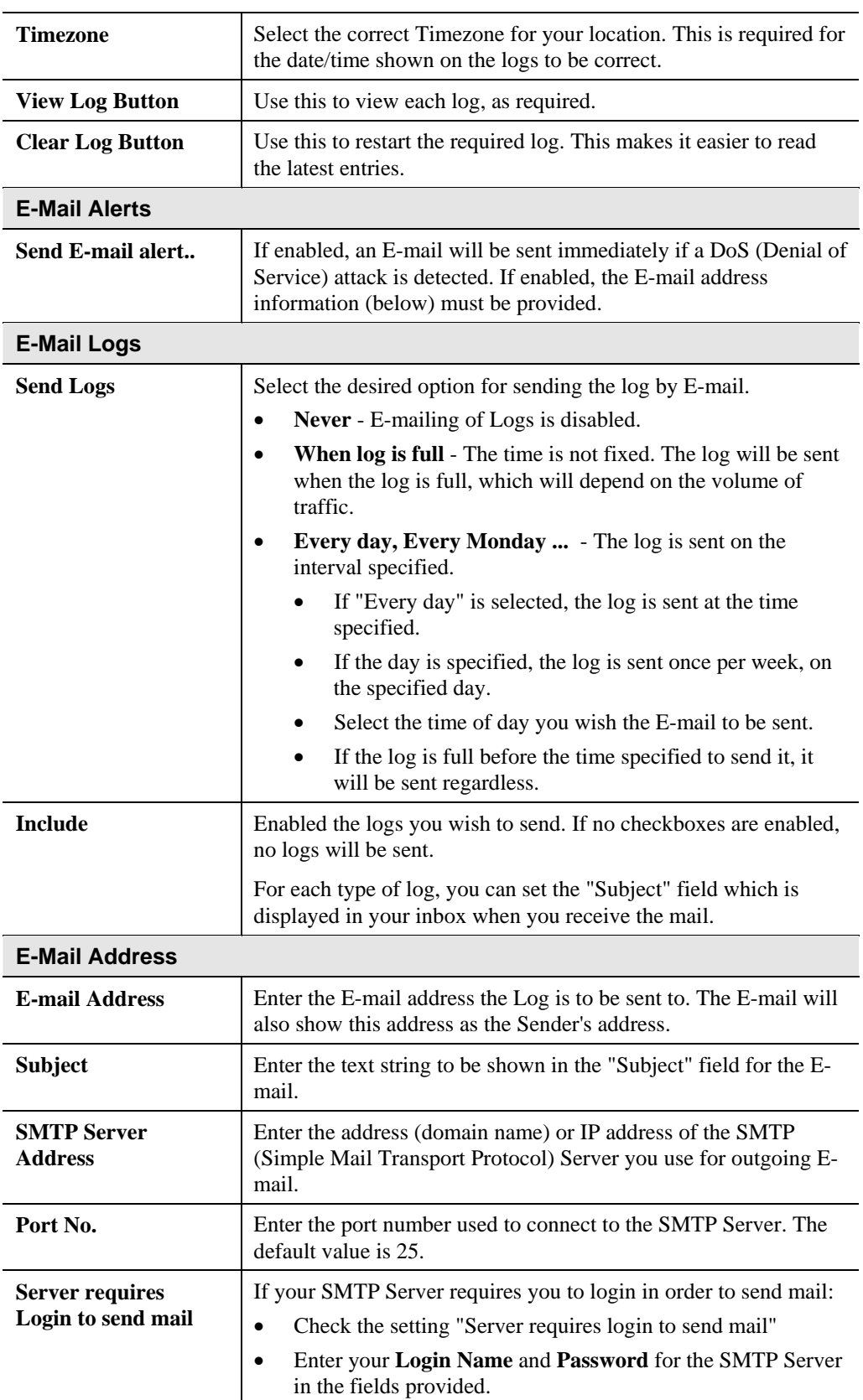

## **Network Diagnostics**

This screen allows you to perform a "Ping" or a "DNS lookup". These activities can be useful in solving network problems.

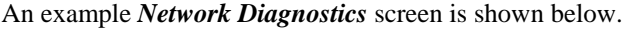

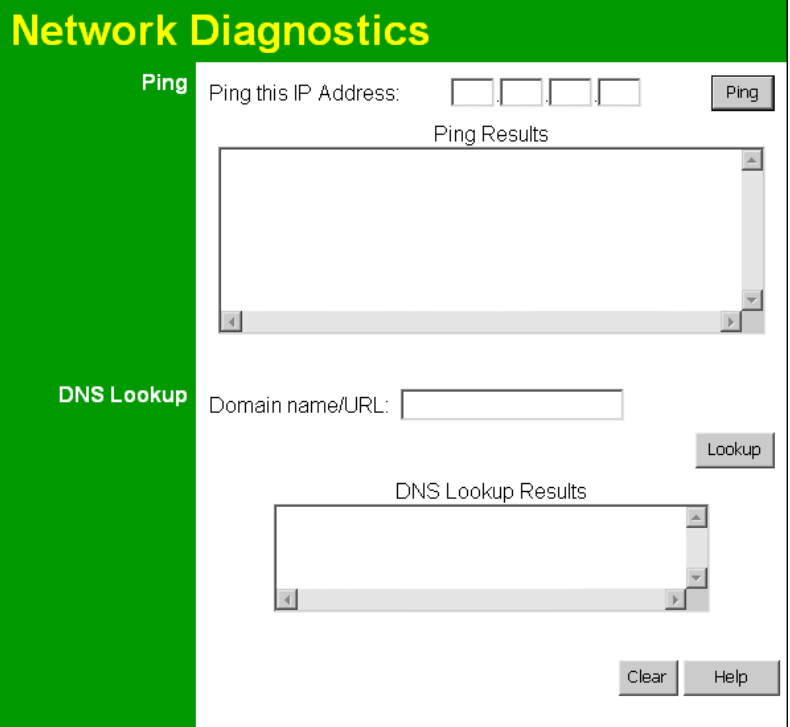

**Figure 44: Network Diagnostics Screen** 

| Data - Network Diagnostics Screen |  |  |  |  |
|-----------------------------------|--|--|--|--|
|-----------------------------------|--|--|--|--|

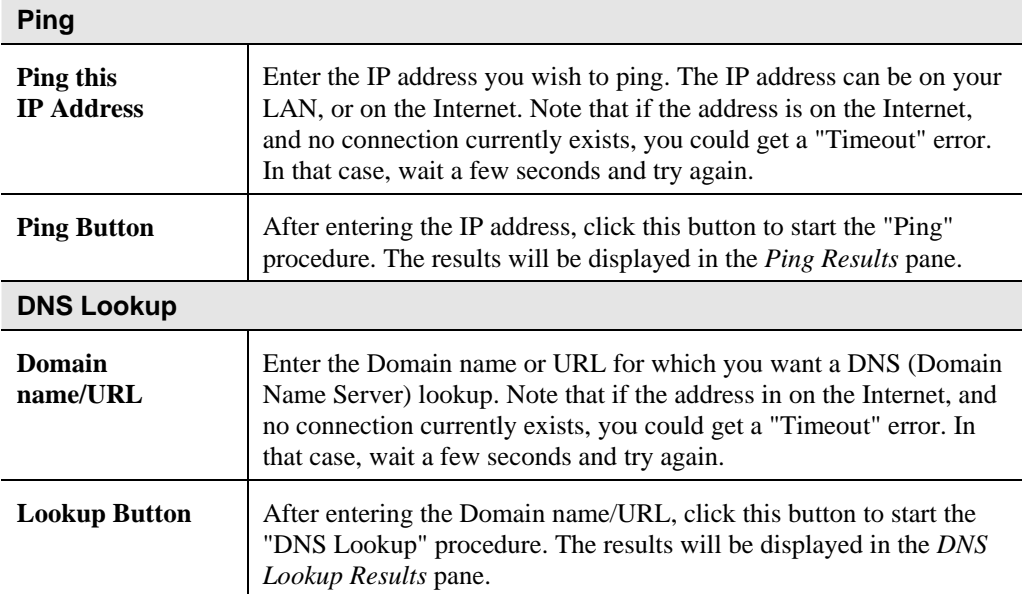

## **Options**

This screen allows advanced users to enter or change a number of settings. For normal operation, there is no need to use this screen or change any settings.

An example *Options* screen is shown below.

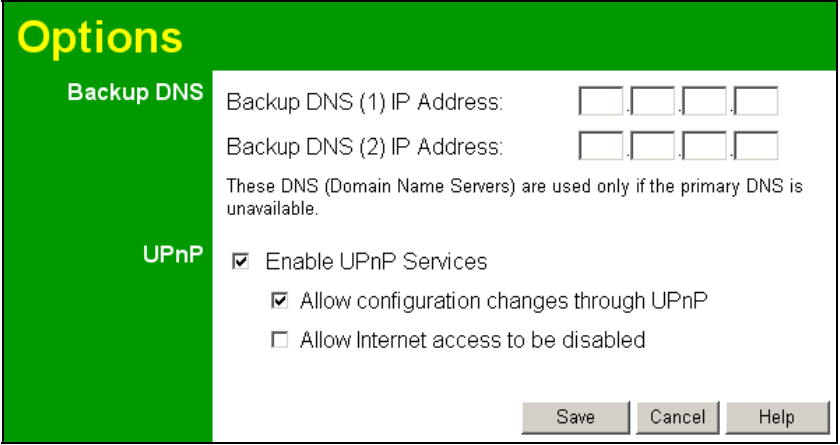

**Figure 45: Options Screen** 

#### **Data - Options Screen**

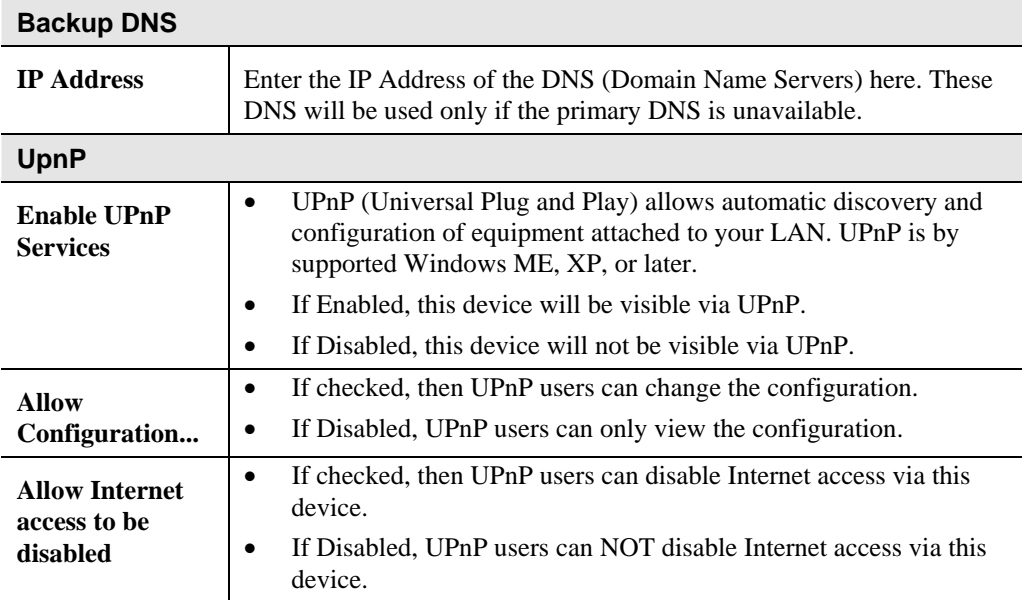

#### **PC Database**

The PC Database is used whenever you need to select a PC (e.g. for the "DMZ" PC). It eliminates the need to enter IP addresses. Also, you do not need to use fixed IP addresses on your LAN.

#### **PC Database Screen**

An example *PC Database* screen is shown below.

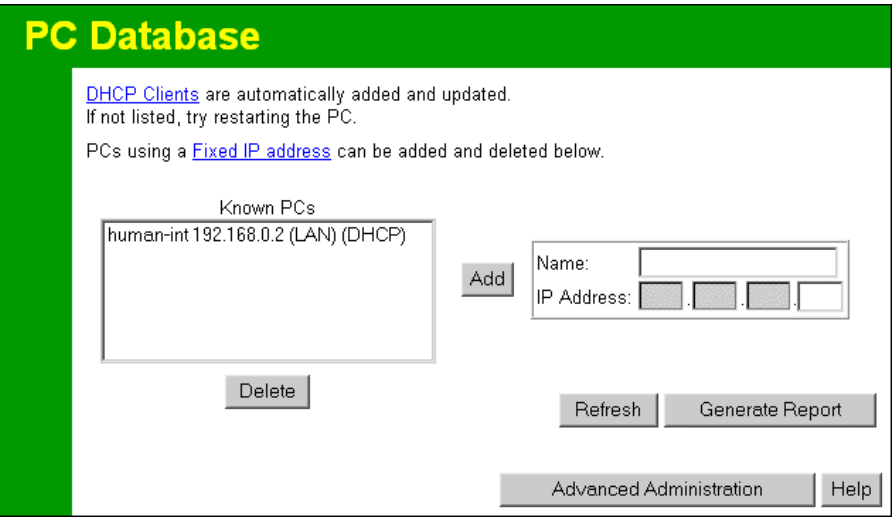

**Figure 46: PC Database** 

- PCs which are "DHCP Clients" are automatically added to the database, and updated as required.
- By default, non-Server versions of Windows act as "DHCP Clients"; this setting is called "Obtain an IP Address automatically".
- The Wireless Router uses the "Hardware Address" to identify each PC, not the name or IP address. The "Hardware Address" can only change if you change the PC's network card or adapter.
- This system means you do NOT need to use Fixed (static) IP addresses on your LAN. However, you can add PCs using Fixed (static) IP Addresses to the PC database if required.

| <b>Known PCs</b>                         | This lists all current entries (PCs or network devices).                                                                                                    |
|------------------------------------------|----------------------------------------------------------------------------------------------------|
| <b>Name</b>                              | If adding a new PC to the list, enter its name here. It is best if this<br>matches the PC's "hostname".                                                                                                    |
| <b>IP Address</b>                        | If adding a new PC to the list, enter the IP Address of the PC here. The<br>PC will be sent a "ping" to determine its hardware address. If the PC is<br>not available (not connected, or not powered On) you will not be able<br>to add it. |
| <b>Buttons</b>                           |                                                                                                    |
| Add                                      | This will add the new PC to the list. The PC will be sent a "ping" to<br>determine its hardware address. If the PC is not available (not<br>connected, or not powered On) you will not be able to add it.                                   |
| <b>Delete</b>                            | Delete the selected PC from the list. This should be done in 2<br>situations:<br>The PC has been removed from your LAN.<br>The entry is incorrect.<br>$\bullet$                                                                             |
| <b>Refresh</b>                           | Update the data on screen.                                                                                                    |
| <b>Generate Report</b>                   | Display a read-only list showing full details of all entries in the PC<br>database.                                                                                                    |
| <b>Advanced</b><br><b>Administration</b> | Click this to view the advanced "PC Database" screen.                                                                                                    |

**Data - PC Database Screen** 

### **PC Database (Admin)**

This screen is displayed if the "Advanced Administration" button on the *PC Database* is clicked. It provides more control than the standard *PC Database* screen.

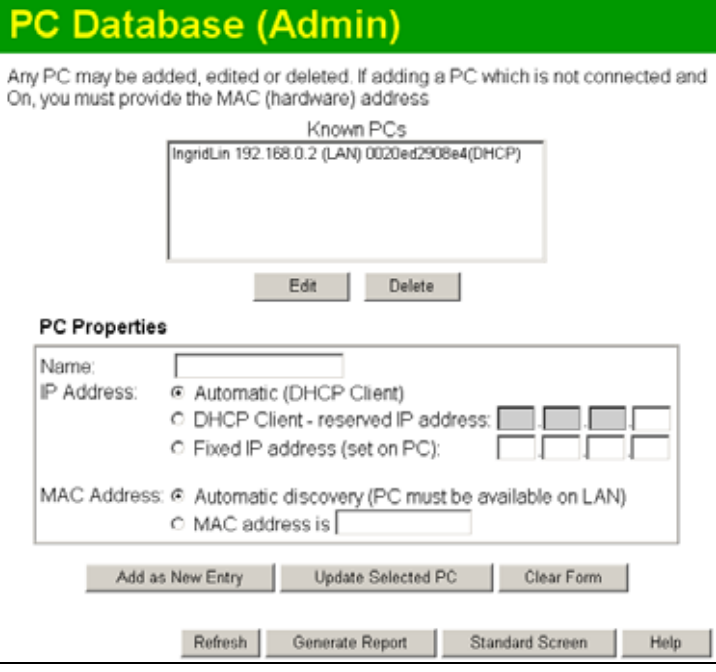

**Figure 47: PC Database (Admin)** 

#### **Data - PC Database ( Admin) Screen**

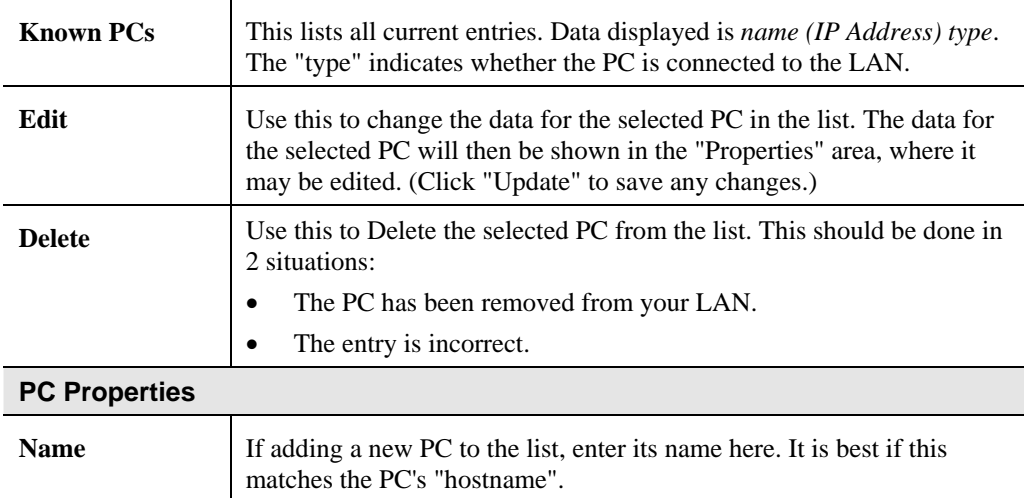

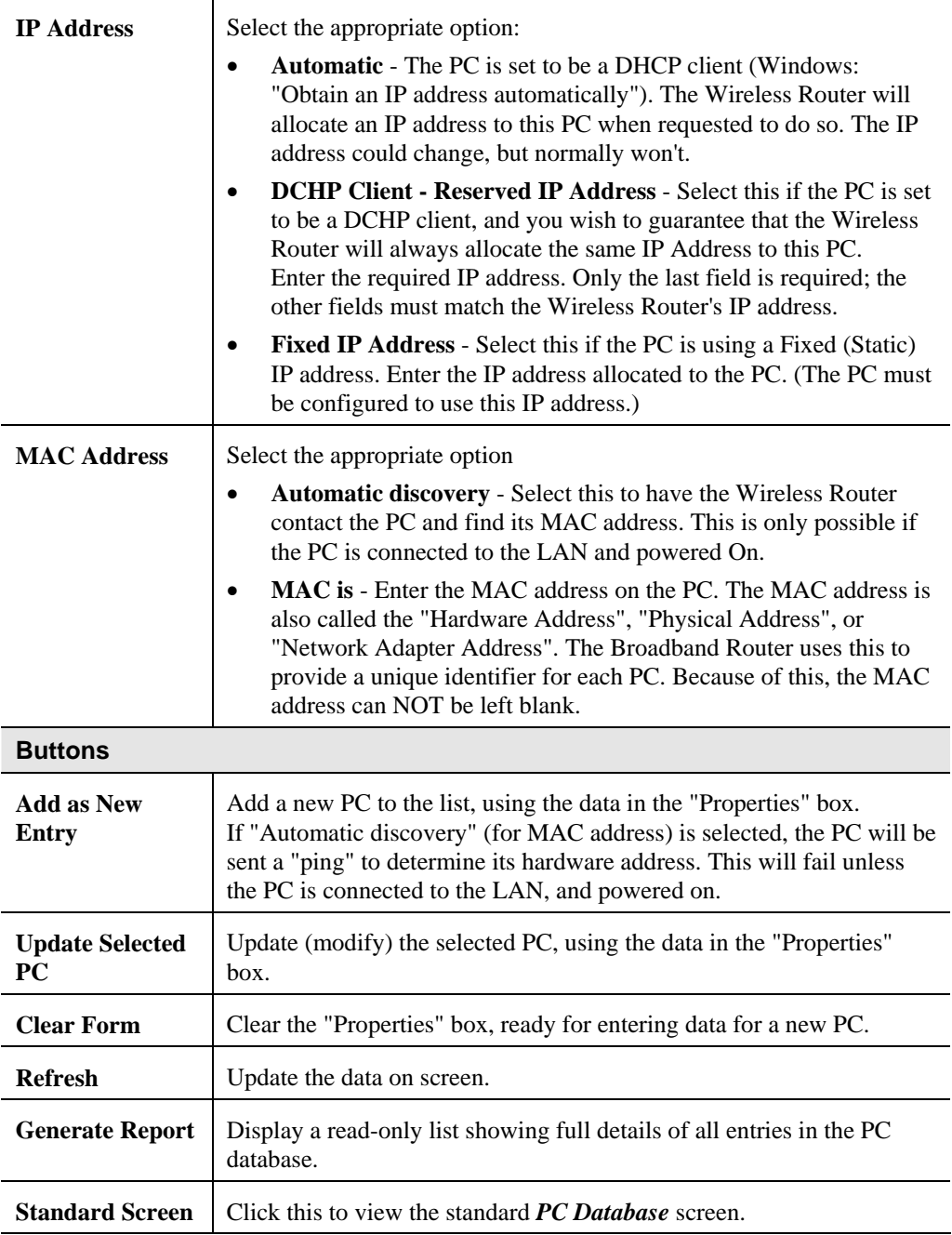

### **Remote Administration**

If enabled, this feature allows you to manage the Wireless Router via the Internet.

| <b>Remote Administration</b>    |                                                                                                    |  |  |  |
|---------------------------------|----------------------------------------------------------------------------------------------------|--|--|--|
| Remote<br><b>Administration</b> | If enabled, this device can be administered via the Internet.<br>using your Web Browser. See help for details of the "Port"<br>Number" |  |  |  |
|                                 | Enable Remote Management                                                                                                    |  |  |  |
|                                 | Port Number: 8080                                                                                                    |  |  |  |
|                                 | Current IP Address to connect to this device:                                                                                          |  |  |  |
|                                 |                                                                                                    |  |  |  |
|                                 | Save<br>Cancel<br>Help                                                                                                    |  |  |  |

**Figure 48: Remote Administration Screen** 

#### **Data - Remote Administration Screen**

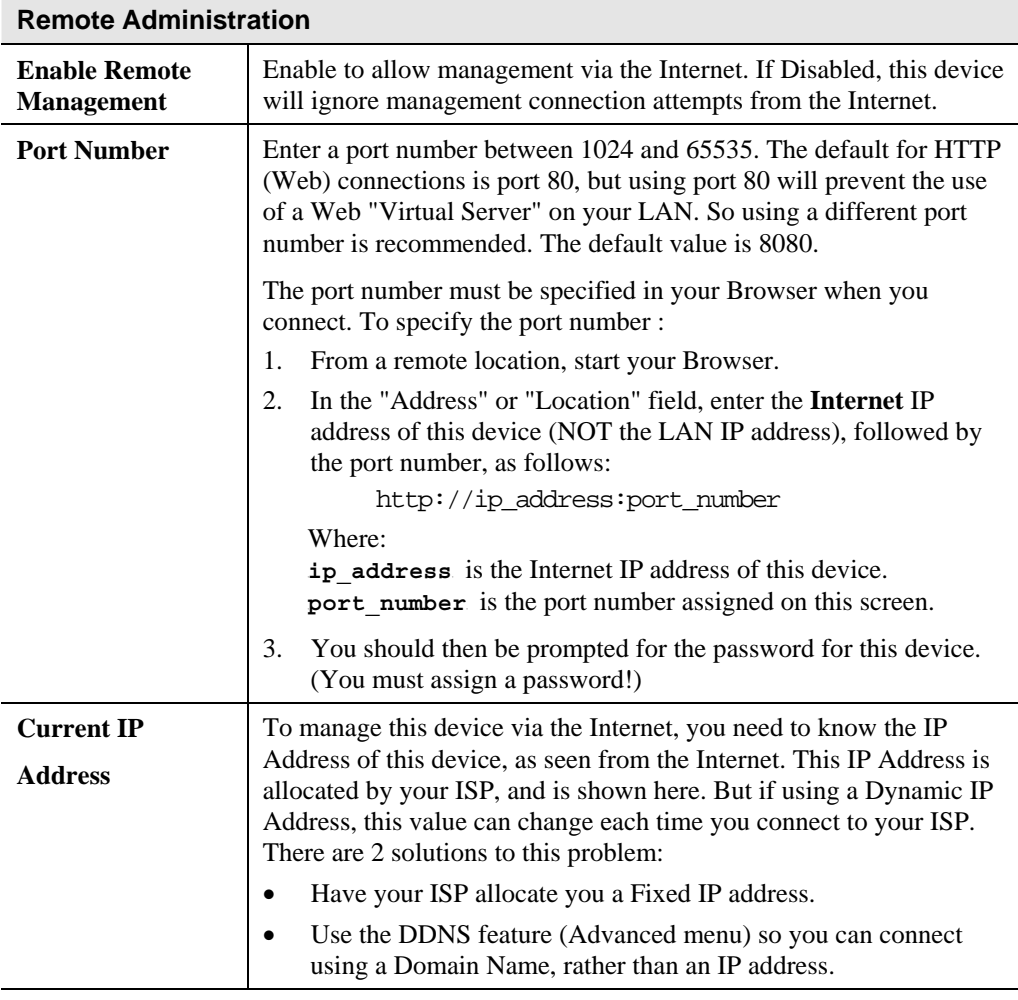

#### **To connect from a remote PC via the Internet**

- 1. Ensure your Internet connection is established, and start your Web Browser.
- 2. In the "Address" bar, enter "HTTP://" followed by the Internet IP Address of the Wireless Router. If the port number is not 80, the port number is also required. (After the IP Address, enter ":" followed by the port number.) e.g.

HTTP://123.123.123.123:8080

This example assumes the WAN IP Address is 123.123.123.123, and the port number is 8080.

#### **Routing**

#### **Overview**

- If you don't have other Routers or Gateways on your LAN, you can ignore the "Routing" page completely.
- If the Wireless Router is only acting as a Gateway for the local LAN segment, ignore the "Routing" page even if your LAN has other Routers.
- If your LAN has a standard Router (e.g. Cisco) on your LAN, and the Wireless Router is to act as a Gateway for all LAN segments, enable RIP (Routing Information Protocol) and ignore the Static Routing table.
- If your LAN has other Gateways and Routers, and you wish to control which LAN segments use each Gateway, do NOT enable RIP (Routing Information Protocol). Configure the Static Routing table instead. (You also need to configure the other Routers.)
- If using Windows 2000 Data center Server as a software Router, enable RIP on the Broadband Router, and ensure the following Windows 2000 settings are correct:
	- Open *Routing and Remote Access*
	- In the console tree, select *Routing and Remote Access , [server name], IP Routing, RIP*
	- In the "Details" pane, right-click the interface you want to configure for RIP version 2, and then click "Properties".
	- On the "General" tab, set *Outgoing packet protocol* to "RIP version 2 broadcast", and *Incoming packet protocol* to "RIP version 1 and 2".

#### **Routing Screen**

The routing table is accessed by the *Routing* link on the *Administration* menu.

#### **Using this Screen**

Generally, you will use either RIP (Routing Information Protocol) OR the Static Routing Table, as explained above, although is it possible to use both methods simultaneously.

#### **Static Routing Table**

- If RIP is not used, an entry in the routing table is required for each LAN segment on your Network, other than the segment to which this device is attached.
- The other Routers must also be configured. See *Configuring Other Routers on your LAN* later in this chapter for further details and an example.

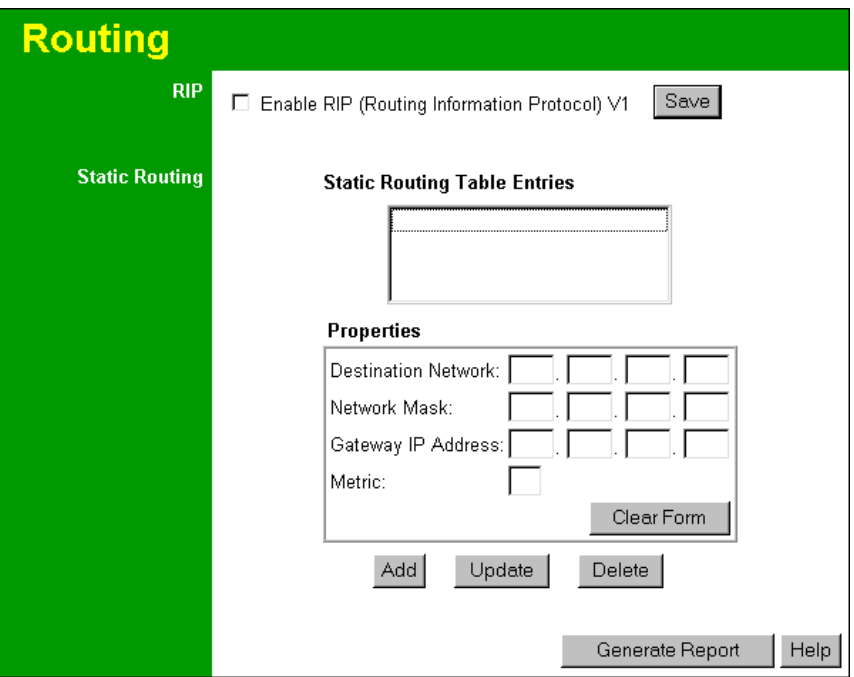

**Figure 49: Routing Screen** 

#### **Data - Routing Screen**

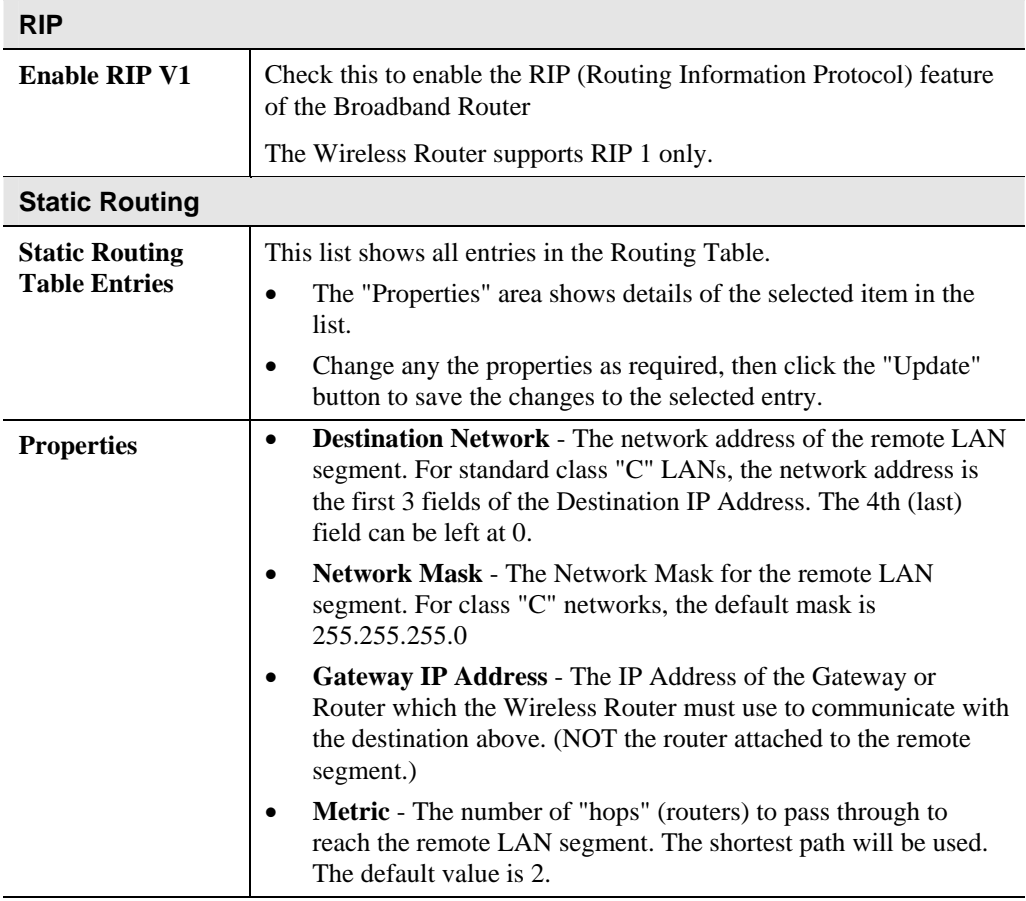

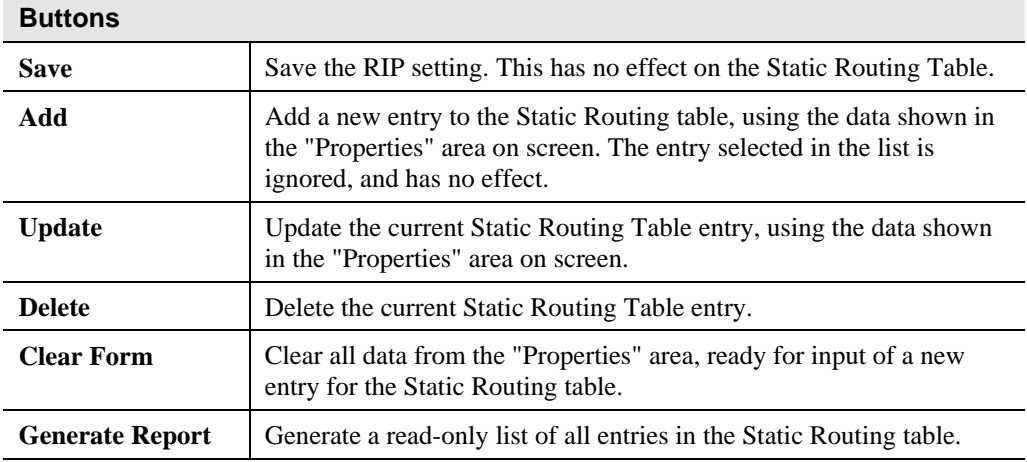

#### <span id="page-92-0"></span>**Configuring Other Routers on your LAN**

It is essential that all IP packets for devices not on the local LAN be passed to the Broadband Router, so that they can be forwarded to the external LAN, WAN, or Internet. To achieve this, the local LAN must be configured to use the Wireless Router as the *Default Route* or *Default Gateway*.

#### **Local Router**

The local router is the Router installed on the same LAN segment as the Wireless Router. This router requires that the *Default Route* is the Broadband Router itself. Typically, routers have a special entry for the *Default Route*. It should be configured as follows.

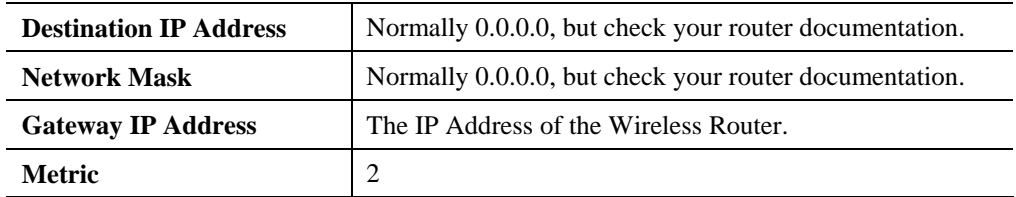

#### **Other Routers on the Local LAN**

Other routers on the local LAN must use the Wireless Router's *Local Router* as the *Default Route*. The entries will be the same as the Wireless Router's local router, with the exception of the *Gateway IP Address*.

- For a router with a direct connection to the Wireless Router's local Router, the *Gateway IP Address* is the address of the Wireless Router's local router.
- For routers which must forward packets to another router before reaching the Wireless Router's local router, the *Gateway IP Address* is the address of the intermediate router.

#### **Static Routing - Example**

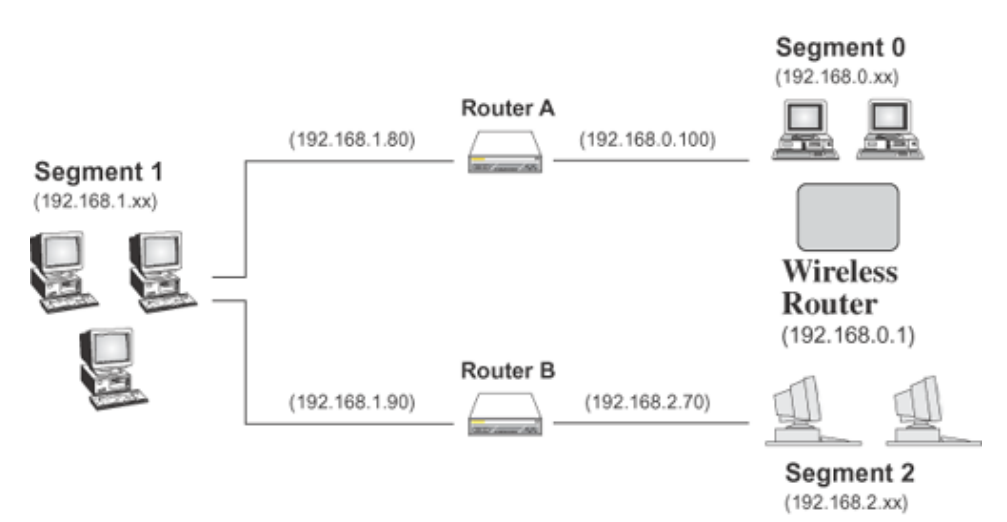

**Figure 50: Routing Example** 

#### **For the Broadband Router's Routing Table**

For the LAN shown above, with 2 routers and 3 LAN segments, the Wireless Router requires 2 entries as follows.

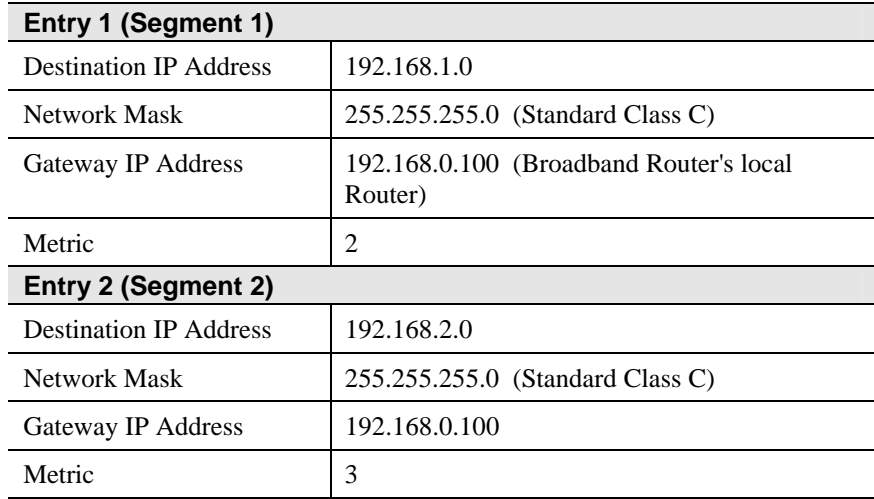

#### **For Router A's Default Route**

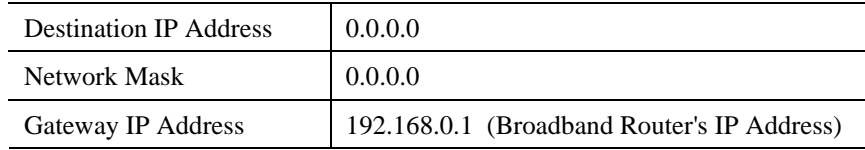

#### **For Router B's Default Route**

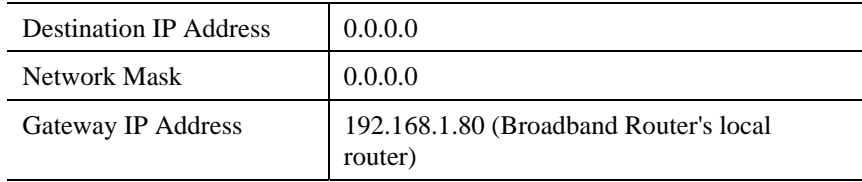

## **Security**

This screen allows you to set Firewall and other security-related options.

| <b>Security Options</b> |                                                                                                    |  |  |  |
|-------------------------|----------------------------------------------------------------------------------------------------|--|--|--|
| <b>DoS Firewall</b>     | ☑ Enable DoS (Denial of Service) Firewall (Recommended)                                                                                                    |  |  |  |
|                         | <b>Firewall Settings</b>                                                                                                    |  |  |  |
| <b>Options</b>          | Respond to ICMP (Ping) on WAN interface<br>☑ Allow VPN Passthrough (IPsec, PPTP, L2TP)<br>Drop fragmented IP packets<br><b>Block TCP Flood</b><br><b>Block UDP Elood</b><br>Block non-standard packets |  |  |  |
|                         | Save<br>Cancel<br>Help                                                                                                    |  |  |  |

**Figure 51: Security Screen** 

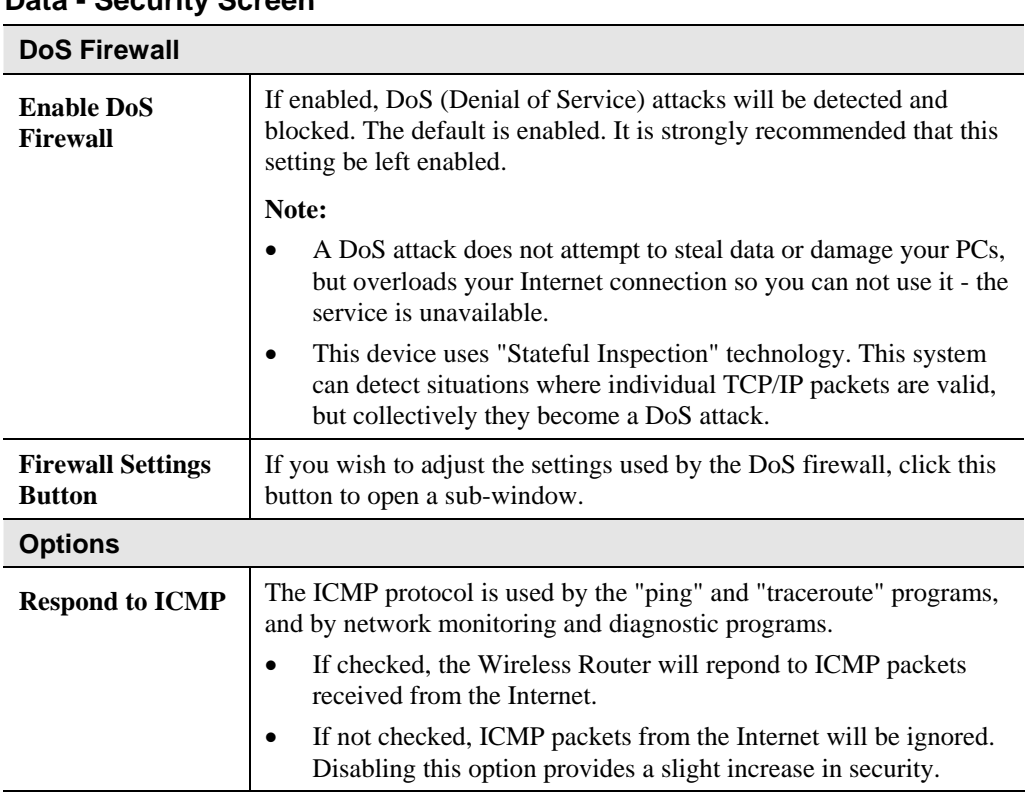

#### **Data - Security Screen**

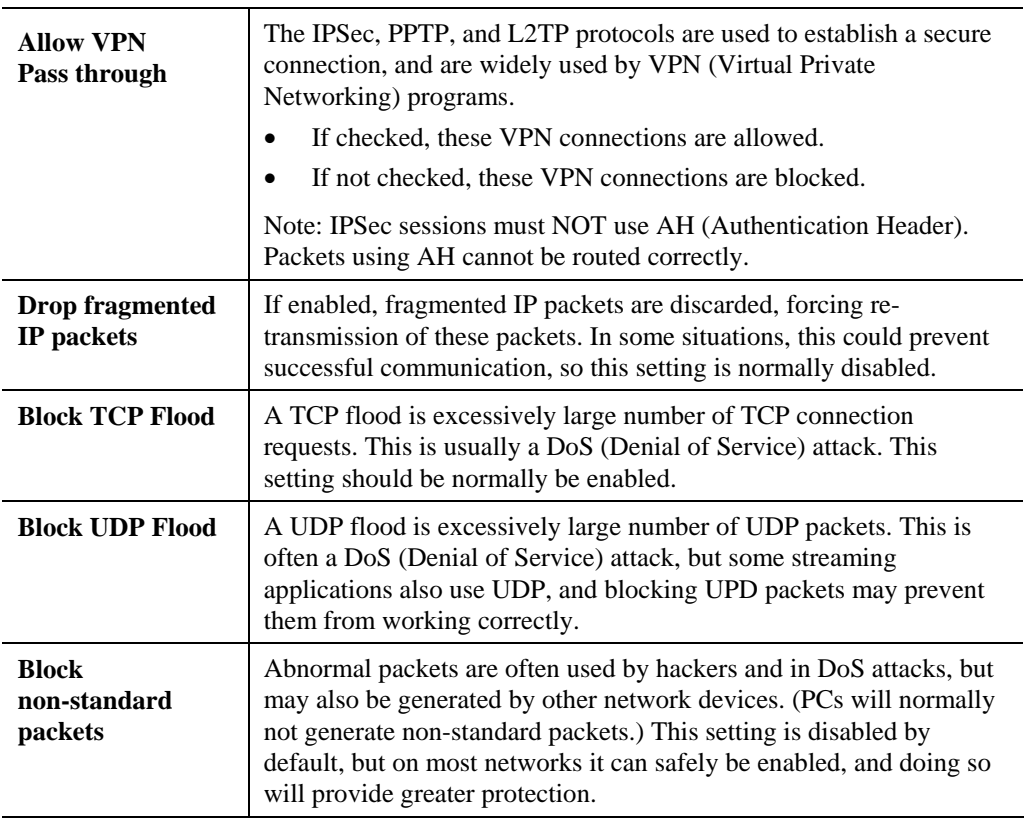

#### **Upgrade Firmware**

The firmware (software) in the Wireless Router can be upgraded using your Web Browser.

You must first download the upgrade file, then select *Upgrade* on the *Administration* menu. You will see a screen like the following.

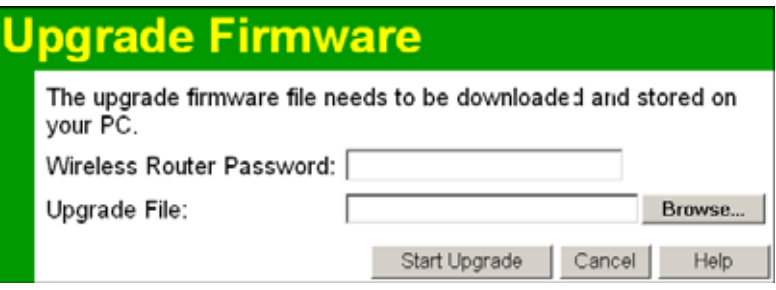

**Figure 52: Upgrade Firmware Screen** 

#### **To perform the Firmware Upgrade:**

- 1. Click the "Browse" button and navigate to the location of the upgrade file.
- 2. Select the upgrade file. Its name will appear in the *Upgrade File* field.
- 3. Click the "Start Upgrade" button to commence the firmware upgrade.

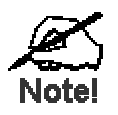

**The Wireless Router is unavailable during the upgrade process, and must restart when the upgrade is completed. Any connections to or through the Broadband Router will be lost.** 

## Appendix A Troubleshooting

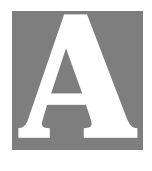

*This Appendix covers the most likely problems and their solutions.* 

#### **Overview**

This chapter covers some common problems that may be encountered while using the Wireless Router and some possible solutions to them. If you follow the suggested steps and the Wireless Router still does not function properly, contact your dealer for further advice.

#### **General Problems**

#### *Problem 1:* **Can't connect to the** Wireless **Router to configure it.**

#### **Solution 1:** Check the following:

- The Wireless Router is properly installed, LAN connections are OK, and it is powered ON.
- Ensure that your PC and the Wireless Router are on the same network segment. (If you don't have a router, this must be the case.)
- If your PC is set to "Obtain an IP Address automatically" (DHCP client), restart it.
- If your PC uses a Fixed (Static) IP address, ensure that it is using an IP Address within the range 192.168.0.2 to 192.168.0.254 and thus compatible with the Wireless Router's default IP Address of 192.168.0.1.

Also, the Network Mask should be set to 255.255.255.0 to match the Wireless Router.

In Windows, you can check these settings by using *Control Panel-Network* to check the *Properties* for the TCP/IP protocol.

#### **Internet Access**

#### *Problem 1:* **When I enter a URL or IP address I get a time out error.**

- **Solution 1:** A number of things could be causing this. Try the following troubleshooting steps.
	- Check if other PCs work. If they do, ensure that your PCs IP settings are correct. If using a Fixed (Static) IP Address, check the Network Mask, Default gateway and DNS as well as the IP Address.
	- If the PCs are configured correctly, but still not working, check the Wireless Router. Ensure that it is connected and ON. Connect to it and check its settings. (If you can't connect to it, check the LAN and power connections.)
	- If the Wireless Router is configured correctly, check your Internet connection (DSL/Cable modem etc) to see that it is working correctly.

#### *Problem 2:* **Some applications do not run properly when using the Wireless Router.**

**Solution 2:** The Wireless Router processes the data passing through it, so it is not transparent.

> Use the *Special Applications* feature to allow the use of Internet applications which do not function correctly.

If this does solve the problem you can use the *DMZ* function. This should work with almost every application, but:

- It is a security risk, since the firewall is disabled.
- Only one (1) PC can use this feature.

## Appendix B About Wireless LANs

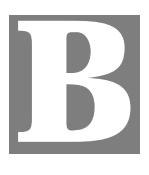

*This Appendix provides some background information about using Wireless LANs (WLANs).* 

#### **Modes**

Wireless LANs can work in either of two (2) modes:

- Ad-hoc
- **Infrastructure**

#### **Ad-hoc Mode**

Ad-hoc mode does not require an Access Point or a wired (Ethernet) LAN. Wireless Stations (e.g. notebook PCs with wireless cards) communicate directly with each other.

#### **Infrastructure Mode**

In Infrastructure Mode, one or more Access Points are used to connect Wireless Stations (e.g. Notebook PCs with wireless cards) to a wired (Ethernet) LAN. The Wireless Stations can then access all LAN resources.

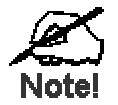

**Access Points can only function in "Infrastructure" mode, and can communicate only with Wireless Stations which are set to "Infrastructure" mode.** 

### **BSS/ESS**

#### **BSS**

A group of Wireless Stations and a single Access Point, all using the same ID (SSID), form a Basic Service Set (BSS).

**Generally, using the same SSID is essential**. Devices with different SSIDs are on different Wireless LANs, and may be unable to communicate with each other.

Note that some Access Points will broadcast their SSID, allowing Wireless stations to adopt the correct SSID. This makes it easier for the clients to locate the correct AP. If the SSID is not broadcast, the client can still connect to the AP by entering the correct SSID and other data.

#### **ESS**

A group of Wireless Stations, and multiple Access Points, all using the same ID (ESSID), form an Extended Service Set (ESS).

Different Access Points within an ESS can use different Channels. In fact, to reduce interference, it is recommended that adjacent Access Points SHOULD use different channels. As Wireless Stations are physically moved through the area covered by an ESS, they will automatically change to the Access Point which has the least interference or best performance. This capability is called **Roaming**. (Access Points do not have or require Roaming capabilities.)

#### **Channels**

The Wireless Channel sets the radio frequency used for communication.

- Access Points use a fixed Channel. You can select the Channel used. This allows you to choose a Channel which provides the least interference and best performance. In the USA and Canada, 11 channel are available. If using multiple Access Points, it is better if adjacent Access Points use different Channels to reduce interference.
- In "Infrastructure" mode, Wireless Stations normally scan all Channels, looking for an Access Point. If more than one Access Point can be used, the one with the strongest signal is used. (This can only happen within an ESS.)
- If using "Ad-hoc" mode (no Access Point), all Wireless stations should be set to use the same Channel. However, most Wireless stations will still scan all Channels to see if there is an existing "Ad-hoc" group they can join.

#### **WEP**

WEP (Wired Equivalent Privacy) is a standard for encrypting data before it is transmitted.

This is desirable because it is impossible to prevent snoopers from receiving any data which is transmitted by your Wireless Stations. But if the data is encrypted, then it is meaningless unless the receiver can decrypt it.

**If WEP is used, the Wireless Stations and the Access Point must have the same settings for each of the following:** 

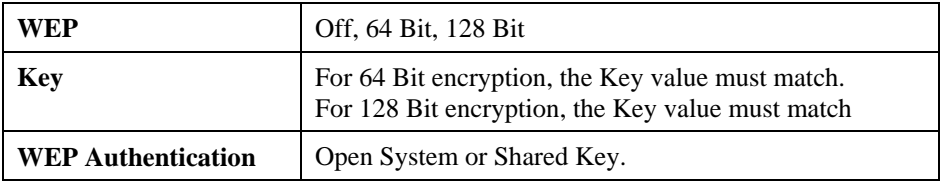

#### **WPA-PSK**

WPA-PSK is another standard for encrypting data before it is transmitted. This is a later standard than WEP (Wired Equivalent Privacy), and provides greater security for your data. Data is encrypted using a 256Bit key which is automatically generated and changed often.

If all your Wireless stations support WPA-PSK, you should use this instead of WEP.

#### **If WPA-PSK is used, the Wireless Stations and the Access Point must have the same settings for each of the following:**

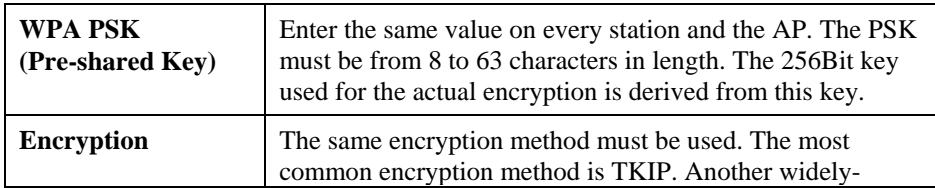

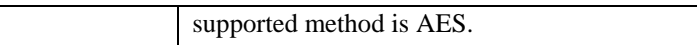

## **Wireless LAN Configuration**

To allow Wireless Stations to use the Access Point, the Wireless Stations and the Access Point must use the same settings, as follows:

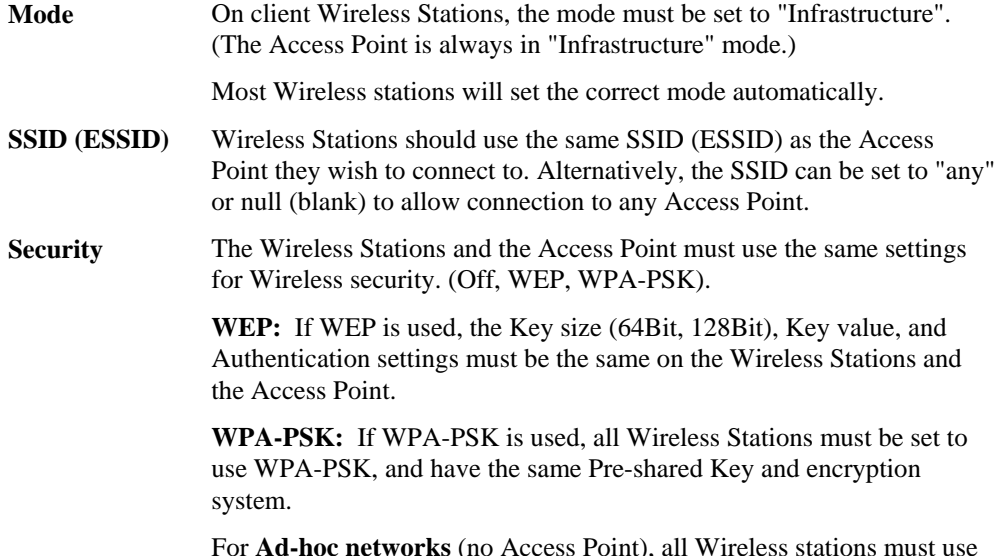

For **Ad-hoc networks** (no Access Point), all Wireless stations must use the same security settings.

# Appendix C Specifications

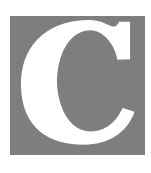

## **Multi-Function Wireless Router**

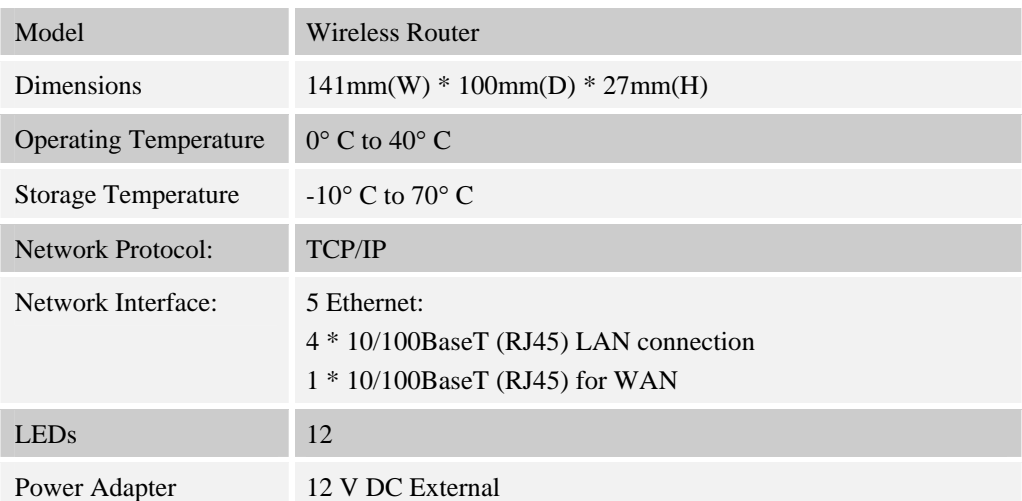

## **Wireless Interface**

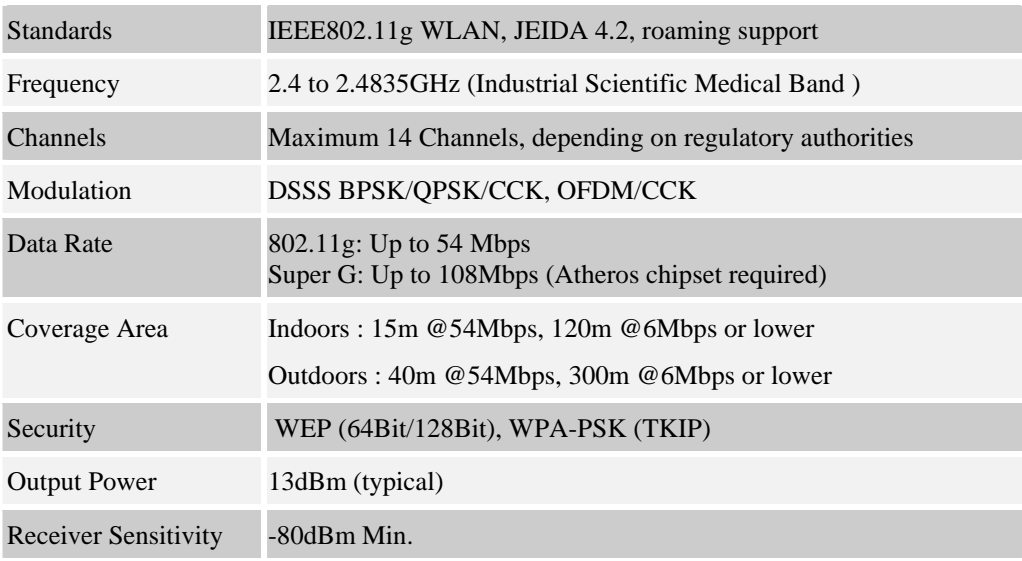

## **Regulatory Approvals**

#### **CE Standards**

This product complies with the 99/5/EEC directives, including the following safety and EMC standards:

- EN300328-2
- EN301489-1/-17
- EN60950

#### **CE Marking Warning**

This is a Class B product. In a domestic environment this product may cause radio interference in which case the user may be required to take adequate measures.